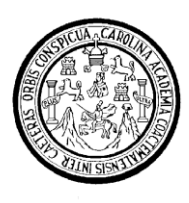

Universidad de San Carlos de Guatemala Facultad de Ingeniería Escuela de Ingeniería en Ciencias y Sistemas

## **APLICACIÓN DEL SISTEMA DE GESTIÓN DE CONTENIDOS JOOMLA AL SITIO** *WEB* **DE LA ESCUELA DE INGENIERÍA EN CIENCIAS Y SISTEMAS DE LA FACULTAD DE INGENIERÍA DE LA UNIVERSIDAD DE SAN CARLOS DE GUATEMALA**

### **Mefi-Boset Navarro Rivera**

Asesorado por la Inga. Sucely Aceituno

Guatemala, agosto de 2013

UNIVERSIDAD DE SAN CARLOS DE GUATEMALA

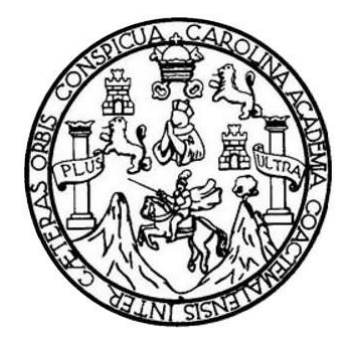

FACULTAD DE INGENIERÍA

## **APLICACIÓN DEL SISTEMA DE GESTIÓN DE CONTENIDOS JOOMLA AL SITIO WEB DE LA ESCUELA DE INGENIERÍA EN CIENCIAS Y SISTEMAS DE LA FACULTAD DE INGENIERÍA DE LA UNIVERSIDAD DE SAN CARLOS DE GUATEMALA**

TRABAJO DE GRADUACIÓN

## PRESENTADO A JUNTA DIRECTIVA DE LA FACULTAD DE INGENIERÍA POR

### **MEFI-BOSET NAVARRO RIVERA**

ASESORADO POR INGA. SUCELY ACEITUNO

AL CONFERÍRSELE EL TÍTULO DE **INGENIERO EN CIENCIAS Y SISTEMAS**

GUATEMALA, AGOSTO DE 2013

## UNIVERSIDAD DE SAN CARLOS DE GUATEMALA FACULTAD DE INGENIERÍA

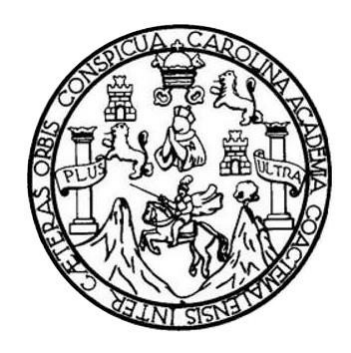

### **NÓMINA DE JUNTA DIRECTIVA**

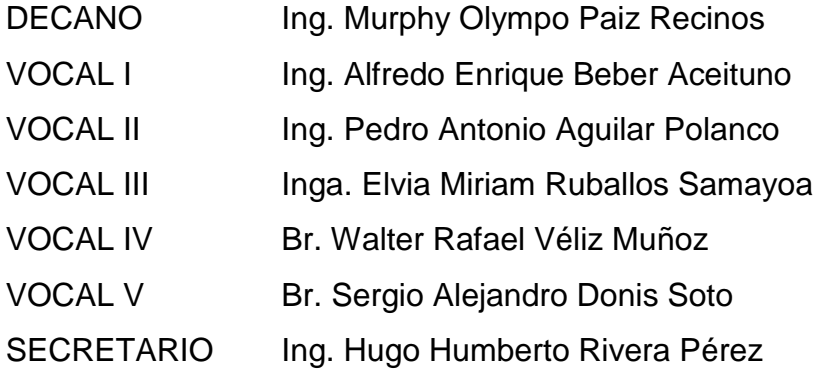

## **TRIBUNAL QUE PRACTICÓ EL EXAMEN GENERAL PRIVADO**

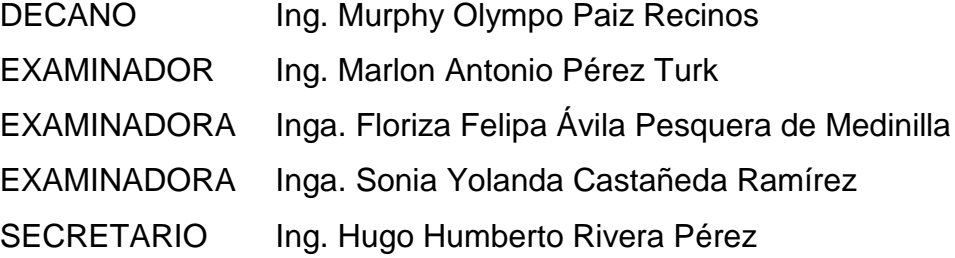

## **HONORABLE TRIBUNAL EXAMINADOR**

En cumplimiento con los preceptos que establece la ley de la Universidad de San Carlos de Guatemala, presento a su consideración mi trabajo de graduación titulado:

## **APLICACIÓN DEL SISTEMA DE GESTIÓN DE CONTENIDOS JOOMLA AL SITIO WEB DE LA ESCUELA DE INGENIERÍA EN CIENCIAS Y SISTEMAS DE LA FACULTAD DE INGENIERÍA DE LA UNIVERSIDAD DE SAN CARLOS DE GUATEMALA**

Tema que fuera asignado por la Dirección de la Escuela de Ingeniería en Ciencias y Sistemas, con fecha de 01 de agosto de 2008.

**Mefi-Boset Navarro Rivera**

**UNIVERSIDAD DE SAN CARLOS DE GUATEMALA** 

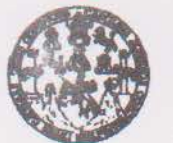

FACULTAD DE INGENIERÍA

**UNIDAD DE EPS** 

Guatemala, 31 de mayo de 2011. REF.EPS.DOC.752.05.2011.

Inga. Norma Ileana Sarmiento Zeceña de Serrano Directora Unidad de EPS Facultad de Ingeniería Presente

Estimada Ingeniera Sarmiento Zeceña.

Por este medio atentamente le informo que como Supervisora de la Práctica del Ejercicio Profesional Supervisado, (E.P.S) del estudiante universitario de la Carrera de Ingeniería en Ciencias y Sistemas, Mefi-Boset Navarro Rivera Carné No. 200113354 procedí a revisar el informe final, cuyo título es "APLICACIÓN DEL SISTEMA DE GESTIÓN DE CONTENIDOS JOOMLA AL SITIO WEB DE LA ESCUELA DE INGENIERÍA EN CIENCIAS Y SISTEMAS DE LA FACULTAD DE INGENIERÍA DE LA UNIVERSIDAD DE SAN CARLOS DE GUATEMALA".

En tal virtud, LO DOY POR APROBADO, solicitándole darle el trámite respectivo.

Sin otro particular, me es grato suscribirme.

Atentamente,

"Id y Enseñad a Todos" Inga. Floriza vila P<del>esquera de</del> Medinilla Supervisora de EPS Área de Ingeniería en Ciencias y Sistemas Aad de San Carlos de Guate ASESOR(A)-SUPERVISOR(A) DE EPS Unidad de Prácticas de Ingeniería y EPS Facultad de Ingenieri

FFAPdM/RA

**UNIVERSIDAD DE SAN CARLOS DECUATEMALA** 

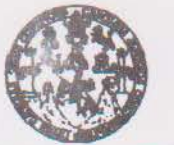

**FACULTAD DE INGENIERÍA** 

**UNIDAD DE EPS** 

Guatemala, 31 de mayo de 2011. REF.EPS.DOC.507.05.2011.

Ing. Marlon Antonio Pérez Turck Director Escuela de Ingeniería Ciencias y Sistemas Facultad de Ingeniería Presente

Estimado Ingeniero Perez Turck.

Por este medio atentamente le envío el informe final correspondiente a la práctica del Ejercicio Profesional Supervisado, (E.P.S) titulado "APLICACIÓN DEL SISTEMA DE GESTIÓN DE CONTÉNIDOS JOOMLA AL SITIO WEB DE LA ESCUELA DE INGENIERÍA EN CIENCIAS Y SISTEMAS DE LA FACULTAD DE INGENIERÍA DE LA UNIVERSIDAD DE SAN CARLOS DE GUATEMALA", que fue desarrollado por el estudiante universitario Mefi-Boset Navarro Rivera carné No. 200113354 quien fue debidamente asesorado por el Ing. Jorge Armin Mazariegos y supervisado por la Inga. Floriza Felipa Avila Pesquera de Medinilla.

Por lo que habiendo cumplido con los objetivos y requisitos de ley del referido trabajo y existiendo la aprobación del mismo por parte del Asesor y la Supervisora de EPS, en mi calidad de Directora apruebo su contenido solicitándole darle el trámite respectivo.

Sin otro particular, me es grato suscribirme.

Atentamente, "Id y Enseñad a Todos"

Gussinno

Inga. Norma Ileana Sarmiento Zeceña de Serrano Directora Unidad de EPS

NISZ/ra

Edificio de EPS, Facultad de Ingeniería, Universidad de San Carlos de Guatemala, Ciudad Universitaria, zona 12. Teléfono directo: 2442-3509, http://sitios.ingenieria-usac.edu.gt/eps/

MRECCION

Who de Ingenieria

siles de Guatema

viscas de Ingeniería y EPS

Guatemala, 14 de junio de 2011

Ingeniera Norma Ileana Sarmiento Zeceña de Serrano Directora de la Unidad de EPS Facultad de Ingeniería Universidad de San Carlos de Guatemala

Me dirijo a usted deseándole éxitos en sus labores diarias.

El motivo de la presente es para notificar que el informe final de EPS que lleva por nombre "APLICACIÓN DEL SISTEMA DE GESTIÓN DE CONTENIDOS JOOMLA AL SITIO WEB DE LA ESCUELA DE INGENIERÍA EN CIENCIAS Y SISTEMAS DE LA **FACULTAD DE INGENIERÍA DE LA UNIVERSIDAD DE SAN CARLOS DE** GUATEMALA ", realizado por Mefi-Boset Navarro Rivera identificado con carné universitario número 200113354, fue finalizado satisfactoriamente según los requerimientos establecidos al principio y durante el desarrollo del mismo.

No habiendo más, que hacer constar lo anteriormente mencionado, me suscribo a usted.

Atentamente,

**Gladys Sucely Aceituno** Ingeniera en Ciencias y Sistemas Asesora de EPS Escuela de Ingeniería en Ciencias y Sistemas Universidad de San Carlos de Guatemala Colegiada No. 10,283

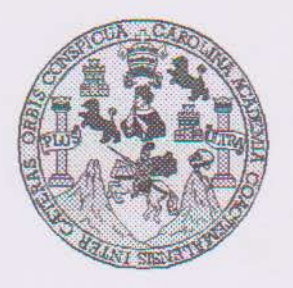

Universidad San Carlos de Guatemala Facultad de Ingeniería Escuela de Ingeniería en Ciencias y Sistemas

Guatemala, 19 de Octubre de 2011

Ingeniero **Marlon Antonio Pérez Turk** Director de la Escuela de Ingeniería En Ciencias y Sistemas

Respetable Ingeniero Pérez:

Por este medio hago de su conocimiento que he revisado el trabajo de graduación-EPS del estudiante MEFI-BOSET NAVARRO RIVERA, carné 2001-13354, titulado: "APLICACIÓN DEL SISTEMA DE GESTIÓN DE CONTENIDOS JOOMLA AL SITIO WEB DE LA ESCUELA DE INGENIERÍA EN CIENCIAS Y SISTEMAS DE LA FACULTAD DE INGENIERÍA DE LA UNIVERSIDAD DE SAN CARLOS DE GUATEMALA", y a mi criterio el mismo cumple con los objetivos propuestos para su desarrollo, según el protocolo.

Al agradecer su atención a la presente, aprovecho la oportunidad para suscribirme.

Atentamente,

Ing. Carlos Alfredo Azurdía Coordinador de Privados Coordinador de Filosofon Corpulation

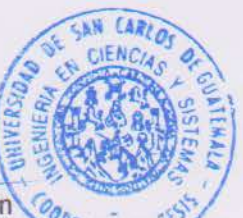

UNIVERSIDAD DE SAN CARLOS DE GUATEMALA **E**  $\mathcal{S}$  $\overline{C}$  $\mathcal{U}$ Œ.  $\mathcal{L}$ FACULTAD DE INGENIERÍA  $\overline{A}$ ESCUELA DE CIENCIAS Y SISTEMAS TEL: 24767644  $\boldsymbol{\mathcal{D}}$ E El Director de la Escuela de Ingeniería en Ciencias y Sistemas de la Facultad de Ingeniería de la Universidad de  $\mathcal{C}$ San Carlos de Guatemala, luego de conocer el dictamen del  $\overline{I}$ E asesor con el visto bueno del revisor y del Licenciado en  $\mathcal N$ Letras, del trabajo de graduación "APLICACIÓN DEL  $\mathcal C$ SISTEMA DE GESTIÓN DE CONTENIDOS JOOMLA  $\mathcal{I}$ AL SITIO WEB DE LA ESCUELA DE INGENIERÍA EN  $\overline{A}$ CIENCIAS Y SISTEMAS DE LA FACULTAD DE  $\overline{S}$ **INGENIERÍA DE LA UNIVERSIDAD DE SAN CARLOS**  $\gamma$ DE GUATEMALA", realizado por el estudiante MEFI-BOSET NAVARRO RIVERA, aprueba el presente trabajo y  $\mathcal{S}$ solicita la autorización del mismo.  $\overline{I}$  $\mathcal{S}$  $\tau$ "ID Y ENSEÑAD A TODOS" Ŧ.  $\mathcal{M}$ AD DE SAN CARLOS OF GUARD  $\mathcal{A}$  $\mathcal{S}$ DIRECCION DE **GENIERIA EN CIENCIAS Y SISTEMAC** ónio Pérez Turk Ing Director, Escue Ingeniería en Ciencias y Sistemas Guatemala, 05 de agosto 2013

Universidad de San Carlos de Guatemala

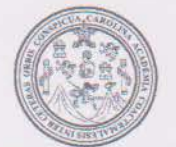

Facultad de Ingeniería Decanato

Ref.DTG.540.2013

El Decano de la Facultad de Ingeniería de la Universidad de San Carlos de Guatemala, luego de conocer la aprobación por parte del Director de la Escuela de Ciencias y Sistemas, al trabajo de graduación titulado. APLICACIÓN DEL SISTEMA DE GESTIÓN DE CONTENIDOS JOOMLA AL SITIO WEB DE LA ESCUELA DE INGENIERÍA EN CIENCIAS Y SISTEMAS DE LA FACULTAD DE INGENIERÍA DE LA UNIVERSIDAD DE SAN CARLOS DE GUATEMALA. presentado por el estudiante universitario: Mefi-Boset Navarro Rivera, procede a la autorización para la impresión del mismo.

 $A_n$ 

**IMPRÍMASE** Ing. Murphy Clympo Paiz Recinos Decano

Guatemala, agosto de 2013

 $/CC$ 

## **AGRADECIMIENTOS A:**

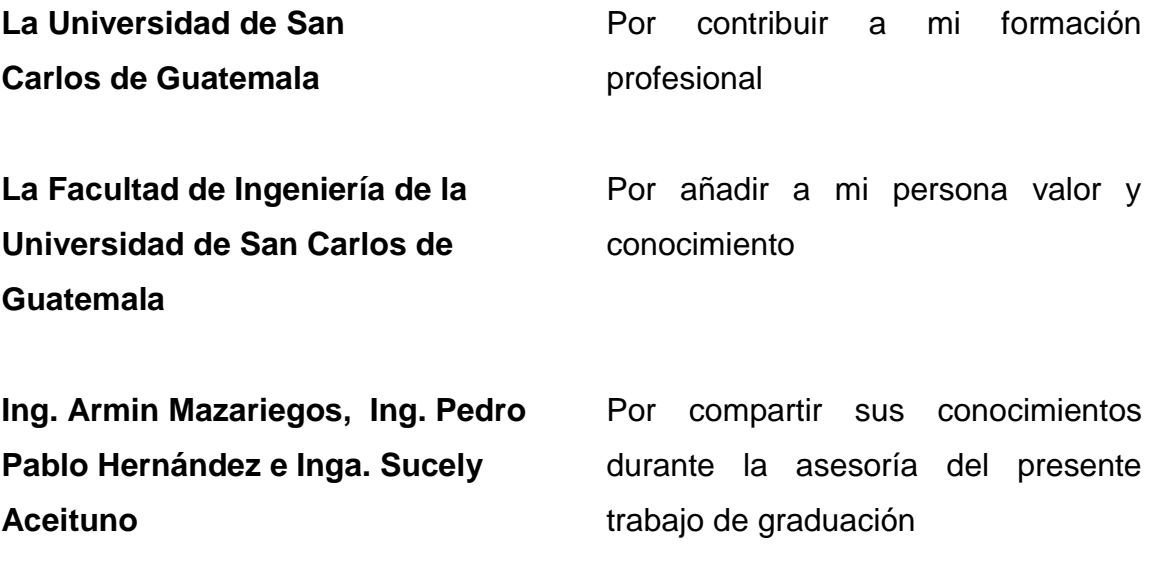

# **ACTO QUE DEDICO A:**

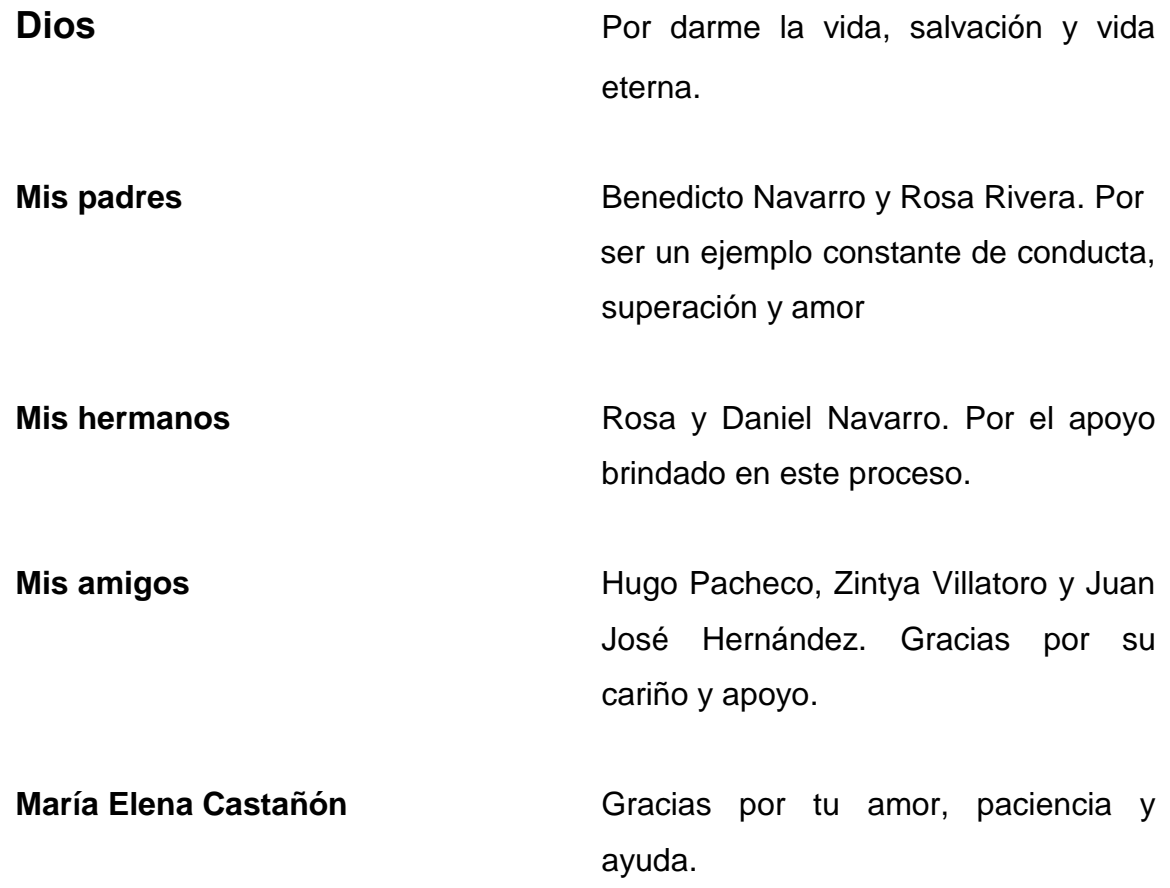

# ÍNDICE GENERAL

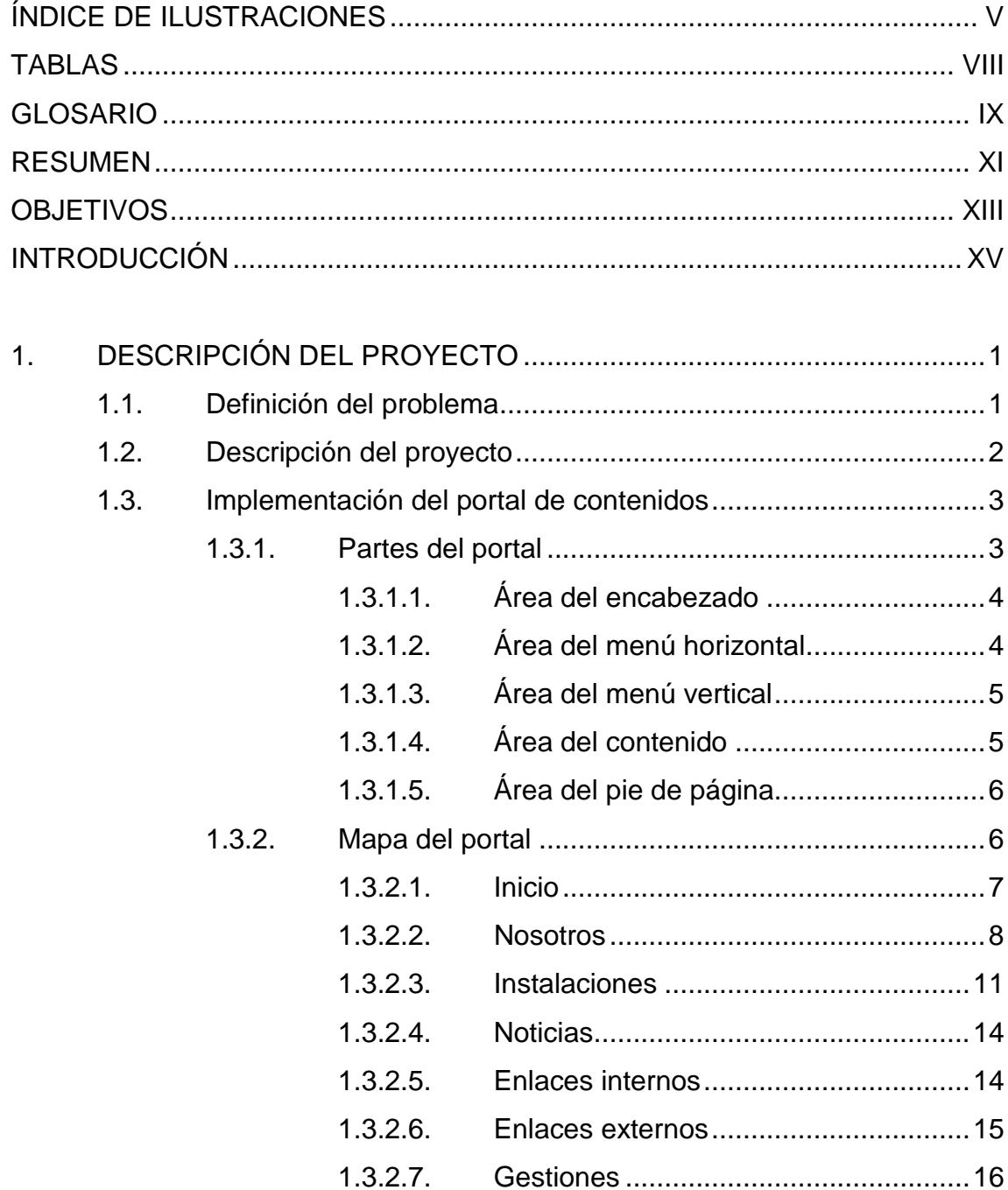

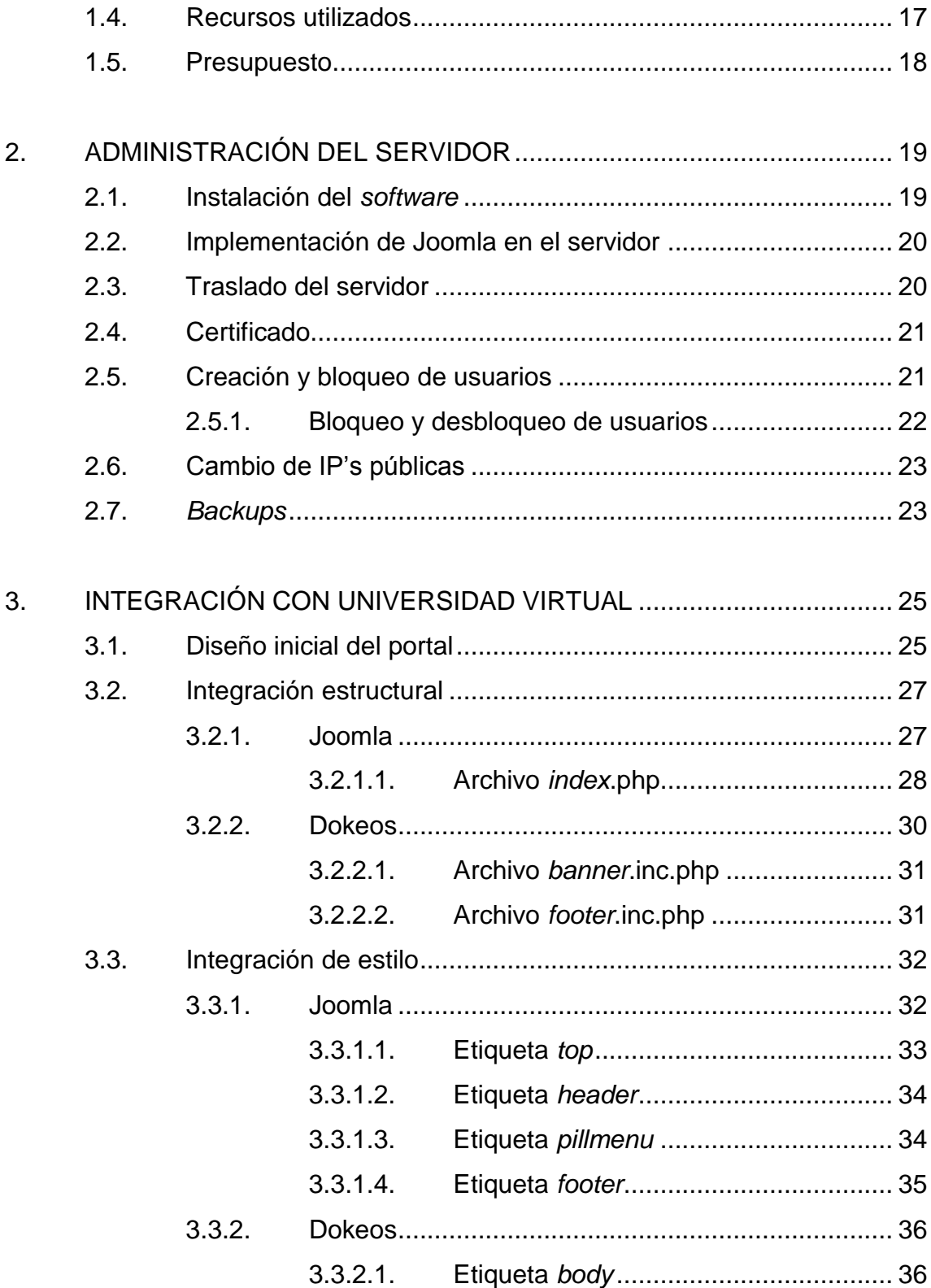

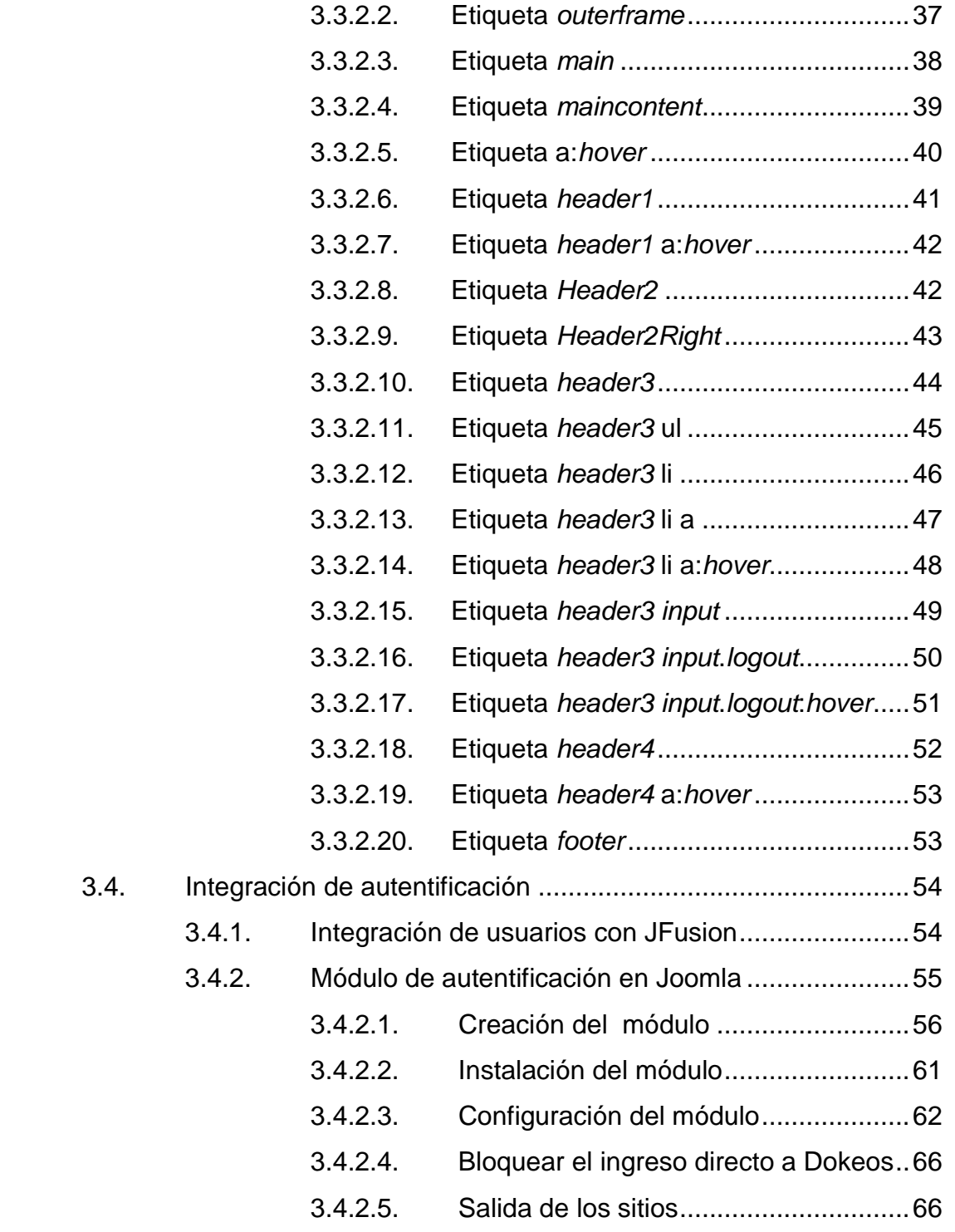

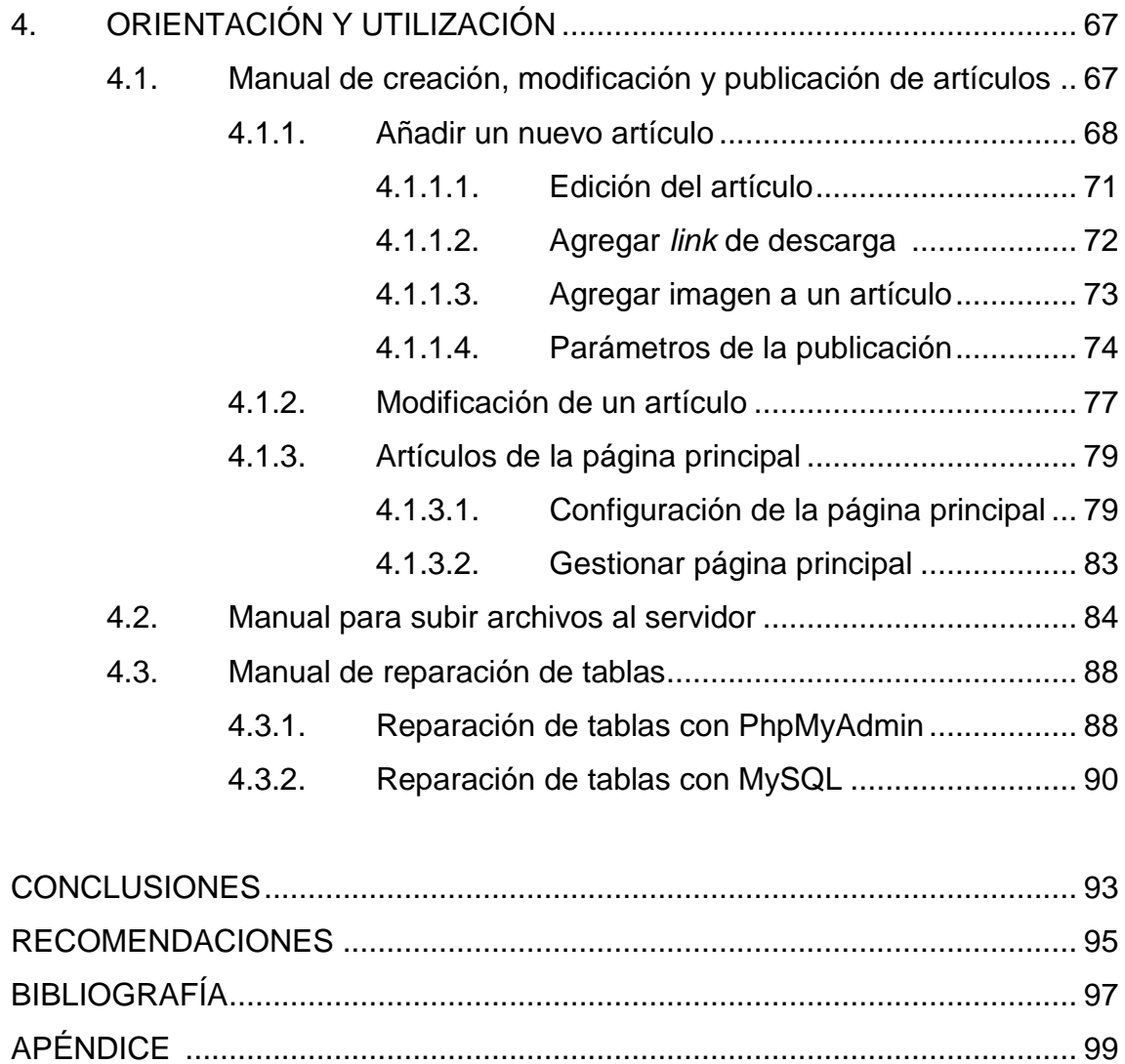

# ÍNDICE DE ILUSTRACIONES

## **FIGURAS**

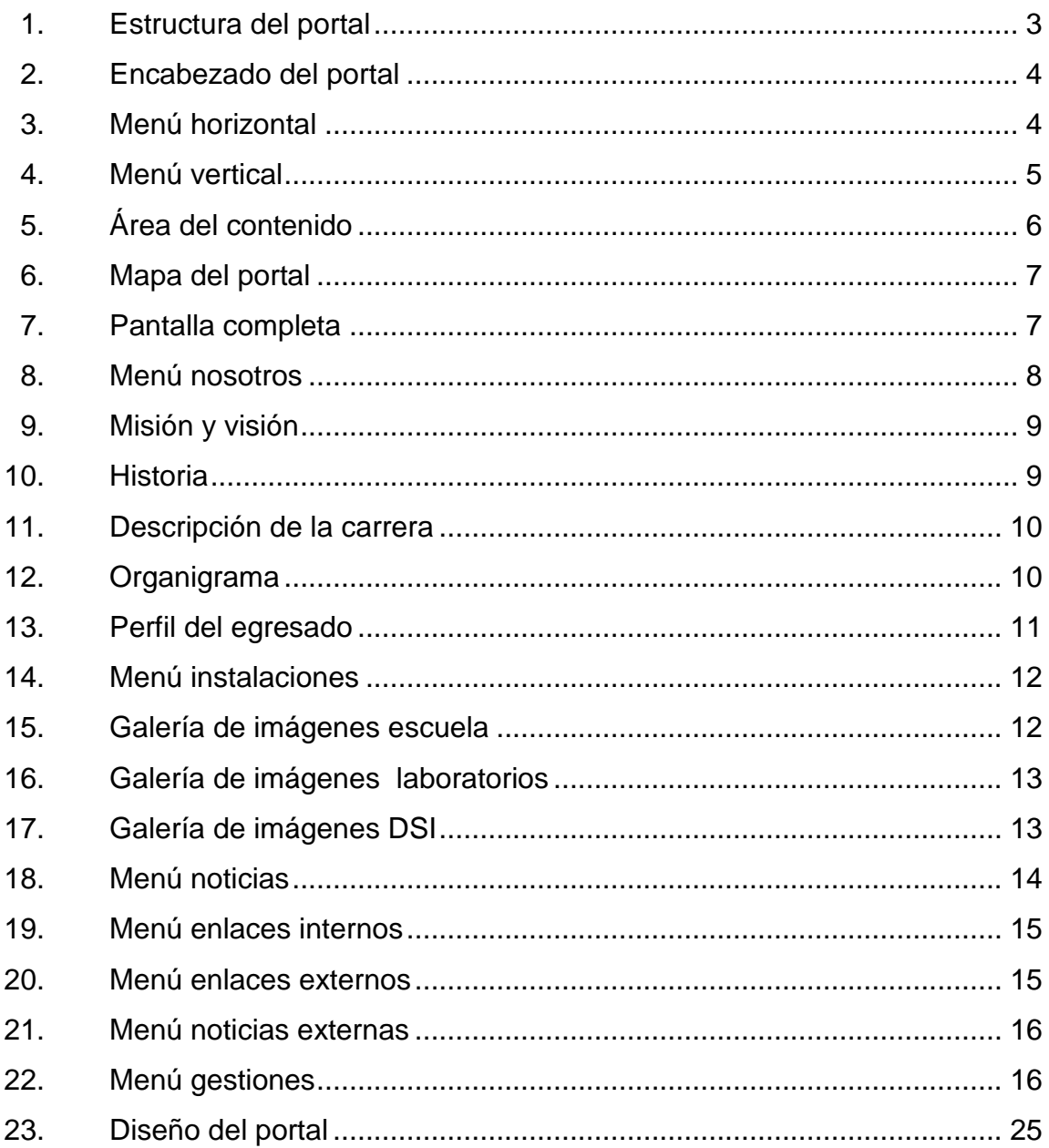

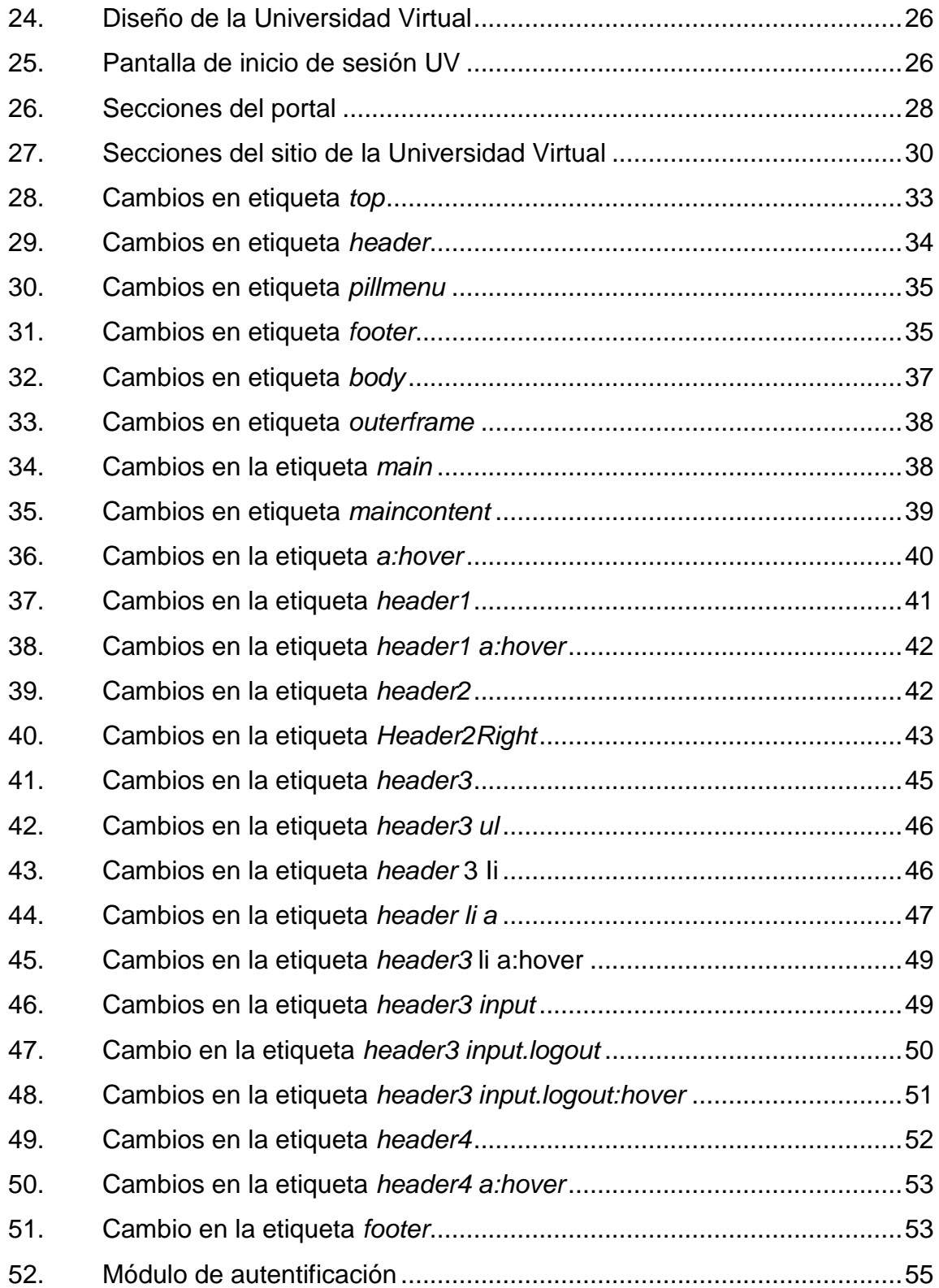

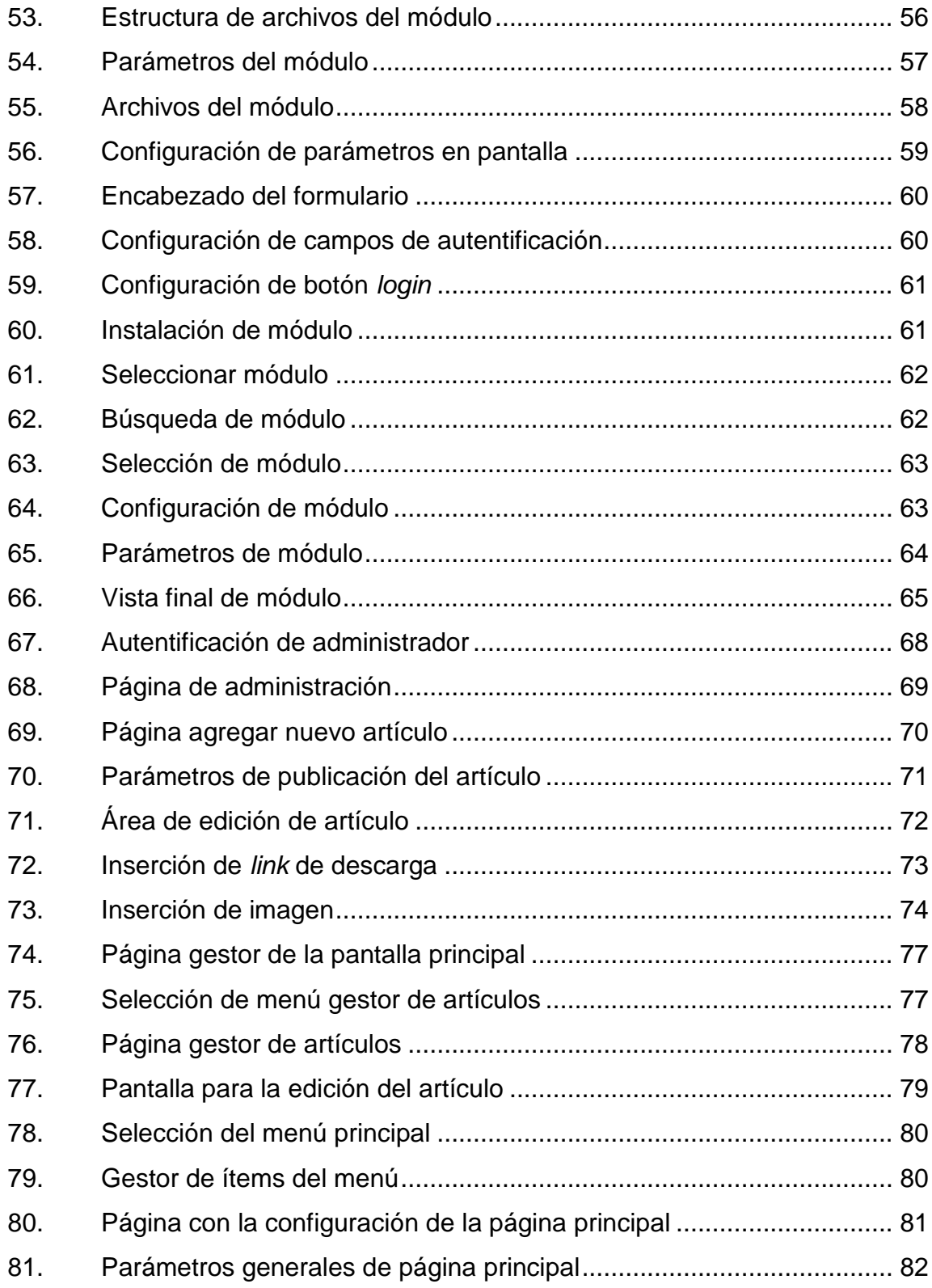

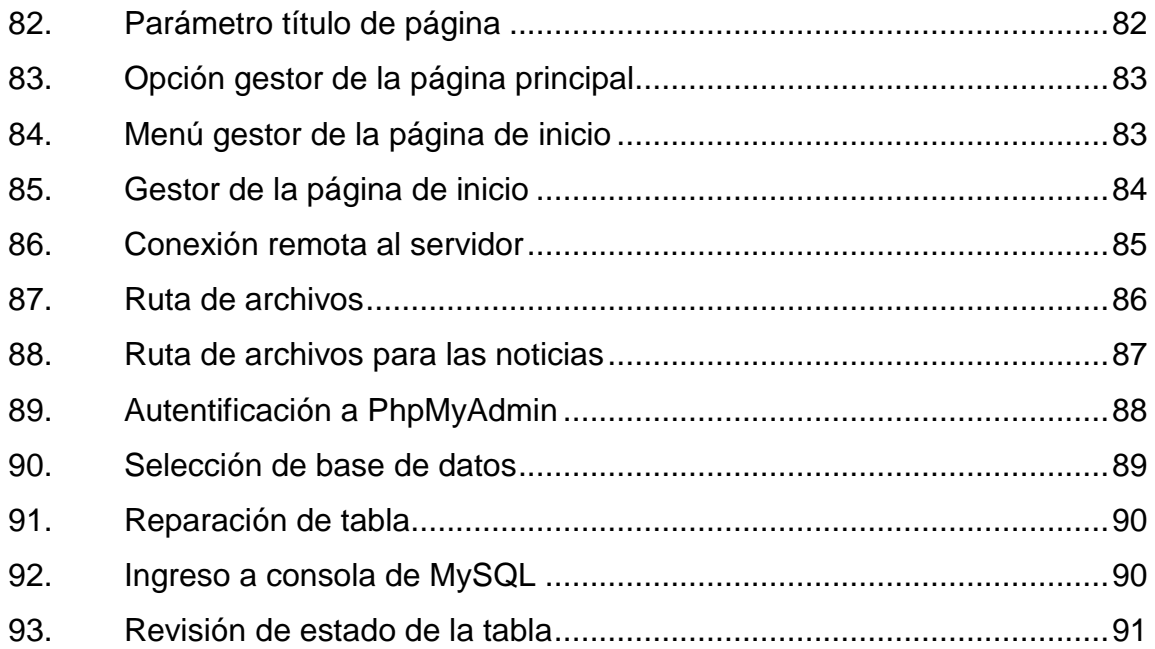

### **TABLAS**

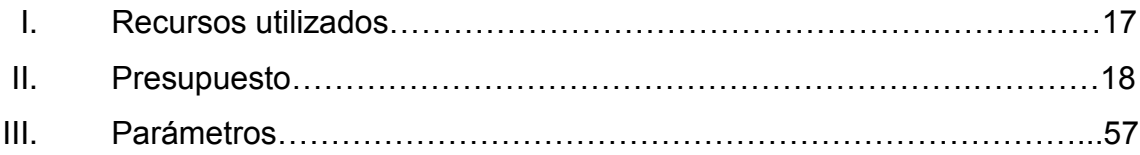

### **GLOSARIO**

- Apache **Es un** *software* libre para servidores web de código abierto con arquitectura modular, que ofrece un servicio estable, de fácil mantenimiento y sencilla configuración.
- **CMS** Es un Sistema de Gestión de Contenidos (Content Management System) que permite crear una estructura de soporte para la creación y administración de contenidos, principalmente en páginas *web*, que permite gestionar de manera independiente el contenido y el diseño.
- **HTML** Es el lenguaje de marcado predominante para la construcción de páginas *web* que se utiliza para definir la estructura y el contenido en forma de texto, así como para complementar el texto con objetos tales como imágenes.
- **MySql** Es un sistema de gestión de base de datos relacional, multihilo y multiusuario, que es propiedad de una empresa privada, que posee el *copyright* de la mayor parte del código.
- *Open Source* Una licencia es considerada *Open Source* formalmente, cuando ha sido aprobada por la Open Source Initiative (OSI).
- PHP Es un lenguaje de programación interpretado, diseñado originalmente para la creación de páginas *web* dinámicas.
- **Sitio** *Web* Es una localización en la *World Wide Web* que contiene documentos (páginas *web*) organizados jerárquicamente.

### **RESUMEN**

Gracias a la constante innovación tecnológica que existe en pleno siglo veintiuno, el tiempo de creación de sitios *web* se ha reducido sustancialmente. Esto se debe al auge de herramientas que permiten crear y administrar sitios *web*, sin que sea necesario tener conocimiento de tecnologías de desarrollo como html, asp, jsp o php.

Estas herramientas, cuentan con interfaces similares a los procesadores de texto utilizados comúnmente; las cuales se les conoce como Sistemas de Gestión de Contenido (Content Management System*,* en inglés abreviado CMS). Los CMS ayudan a separar el diseño del sitio *web* de su contenido, de tal manera que el administrador pueda trabajarlos de forma independiente.

En este proyecto se ha decidido instalar, configurar e implementar el sistema de gestión de contenido (CMS) Joomla, al sitio *web* de la Escuela de Ciencias y Sistemas (ahora en adelante, portal de contenidos). Esta es una herramienta *open source* cuyo soporte es posible de encontrar en su comunidad de desarrolladores, además de ser catalogada como uno de los mejores CMS.

De modo que este proyecto se enfoca en integrar la estructura, el diseño y la autentificación del sitio a implementar con el portal de la Universidad Virtual.

## **OBJETIVOS**

### **General**

Implementar y administrar un sistema de gestión de contenidos en el portal *web* de la Escuela de Ciencias y Sistemas de la Facultad de Ingeniería de la Universidad de San Carlos de Guatemala, que facilite el uso del mismo al administrador encargado.

### **Específicos**

- 1. Reducir el tiempo de creación y actualización de la información contenida en el portal.
- 2. Unificar la estructura visual del portal de contenidos con la Universidad Virtual de la Escuela de Ciencias y Sistemas.
- 3. Integrar la autentificación del portal con la Universidad Virtual de la Escuela de Ciencias y Sistemas.
- 4. Elaborar en el portal, las secciones con información relevante, que se consideren necesarias a cerca de la Escuela de Ciencias y Sistemas.

## **INTRODUCCIÓN**

Debido a la necesidad que la Escuela de Ciencias y Sistemas de la Facultad de Ingeniería de la Universidad de San Carlos de Guatemala presentaba en 2008, una notable dificultad de agilización y simplificación de la administración de su sitio web, se consideró importante contribuir a que su uso fuese más rápido y eficiente. Por esta razón, se llevó a cabo la implementación del sistema de gestión de contenidos Joomla.

De manera que, a lo largo de este informe, se describe detalladamente el trabajo que logró realizarse para cumplir los objetivos establecidos. Se inicia con una descripción del proyecto, la implementación del portal de contenidos, los recursos que se utilizaron, así como un presupuesto.

Seguidamente, se abordan los procesos y gestiones que se llevaron a cabo para la administración del servidor. Asimismo, se explica sobre la integración del sitio de la Escuela de Ciencias y Sistemas y la Universidad Virtual, a través de las herramientas de Joomla y Dokeos.

Finalmente, se presentan manuales de orientación y utilización necesarios para el lector interesado en el desarrollo e implementación del sistema de gestión de contenidos Joomla.

## **1. DESCRIPCIÓN DEL PROYECTO**

Este capítulo se inicia con la información general de cómo se encontraba el sitio de la Escuela de Ciencias y Sistemas de la Facultad de Ingeniería de la Universidad de San Carlos de Guatemala, previo a la realización de este proyecto. Seguidamente, se aborda una descripción general del mismo, a fin de que el lector pueda tener una noción de lo que necesita para su implementación.

Asimismo, se muestra la estructura visual y contextual del portal de contenidos utilizado con la herramienta Joomla.

#### **1.1. Definición del problema**

El sitio *web* anterior de la Escuela de Ciencias y Sistemas de la Facultad de Ingeniería de la Universidad de San Carlos de Guatemala, presentaba diversas disfuncionalidades previo a la realización de este proyecto. Entre ellas, se encontraba la notable desactualización en su diseño y estructura, así como la carencia de contenido relevante y de utilidad para los estudiantes de la carrera de Ingeniería de Ciencias y Sistemas.

Todo ello fue producto del tiempo excesivo que se invertía con la tecnología a través del cual fue construido el sitio *web*. Además, requería conocimiento técnico específico para administrarlo; lo cual impedía que se pudiera introducir nuevos contenidos y/o actualizaciones de forma fácil, sencilla, rápida y eficiente.

1

#### **1.2. Descripción del proyecto**

Tomando en consideración lo anterior, se enfatizó en reestructurar y actualizar el sitio con la herramienta Joomla, a través de ésta, el nuevo portal de contenidos podrá administrarse de manera más eficiente, tanto en su contenido como en su diseño. Las herramientas que se implementarán son de fácil aplicación y/o uso; además de contar con licencia *Open Source,* para evitar problemas legales.

Asimismo, se documentarán los principales procedimientos y/o gestiones que hacen funcional el portal de contenidos, con el objeto de contribuir a que terceras personas puedan realizar correctamente cualquier cambio que deseen gestionar en el mismo.

El proyecto Aplicación del Sistema de Gestión de Contenidos Joomla al sitio *web* de la Escuela de Ciencias y Sistemas de la Facultad de Ingeniería de la Universidad de San Carlos de Guatemala, consiste en la implementación de un sistema de gestión de contenidos, en donde se publicarán los contenidos más importantes de la escuela de Ciencias y Sistemas. Especialmente varias guías como: gestiones de exámenes privados, entregas de proyectos de EPS y/o gestiones administrativas en general, así como la integración con el sitio de la Universidad Virtual instalado en el mismo servidor.

Para acceder al portal http://ecys.ingenieria-usac.edu.gt, se debe tener instalado en su computadora un explorador o browser, además de tener una conexión de internet disponible. Entre estas aplicaciones están:

- Internet Explorer
- Mozilla Firefox
- Chrome
- Opera
- Safari

## **1.3. Implementación del portal de contenidos**

A continuación se detallarán las partes que conforman el portal de contenidos del sitio oficial de la Escuela de Ciencias y Sistemas de la Facultad de Ingeniería de la Universidad de San Carlos de Guatemala, a fin de que el lector pueda visualizar su estructura.

# **1.3.1. Partes del portal**

El portal se divide en 5 partes: Área de encabezado, Área de menú principal horizontal, Área de menú vertical, Área de contenido y Área de pie de página, las cuales se mostrarán a continuación.

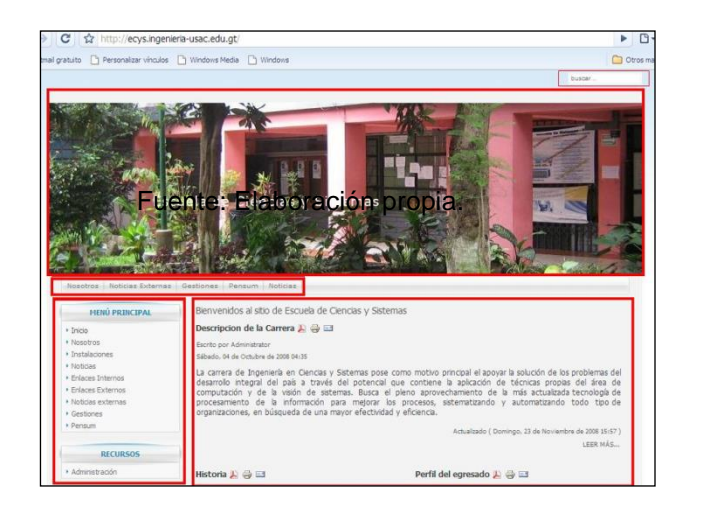

Figura 1. **Estructura del portal**

# **1.3.1.1. Área del encabezado**

En esta área se encuentra una imagen que identifica al portal. En este caso se tiene la fotografía de la Escuela de Ciencias y Sistemas, esta imagen se puede cambiar con el administrador de contenidos.

Figura 2. **Encabezado del portal**

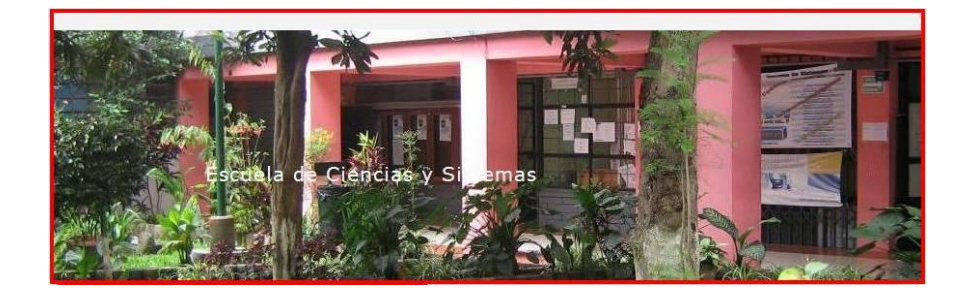

Fuente: elaboración propia.

# **1.3.1.2. Área del menú horizontal**

En esta área se encuentran los menús más importantes a la vista principal de los visitantes. Se debe tomar en cuenta que el espacio horizontal es limitado al agregar un nuevo menú en esta área.

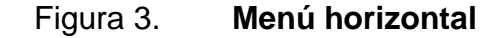

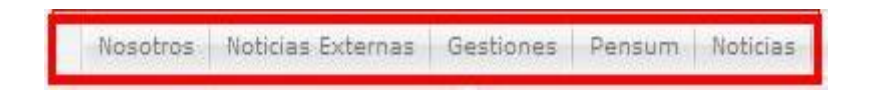

## **1.3.1.3. Área del menú vertical**

El área del menú vertical se divide en dos: el primero, llamado Menú Principal, contiene todos los enlaces del portal; el segundo, llamado Recursos, contiene un enlace especial llamado Administración, el cual utilizan las personas que administran el portal.

Figura 4. **Menú vertical**

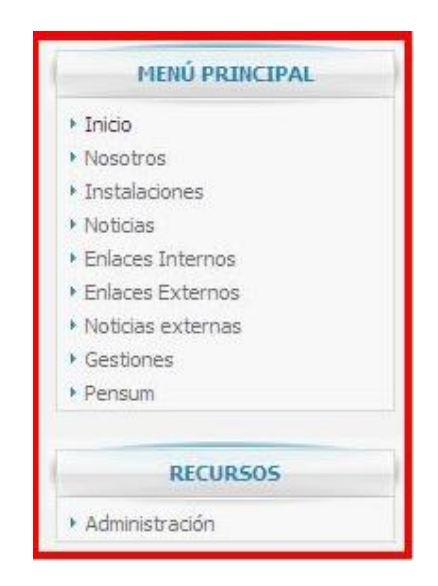

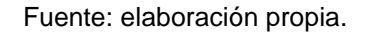

## **1.3.1.4. Área del contenido**

En esta área se visualiza todo el contenido de los enlaces seleccionados desde los menús horizontal y vertical. Cuando se acceda por primera vez al sitio, se muestra la sección de noticias del menú horizontal, tal como aparece a continuación.

## Figura 5. **Área del contenido**

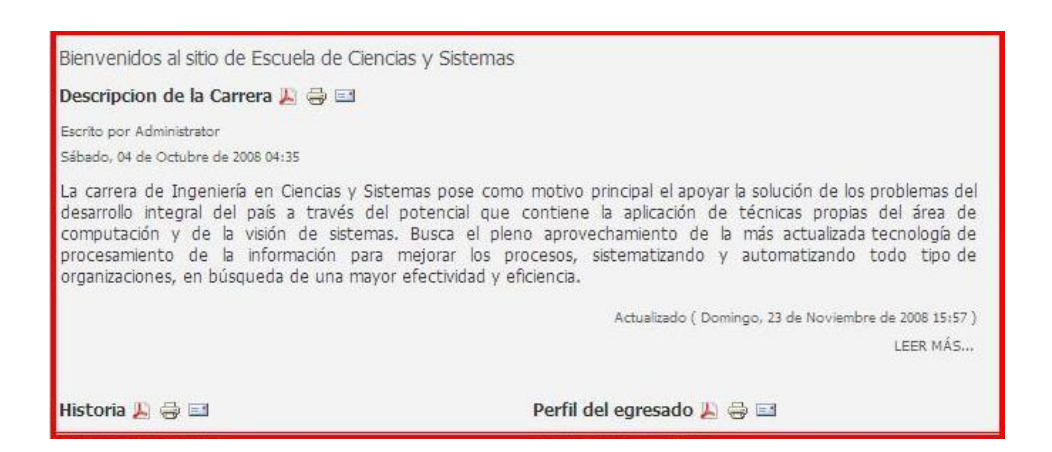

Fuente: elaboración propia.

### **1.3.1.5. Área del pie de página**

En esta área se encuentra el contorno final del sitio, lo que permite que la presentación del mismo sea consistente. Además, se incluye el símbolo de derechos reservados y el año actual.

#### **1.3.2. Mapa del portal**

El mapa del portal, es un esquema que describe lo que se encontrará en el sitio *web*. En el caso de este sitio *web*, el mapa del portal está estructurado por el menú principal.

En éste se puede encontrar todos los artículos del sitio. A continuación se describirá cada una de las secciones y opciones del portal.

# Figura 6. **Mapa del portal**

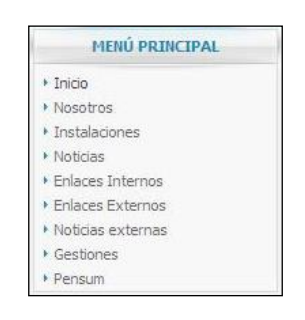

Fuente: elaboración propia.

### **1.3.2.1. Inicio**

Esta sección o enlace se regresa a la pantalla por defecto que el portal tenga configurada. En el caso del sitio *web,* se regresa a la sección de noticias. En seguida aparece la imagen de la pantalla completa, a fin de visualizar tal y como le aparece al usuario del sitio.

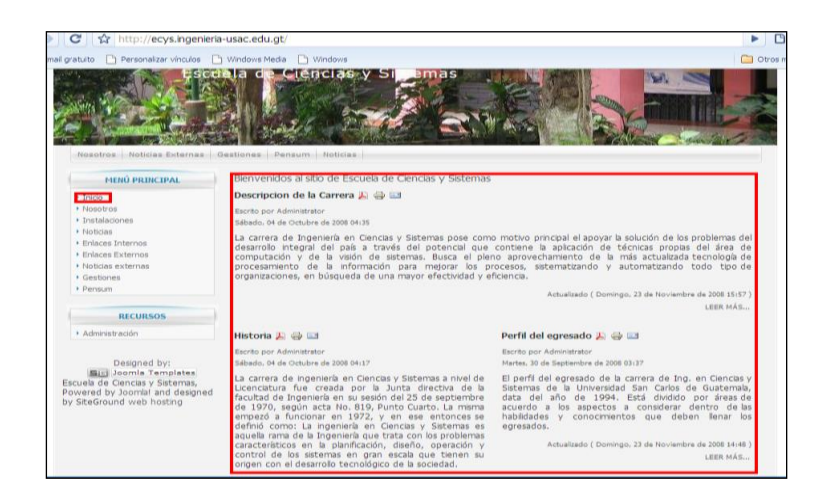

Figura 7. **Pantalla completa**

#### **1.3.2.2. Nosotros**

Esta sección contiene la información referida a la Escuela de Ciencias y Sistemas, así como su visión, misión, historia, descripción, organigrama y perfil del graduado.

En el menú Nosotros se desglosa la información anterior en cada una de las viñetas. A continuación se muestran las imágenes del contenido de cada viñeta.

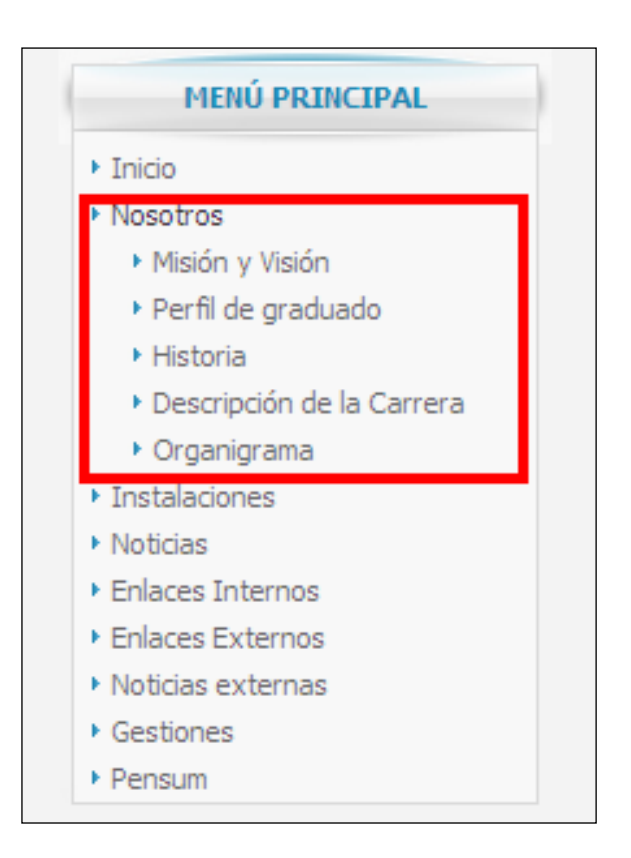

Figura 8. **Menú Nosotros**

# Figura 9. **Misión y Visión**

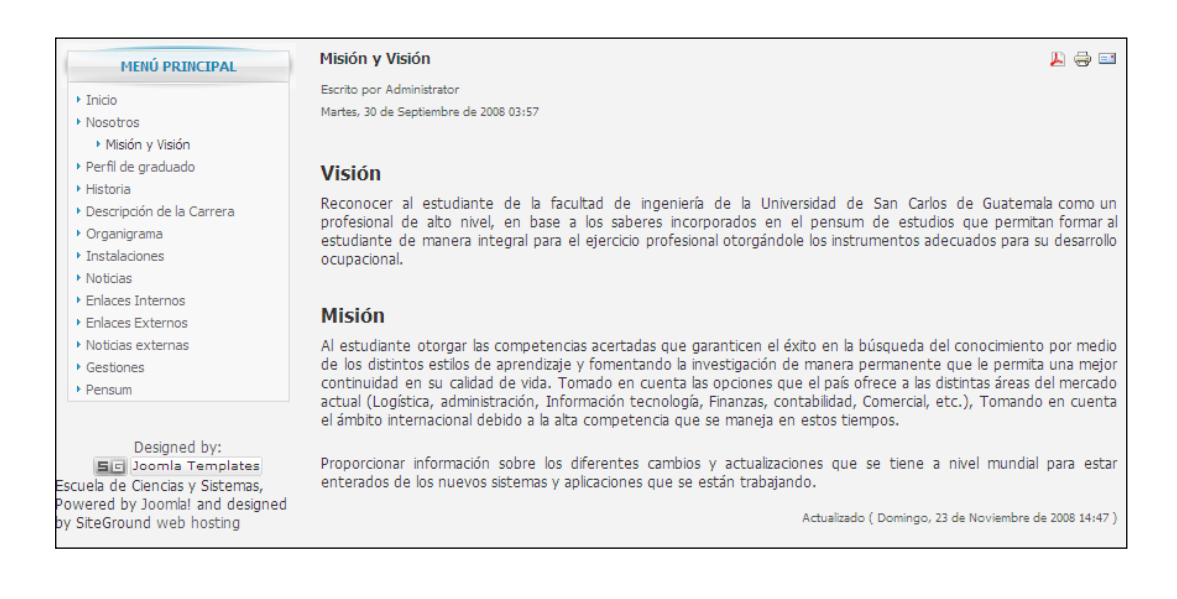

#### Fuente: elaboración propia.

Figura 10. **Historia**

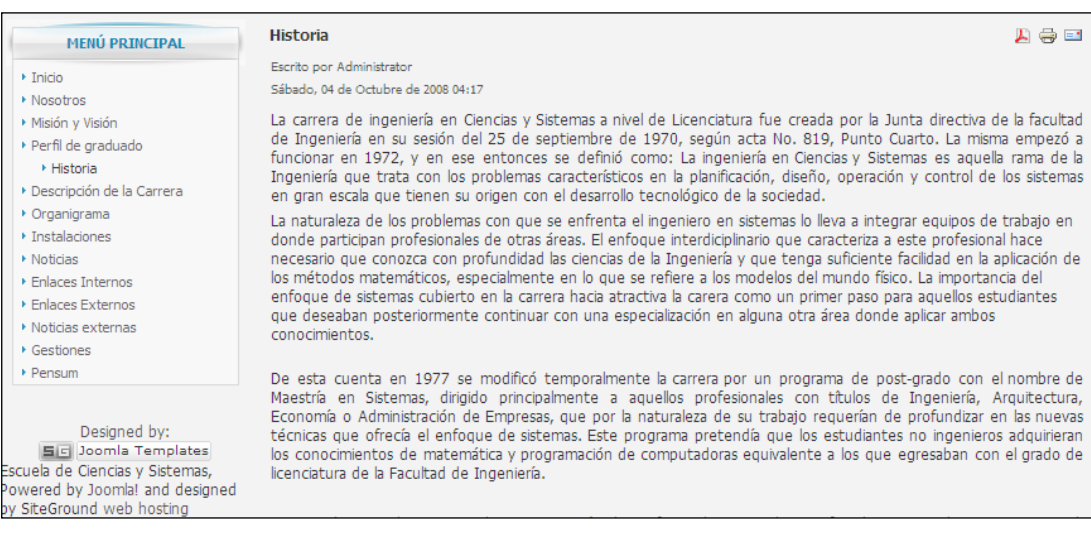

Figura 11. **Descripción de la carrera**

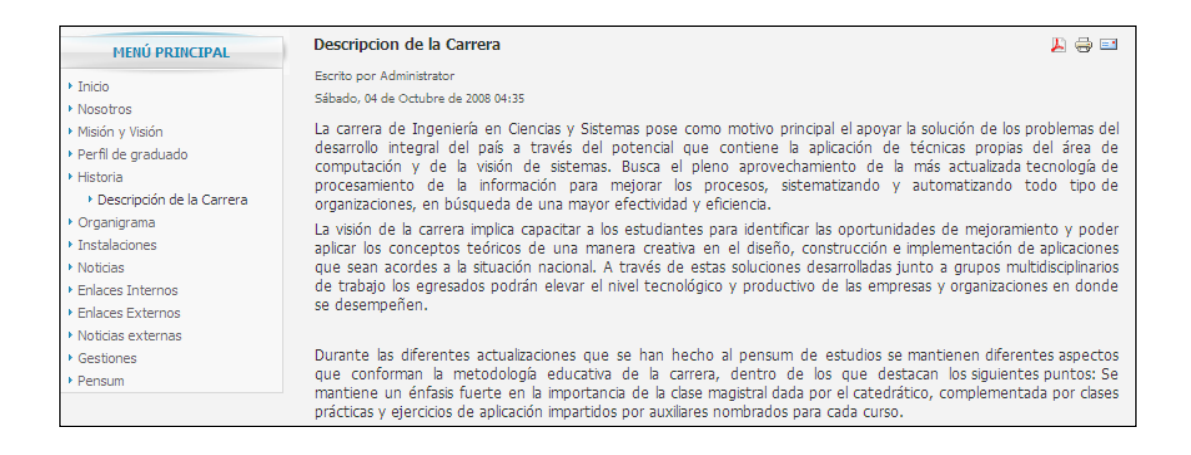

Fuente: elaboración propia.

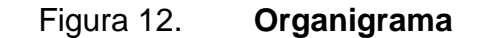

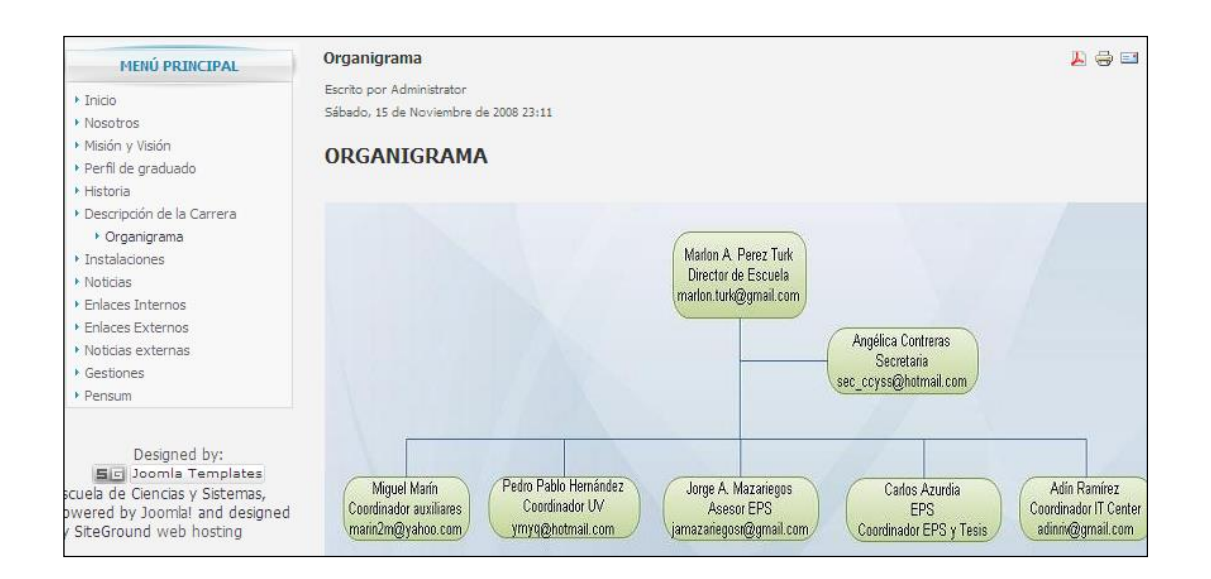

#### Figura 13. **Perfil del egresado**

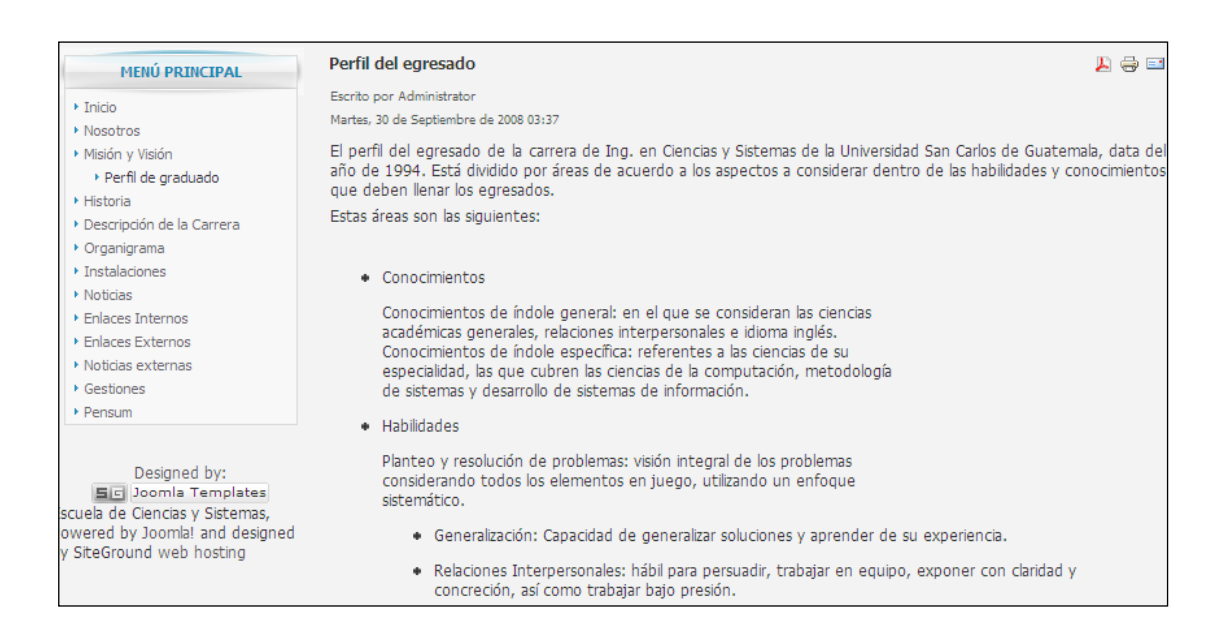

Fuente: elaboración propia.

#### **1.3.2.3. Instalaciones**

En el menú de instalaciones se muestran algunas fotografías de la infraestructura de la Escuela de Ciencias y Sistemas, entre ellas están: fotografías de la oficina de la Escuela, de los laboratorios y del Departamento de Soporte Informático.

A continuación se muestra el menú que aparece en el costado izquierdo del sitio y el desglose de su contenido, el cual se divide en viñetas que permiten el acceso a cada uno de ellas.

# Figura 14. **Menú instalaciones**

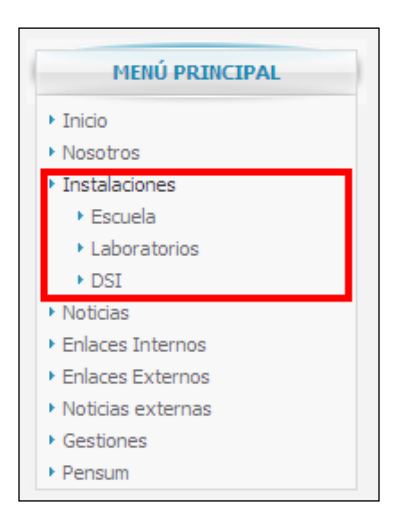

Fuente: elaboración propia.

# Figura 15. **Galería de imágenes escuela**

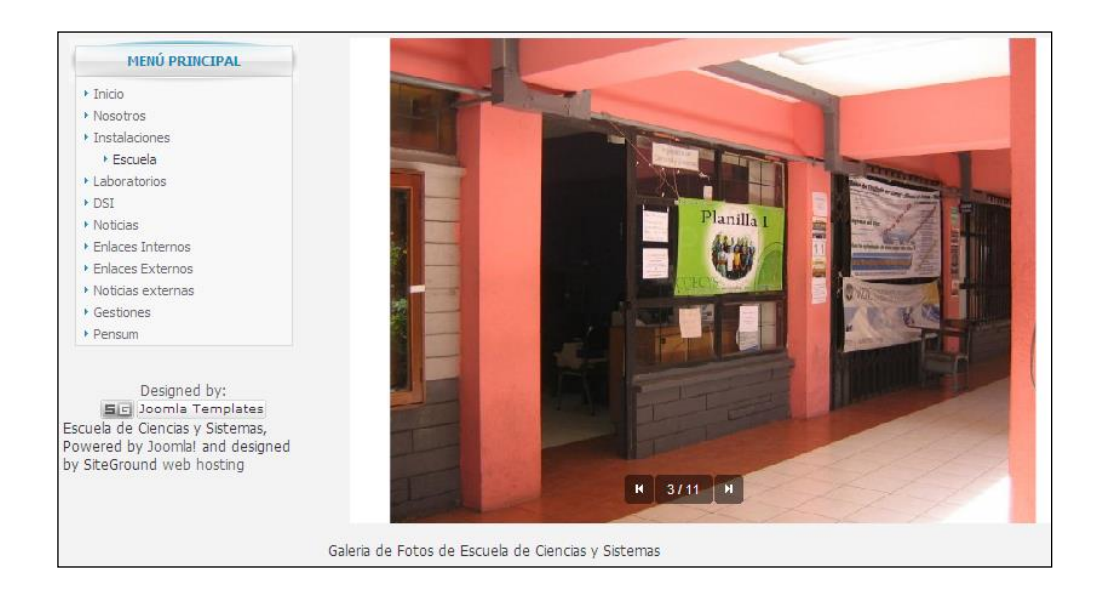

# Figura 16. **Galería de imágenes laboratorios**

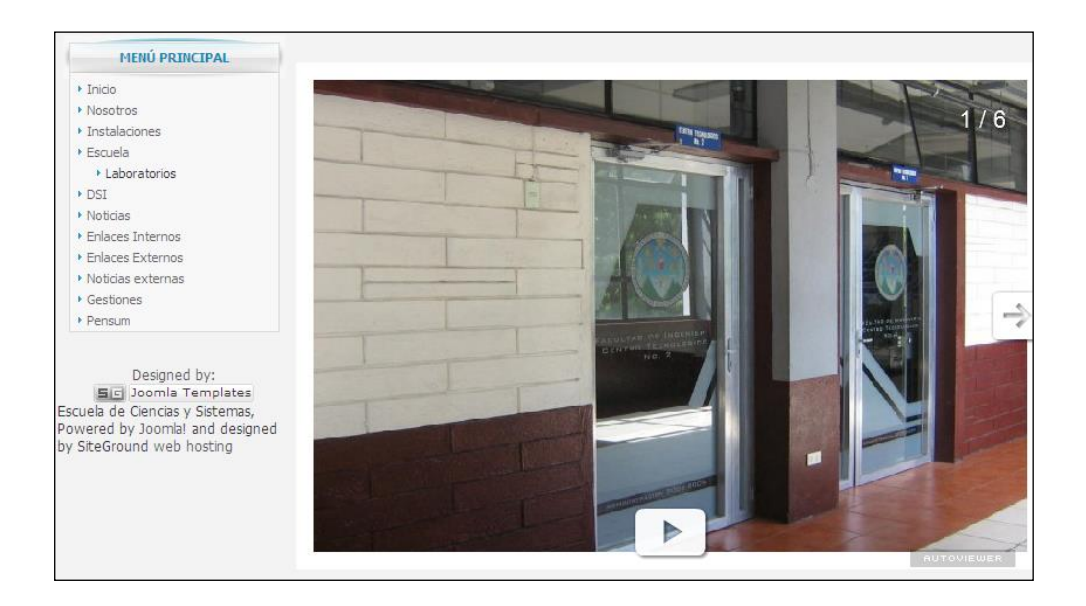

Fuente: elaboración propia.

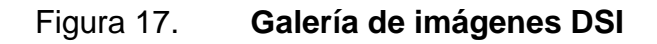

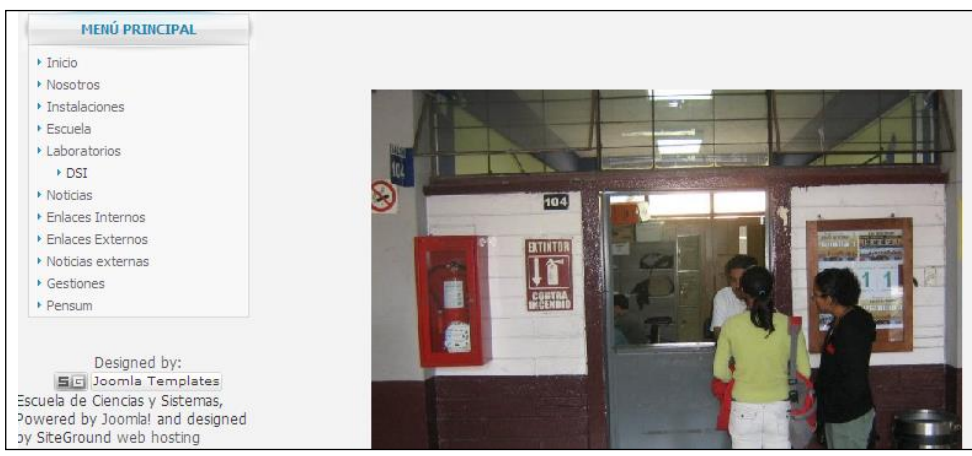

#### **1.3.2.4. Noticias**

En la siguiente imagen se muestra una sección de noticias, en la que se visualizan todas las últimas noticias que emite la Escuela de Ciencias y Sistemas.

Figura 18. **Menú noticias**

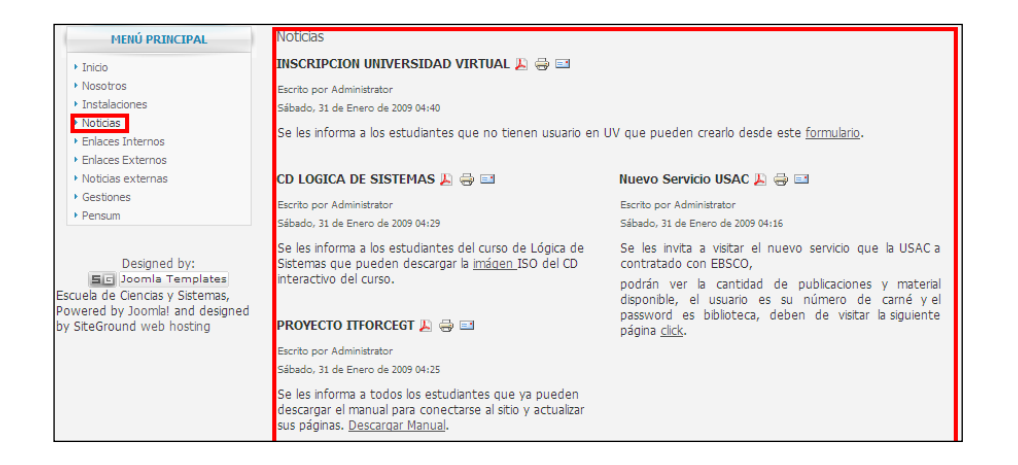

Fuente: elaboración propia.

#### **1.3.2.5. Enlaces internos**

A continuación se muestran todos los sitios relacionados con la Escuela de Ciencias y Sistemas. Entre estos se encuentran UV, itforcegt, DTT, OCWITGT, Biblioteca Central y otros.

# Figura 19. **Menú enlaces internos**

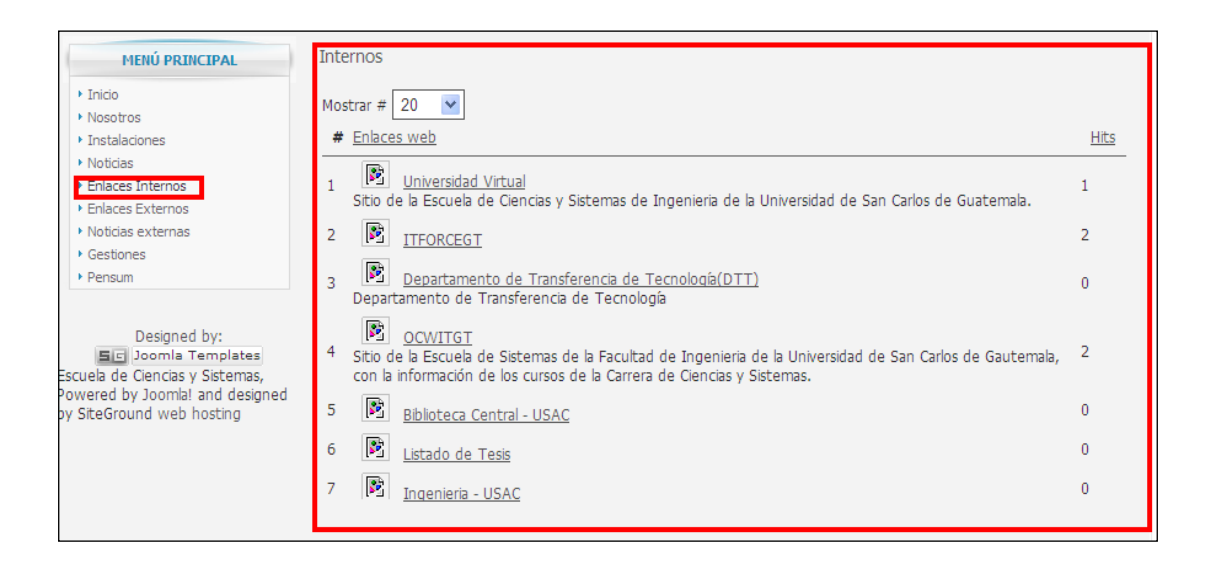

Fuente: elaboración propia.

#### **1.3.2.6. Enlaces externos**

En esta sección se muestra o visualiza todos los sitios relacionados con la informática que no tienen una relación directa con la Escuela de Ciencias y Sistemas.

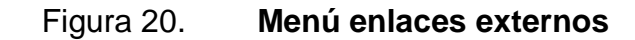

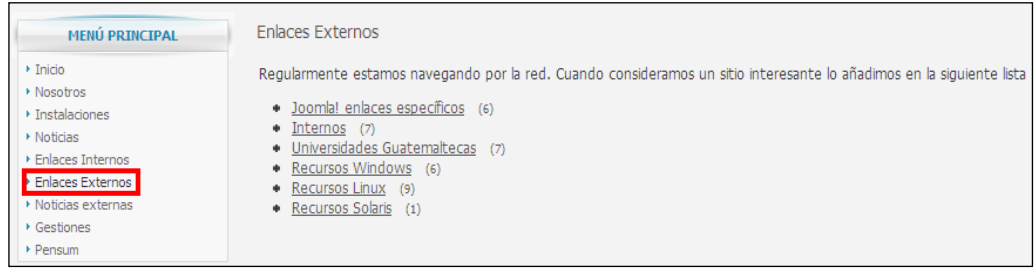

Se muestran algunas categorías de *links* de sitios de noticias relacionados con la tecnología de la información.

| <b>MENÚ PRINCIPAL</b>                                                                                                    | <b>Newsfeeds</b>                                                                        |
|----------------------------------------------------------------------------------------------------|-----------------------------------------------------------------------------------------|
| $\triangleright$ Inicio<br>▶ Nosotros<br>▶ Instalaciones<br>▶ Noticias<br>Enlaces Internos<br>Enlaces Externos<br>Noticias externas<br>$\triangleright$ Gestiones<br>Pensum | • Negocios: General (1)<br>$\bullet$ Joomla! (2)<br>Linux (4)<br>$\bullet$ Internet (1) |
| Designed by:<br><b>드디</b> Joomla Templates<br>Escuela de Ciencias y Sistemas,<br>Powered by Joomla! and designed<br>by SiteGround web hosting                               |                                                                                         |

Figura 21. **Menú noticias externas**

Fuente: elaboración propia.

#### **1.3.2.7. Gestiones**

En esta sección aparecen los procedimientos a seguir en algún trámite específico que realizan los estudiantes de la carrera de Ingeniería en Ciencias y Sistemas.

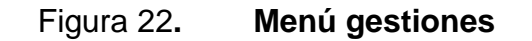

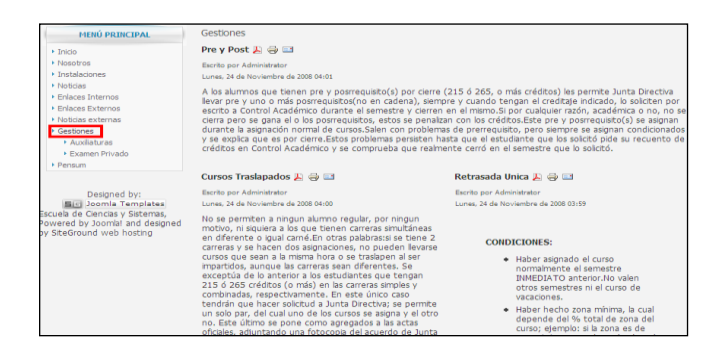

# **1.4. Recursos utilizados**

Los recursos que fueron utilizados para llevar a cabo este proyecto de práctica se describen a continuación.

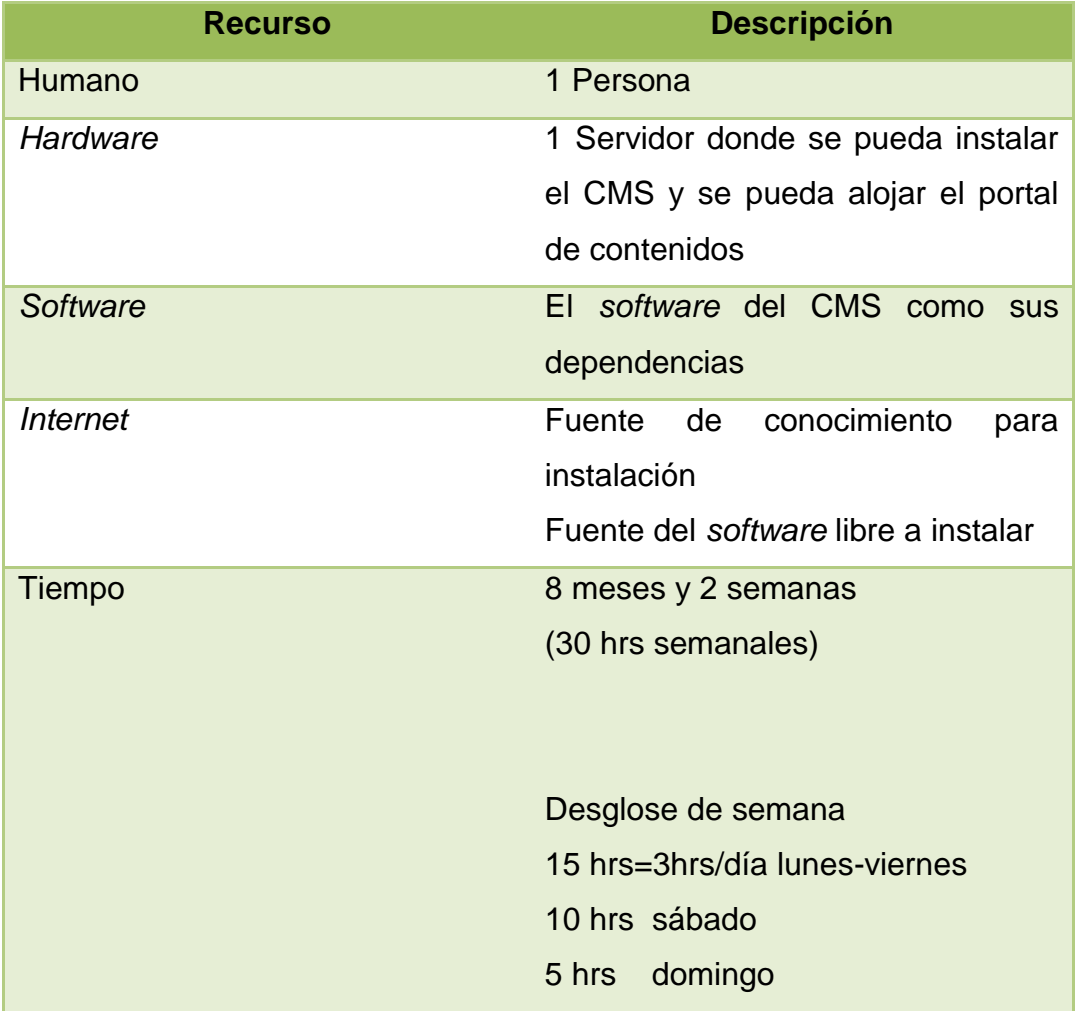

Tabla I. **Recursos utilizados**

# **1.5. Presupuesto**

A continuación se especifica el presupuesto humano, de materiales, de servicio y de contingencias que se necesitaron para llevar a cabo este proyecto.

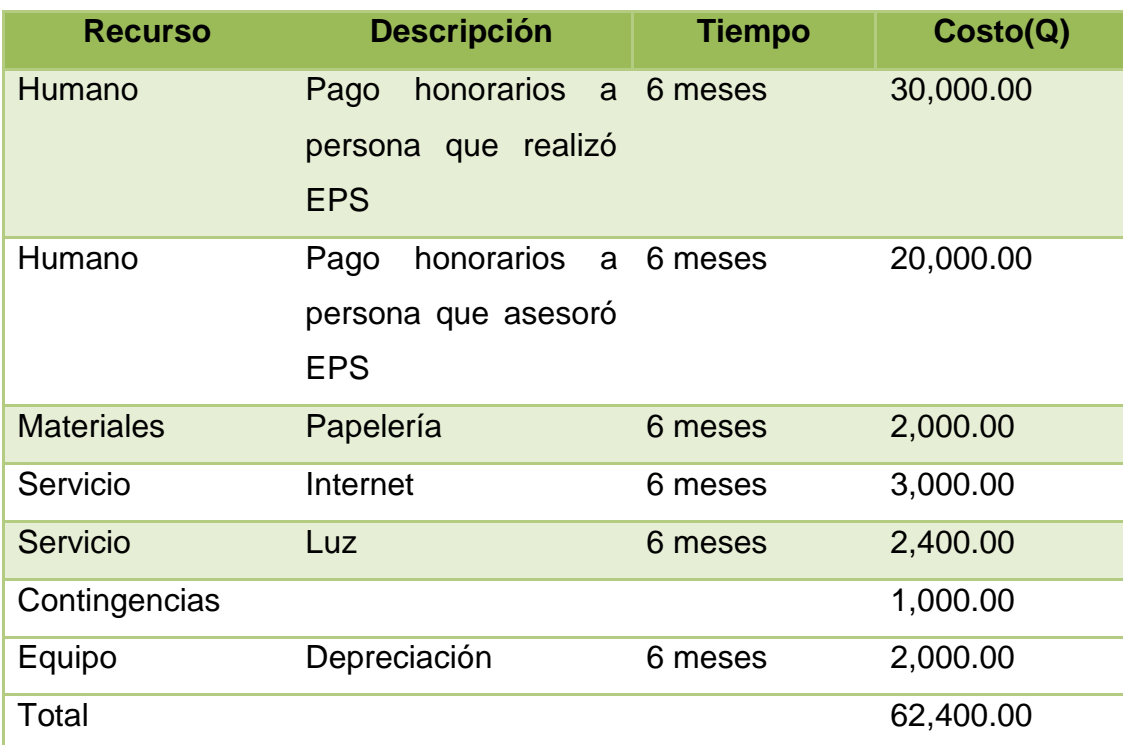

Tabla II. **Presupuesto**

# **2. ADMINISTRACIÓN DEL SERVIDOR**

Al iniciar el planteamiento del proyecto, se consideró importante implementar un *software* sobre un servidor existente. Cuando se implementó el sistema no existía un servidor en el cual fuese posible instalar la aplicación. Por esa razón, se evaluaron algunas opciones. La primera, consistía en hacer la compra de un servidor nuevo; sin embargo, en el presupuesto de la Escuela de Ciencias y Sistemas no estaba contemplada tal inversión. El mayor porcentaje se asignó al pago de docentes. De manera que, la segunda opción con la que se contaba, era utilizar un servidor donado que se encontraba fuera de uso y cuyo estado de funcionalidad se desconocía. Por lo que se realizó una inspección del mismo antes de verificar si podría utilizarse en este proyecto.

## **2.1. Instalación del** *software*

Lo primero que se debió instalar en el servidor fue una plataforma llamada Wamp, que configura la instalación de un servidor Apache, una base de datos MySQL y las librerías necesarias a utilizar con el lenguaje Php. Cada una de estas aplicaciones es un requerimiento del CMS Joomla. Después, la autoconfiguración hecha por Wamp se modificó de acuerdo a los requerimientos necesarios de la herramienta Joomla. Posteriormente, se instaló Joomla en el servidor Apache.

Debido a que el servidor no contaba con seguridad que evitara el acceso de intrusos en el mismo, se realizó la instalación de un Firewall que permitiera solamente los puertos necesarios que estuviesen abiertos, evitando así ataques al servidor.

Para la administración remota, se instaló el programa Vnc, a fin de que se pudiera administrar el servidor de forma visual, desde cualquier computadora con internet. Evitando así, que intrusos pudieran interceptar esta comunicación. Además, se instaló la herramienta WinSSHD, que encripta cada una de las acciones realizadas sobre un canal SSH.

#### **2.2. Implementación de Joomla en el servidor**

Después de realizar lo anterior, se configuró la aplicación Joomla, se hicieron las secciones necesarias y se pidieron nuevos requerimientos por la persona representante de la Escuela de Ciencias y Sistemas. Por ejemplo, se agregaron *links* a sitios externos, como la coordinación de auxiliares y OCWGTIT, para hacer referencia a: horarios de cursos, auxiliares encargados, programas de cursos, etc. Así mismo, se crearon noticias importantes para la comunidad de la Escuela de Ciencias y Sistemas.

### **2.3. Traslado del servidor**

El servidor donado se trasladó físicamente de la Escuela de Ciencias y Sistemas al Centro de Cálculo de la Facultad de Ingeniería. El lugar mencionado cuenta con la infraestructura y seguridad necesaria para albergar este tipo de servidor, ya que en él se encuentra la mayoría de los servidores de la Facultad de Ingeniería. Para realizar el traslado fue necesario elaborar una carta de petición de alojamiento dirigida a la Inga. Mayra Corado, Coordinadora del Centro de Cálculo. En esta carta también se requirió el dominio ecys.ingenieria-usac.edu.gt y su respectiva IP pública, además de los puertos que debían de ser habilitados en el firewall para su correcto funcionamiento.

#### **2.4. Certificado**

A partir de la implementación de la integración, se vio la necesidad de asegurar la información contenida en el portal para que ninguna persona con malas intenciones pudiera capturar los datos de alumnos, catedráticos o usuarios de la Universidad Virtual. Para esto, inicialmente, se creó e instaló un auto certificado que generó la Escuela de Ciencias y Sistemas, certificando formalmente que el portal le pertenece.

Con el paso del tiempo, se hizo notoria la necesidad de que la Escuela tuviera un certificado propio, pero no se contaba con los suficientes recursos económicos para poder comprar uno. Por ello, se aprovechó la oportunidad que el Centro de Cálculo ofreció para comprar un certificado para la facultad de Ingeniería. Tal como se ha mencionado, la dirección de la Escuela de Ciencias y Sistemas es un subdominio de la dirección de Facultad de Ingeniería. Por lo cual, fue posible utilizar el mismo certificado que utilizaba el sitio de ingeniería. Este certificado fue emitido por Thauwte SSL CA.

#### **2.5. Creación y bloqueo de usuarios**

 Cada semestre del año, hay nuevos estudiantes en la Escuela de Ciencias y Sistemas, por ello es necesario crear constantemente, nuevos usuarios sobre la plataforma Dokeos o comúnmente llamada Universidad Virtual. Para esto, se debió crear los usuarios manualmente, es decir, uno a uno. De modo que se publicó un horario en el cual los alumnos pudieran llegar a la Escuela de Ciencias y Sistemas a fin de tomar sus datos personales y consecuentemente crear su usuario.

Posteriormente, se vio la necesidad de actualizar las fotografías de todos los estudiantes; por lo cual, se acordó con el Ing. Pedro Pablo Hernández, la persona encargada de darle el seguimiento a este proyecto, de establecer un proceso en el que los estudiantes pudieran brindar a la Escuela, una fotografía que se colocaría en el sitio como perfil personal. Este proceso consistió en que cada estudiante debía asistir personalmente a dejar su fotografía digital con su número de carnet como nombre del archivo, al salón 104 del Edificio T3 perteneciente a Ingeniería.

Todo este proceso tan meticuloso y exhaustivo, se realizó debido a que existían muchas cuentas que no estaban siendo utilizadas, por lo que se necesitaba conocer los usuarios que verdaderamente se estaban utilizando, haciendo así una depuración. De manera que se bloqueó cada usuario que no tuviera una fotografía en su perfil.

#### **2.5.1. Bloqueo y desbloqueo de usuarios**

Para el bloqueo de usuarios, se realizó un *script* de base de datos, en donde se revisaba en una carpeta si existía la fotografía de determinado usuario en la base de fotografías. Si no se encontraba la fotografía, se procedía a bloquear el usuario.

Además, fue necesario crear un *script* que desbloqueara usuarios, ya que hubo personas que no presentaron su fotografía y su usuario se bloqueó. De modo que era necesario habilitarlo.

22

#### **2.6. Cambio de IP's públicas**

Debido al cambio constante de proveedor de las IP's Públicas de los sitios de Ingeniería, el encargado de administrar este tipo de cambios, informó que se debía utilizar una red interna (NAT) o IP's dinámicas, en las cuales si se cambiaba de IP Pública, fuera posible redireccionarse desde un *firewall*.

Para esto, fue necesario cambiar la configuración de los dos servidores que posee la Escuela de Ciencias y Sistemas en el Centro de Cálculo y debió hacerse las pruebas respectivas para que se refrescara el DNS, a fin de que se publicara en internet la nueva dirección IP Pública de los servidores.

#### **2.7.** *Backups*

A manera de prevenir la pérdida de información importante contenida en el portal y como respaldo, se crearon diferentes tipos de *backups*, unos automáticos y otros manuales. Entre los *backups* automáticos se encuentran los que se le realizan a la base de datos del portal, como las de la Universidad Virtual.

Para el portal del proyecto se realizó un *backup* con la herramienta MySqlAdministrator, en donde se configuró la frecuencia de ejecución del mismo. En este caso, los *backups* se ejecutan automáticamente una vez por semana. El otro *backup*, se realizó por la línea de comandos, ya que se necesitó de algunos parámetros extras, para poder completar la tarea. Para esto se realizó un archivo BAT en donde se encuentra el comando y sus respectivos parámetros. Para llevar a cabo la ejecución programada, se creó un JOB en el sistema operativo del servidor, en donde se especificó que semanalmente debe ejecutarse este archivo.

23

# **3. INTEGRACIÓN CON UNIVERSIDAD VIRTUAL**

En este apartado se muestra la manera en la que el sitio de la Escuela de Ciencias y Sistemas de la Facultad de Ingeniería de la Universidad de San Carlos de Guatemala se integra con la Universidad Virtual. De modo que se presenta el diseño inicial del portal, seguido de la integración estructural con Joomla y finalmente, la integración realizada con el estilo.

#### **3.1. Diseño inicial del portal**

A continuación se presenta la estructura inicial de cómo se publicó el portal de contenidos de la Escuela de Ciencias y Sistemas. La imagen muestra la página principal del portal.

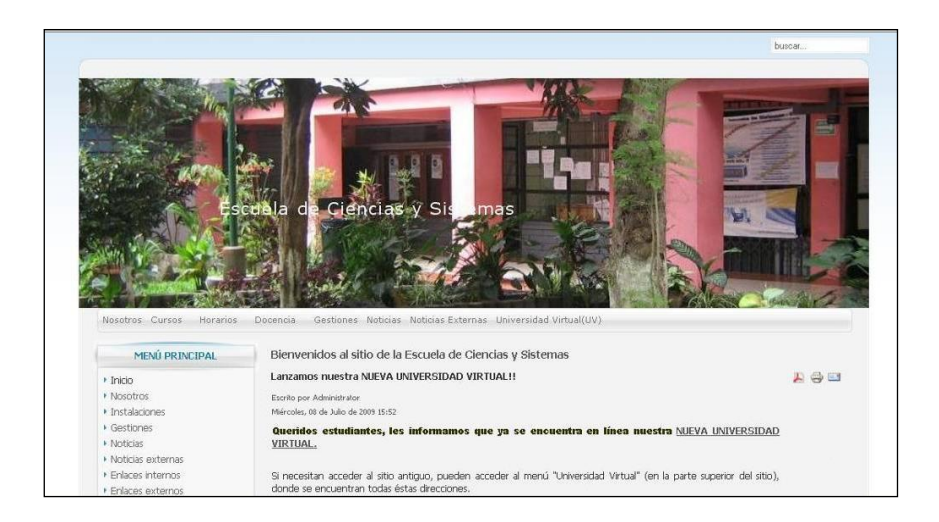

Figura 23. **Diseño del portal**

Por otro lado, se visualiza la página de la Universidad Virtual no integrada con el portal.

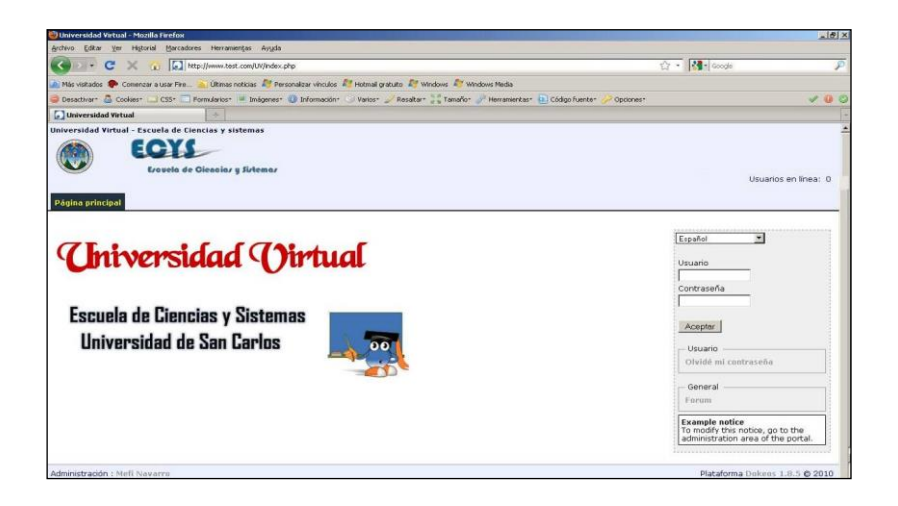

Figura 24. **Diseño de la Universidad Virtual**

Fuente: https://ecys.ingenieria-usac.edu.gt. Consulta: junio de 2009.

Además, se muestra la página de la UV después de haber iniciado sesión.

Figura 25. **Pantalla de inicio de sesión UV**

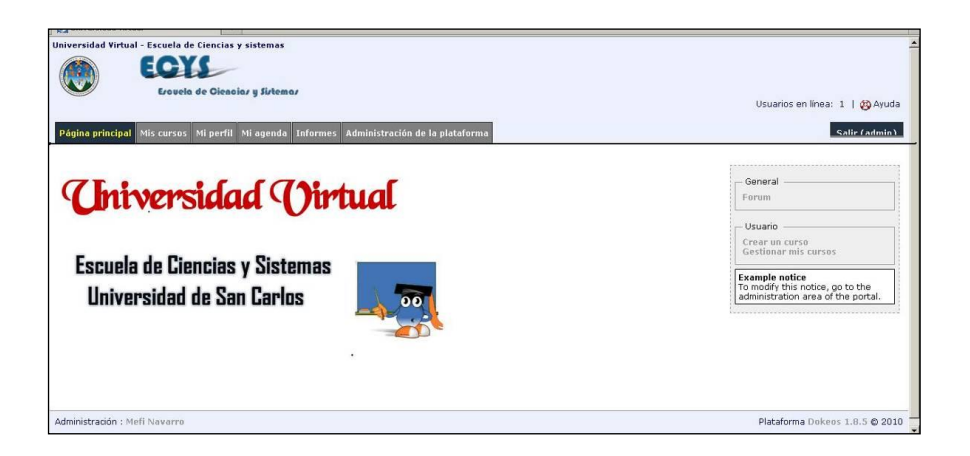

Fuente: https://ecys.ingenieria-usac.edu.gt. Consulta: junio de 2009.

A fin de que los sitios mostrados no tuviesen diferencias en diseño, se consideró necesario integrarlos para proporcionar al estudiante facilidad de acceso a ambos sitios. El proceso efectuado se detallará en seguida.

#### **3.2. Integración estructural**

Esto se refiere a que para que la visualización de ambos fuera parecida, se cambiaría la estructura de los mismos. Es decir, que tanto el encabezado como el menú principal debían tener el mismo tamaño, de tal manera que no se visualizara diferencia alguna entre ellos.

En algunos casos, se debió eliminar partes del portal y en otros cambiarlos de lugar, tal como se explicará a continuación.

#### **3.2.1. Joomla**

En esta sección se explicará la forma en que se cambió el portal de contenidos, implementado con Joomla, localizado en la dirección: [https://ecys.ingenieria-usac.edu.gt](https://ecys.ingenieria-usac.edu.gt/) y en la carpeta física del servidor: D:/wamp/www/CMS.

Para esto, fue necesario modificar el archivo *index*.php, localizado en: D:/wamp/www/CMS/templates/ecys/.

La imagen que se muestra a continuación, representa la estructura que se modificó del sitio oficial de la Escuela de Ciencias y Sistemas, cuyas bordes marcados se explicitan en los siguientes apartados.

27

# Figura 26. **Secciones del portal**

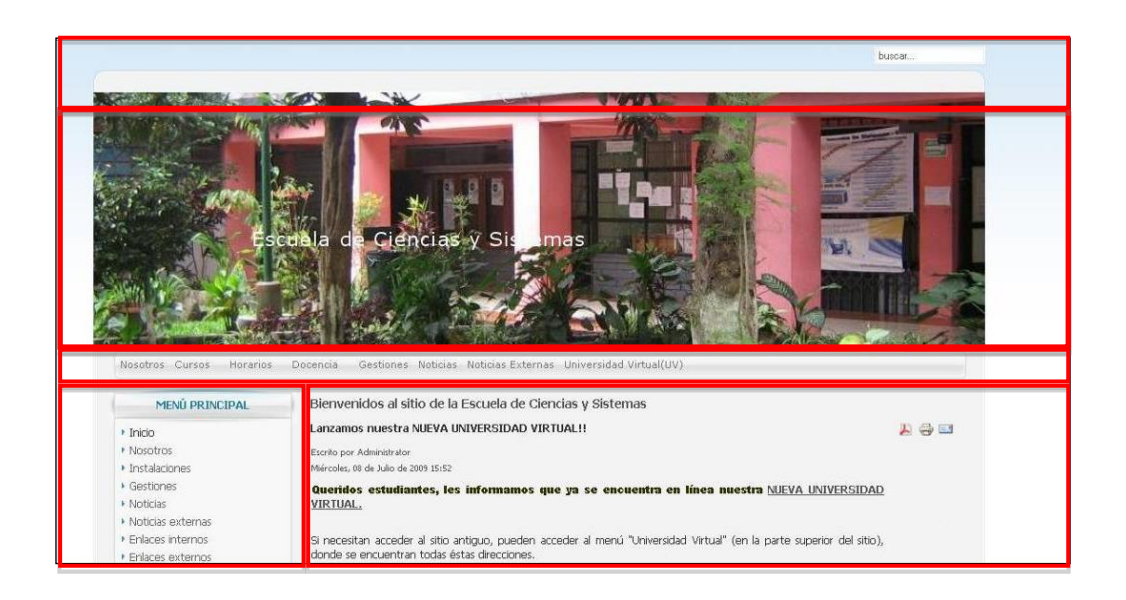

Fuente: elaboración propia.

# **3.2.1.1. Archivo** *index***.php**

Las líneas gruesas significan las partes en que se dividía el portal.

- *Top:* se localiza en la parte superior de la página, en ella se encuentra un área transparente que permite ver el fondo común de todo el portal. Así mismo, se encuentra el cuadro de búsqueda, así como el marco superior del *header.*
- *Header:* se ubica debajo del área *top*, en ella se visualiza la imagen principal del portal, siendo esta parte la identificación del portal.
- Menú horizontal: se localiza por debajo del *header*, cuya funcionalidad es navegar fácilmente a diferentes contenidos del portal.
- Columna Izquierda: se ubica en la parte izquierda del portal, en donde puede localizarse cualquier tipo de módulo. Al inicio, se encontraba solamente el menú principal.
- Contenido: en esta parte se visualizan los artículos creados en diferentes formatos, de tal manera que el usuario pueda observar con mayor facilidad y comodidad la información.
- *Footer:* esta es la parte inferior del portal, en ella se encuentra el nombre de la institución creadora del *template*, así como la institución que lo utiliza.

Los cambios realizados fueron los siguientes:

El proceso de cambio visual comenzó con la eliminación de la sección *top*. Para esto se debió eliminar las siguientes líneas del archivo:

```
<div id="top">
      <div id="search">
            <jdoc:include type="modules" name="user4" />
      </div>
</div>
```
Asimismo, se redujo el área del *header*, cuyo cambio de dimensión se realizó en el archivo *template.css.* Dejándolo 902 pixeles de ancho por 200 pixeles de alto. Lo cual, permitió que la parte del contenido del portal se visualizara mejor, ya que no existiría la parte superior del portal, es decir, la sección *top*. Así mismo, se redujo el 30% del alto del *header*, aplicando así, el diseño requerido para este proyecto.

Además, se modificó el menú horizontal. Para esto, se instaló un componente a fin de que el menú fuese desplegable. Por otro lado, se eliminó la identificación de la empresa creadora del *template*, que se encontraba en la columna izquierda, dejándola solamente en la sección *footer*. A continuación se mostrará el código que se eliminó:

```
<!-- <?php $sg = 'banner'; include "templates.php"; ?>
-->
```
## **3.2.2. Dokeos**

En esta sección se explicará la forma en que se cambió el sitio de Dokeos, localizado en la dirección: [https://ecys.ingenieria-usac.edu.gt/UV/](https://ecys.ingenieria-usac.edu.gt/UV) y en la carpeta física del servidor: D:/wamp/www/UV. Para esto, fue necesario modificar el archivo banner.inc.php, localizado en: D:/wamp/www/UV/main/inc/

Figura 27. **Secciones del sitio de la Universidad Virtual**

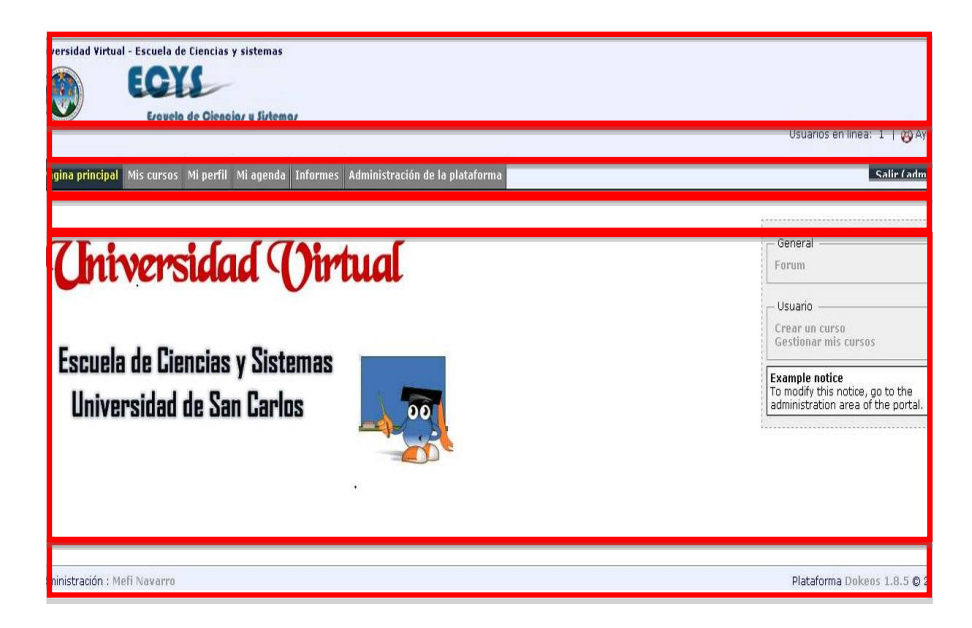

Fuente: https://ecys.ingenieria-usac.edu.gt. Consulta: junio de 2009.

### **3.2.2.1. Archivo** *banner***.inc.php**

- *Header1*: es la primera parte del encabezado, en ella se visualiza el nombre de la institución, el nombre del sitio y el logotipo. Es la presentación inicial del sitio.
- *Header2:* se visualizan los usuarios en línea y la ayuda, además, de visualizar opciones del alumno o del catedrático cuando gestiona un administrador.
- *Header3:* a través de esta sección es posible que el usuario pueda visualizar el menú horizontal y el botón de salida que se encuentra en el sitio. Se encuentra en la parte superior del sitio.
- *Header4:* en esta sección se muestra la ruta actual del sitio, de tal manera que para el usuario es fácil y cómodo identificar la ruta en la que se encuentra.
- *Main: ésta* es la sección en donde se despliega el contenido del sitio. Esta es una parte fundamental del sitio, puesto que muestra al usuario la información que la Escuela de Ciencias y Sistemas haya compartido y considerado necesaria.

## **3.2.2.2. Archivo** *footer***.inc.php**

 *Footer:* ésta es la sección que se encuentra al pie de la página, donde se visualiza el administrador y la versión de la plataforma. En este espacio se muestra información de la persona que administró el sitio si se desea colocar y la herramienta que se utilizó para su creación.

A continuación se describen los cambios que se realizaron.

Como se explicó en la sección anterior, la estructura del sitio se encuentra principalmente en los archivos *banner*.inc.php y *footer*.inc.php. Para que ambos sitios se visualizaran de una forma similar, se tuvo que cambiar la sección *header2,* en el archivo D:\wamp\www\UV\main\inc\banner.inc.php, desde la línea 110 a la 170, y se trasladó el código después de la sección *header3* donde se visualiza el menú horizontal, esto para ampliar el espacio utilizado por la sección *header1*, donde se visualiza el encabezado. Además, se eliminó del archivo D:\wamp\www\UV\main\inc\banner.inc.php, la sección *clear*, después de la sección *header2,* para que el nuevo diseño pudiera apegarse al existente en el portal de contenidos.

De la misma manera, se realizaron cambios en el archivo de estilo, en donde se modificó el tamaño del *header*. Esto se explicará de manera amplia en la siguiente sección.

#### **3.3. Integración de estilo**

Se refiere al proceso que se llevó para unificar el diseño de ambos sitios. El diseño implementado se realizó en base al criterio del administrador de la Universidad Virtual, quien indicó los cambios a realizarse en el portal de contenidos implementado con Joomla. A continuación se detallarán los cambios realizados en Joomla y posteriormente en Dokeos.

#### **3.3.1. Joomla**

En seguida, se listan los cambios realizados en la hoja de estilo de Joomla.

Estos se encuentra en:

D:\wamp\www\CMS\templates\ECYS\css\template.css. A continuación se describirán los cambios efectuados en las etiquetas de la hoja de estilo.

# **3.3.1.1. Etiqueta** *top*

El primer cambio fue la etiqueta *top*, la cual no se utiliza actualmente en el diseño, debido a que se eliminó del archivo *index*.php, al momento de cambiar la estructura del portal. Así mismo, se actualizó el atributo *height* y *background*, por motivos de posibles cambios en el diseño de la página.

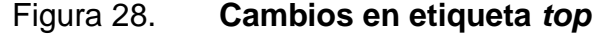

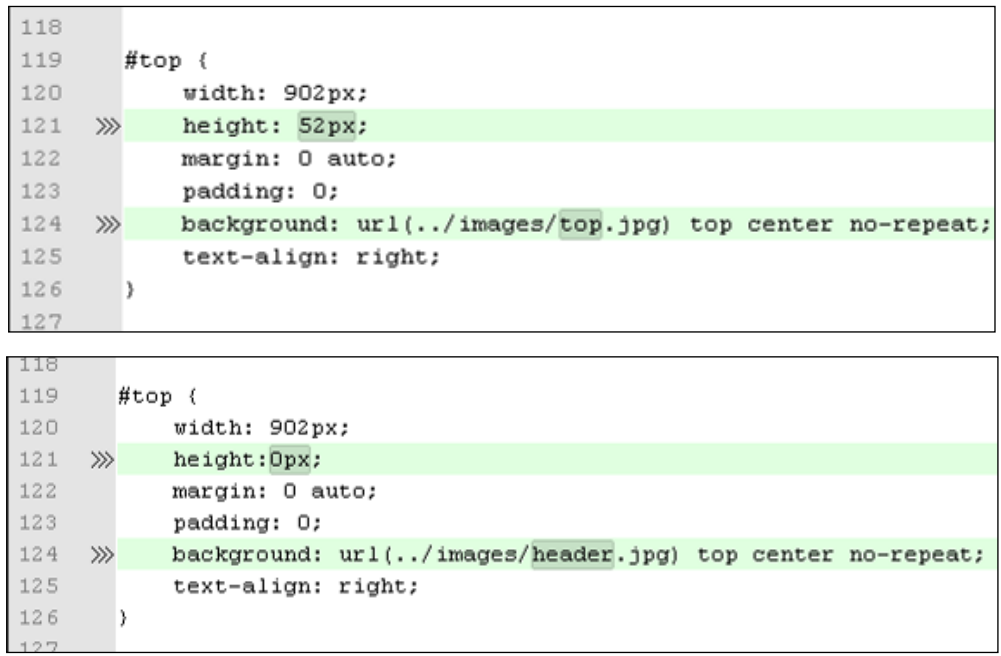

#### **3.3.1.2. Etiqueta** *header*

Tal como se visualiza a continuación, se cambió el alto de esta etiqueta, lo cual significa el cambio en el tamaño que tendrá la fotografía principal del portal. En este caso será de una altura de 262 pixeles por 902 pixeles de ancho.

Figura 29. **Cambios en etiqueta** *header*

```
127
128
       #header {
129 >>> height: 262px;
130
            background: url(../images/header.jpg) top center no-repeat;
131
           margin: 0 auto;
132
           width: 902px;
133
        x
134
127
128
       #header (
129
           height: 200px;
    \ggbackground: url(../images/header.jpg) top center no-repeat;
130
131
           margin: 0 auto;
132
           width: 902px;
133
       l)
```
Fuente: elaboración propia.

#### **3.3.1.3. Etiqueta** *pillmenu*

En ésta, se modificó el atributo *padding,* el cual tabula el menú 22 pixeles hacia la derecha, para una mejor visualización del menú horizontal.

A continuación se muestra una imagen para su mejor comprensión. La cual muestra la etiqueta modificada y cuya opción puede modificarse nuevamente si se desea.

# Figura 30. **Cambios en etiqueta** *pillmenu*

```
178
         #pillmenu (
179
             float: left;
180
             margin: 0;
181
182
        \mathcal{F}
```
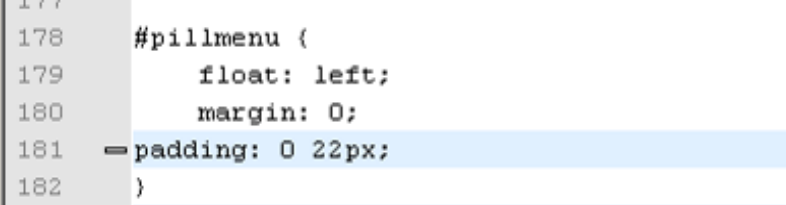

Fuente: elaboración propia.

# **3.3.1.4. Etiqueta** *footer*

El cambio que se realizó en el pie de página, fue colocarle una imagen de fondo. Para ello, fue necesario agregar la propiedad: *background.*

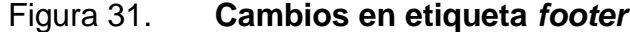

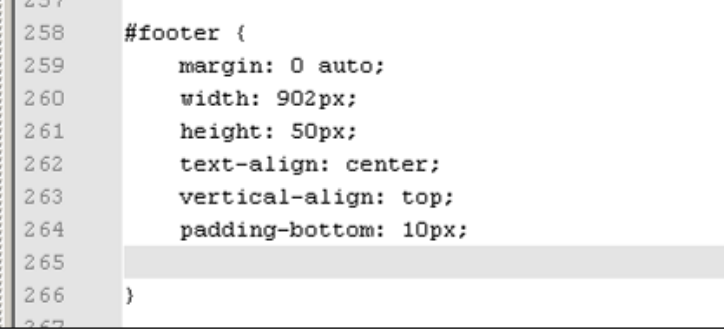

Continuación de la figura 31

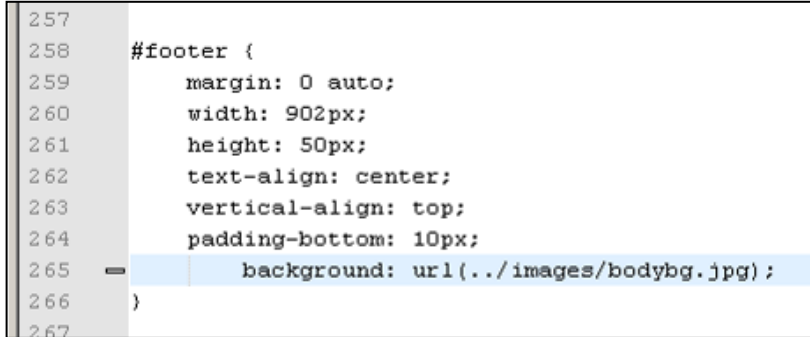

Fuente: elaboración propia.

#### **3.3.2. Dokeos**

Se modificó el archivo de hoja de estilo denominado: *default*.css, el cual se ubica en la ruta D:\wamp\www\UV\main\css. Los cambios realizados fueron los siguientes:

#### **3.3.2.1. Etiqueta** *body*

Se reemplazaron las etiquetas *color* y *background-color*, por la etiqueta *background*; agregando así, una imagen de fondo en toda la etiqueta *body*. Si no existiera la imagen, el fondo sería de color gris claro.

De manera que este fondo, cuya etiqueta recibe el nombre de *body,* puede modificarse según el gusto o requerimiento del administrador del sitio. La adecuación del fondo puede representar para el usuario un factor distractor, por lo que es importante que se coloquen colores sobrios para cumplir con el objetivo del sitio de informar.

#### Figura 32. **Cambios en etiqueta** *body*

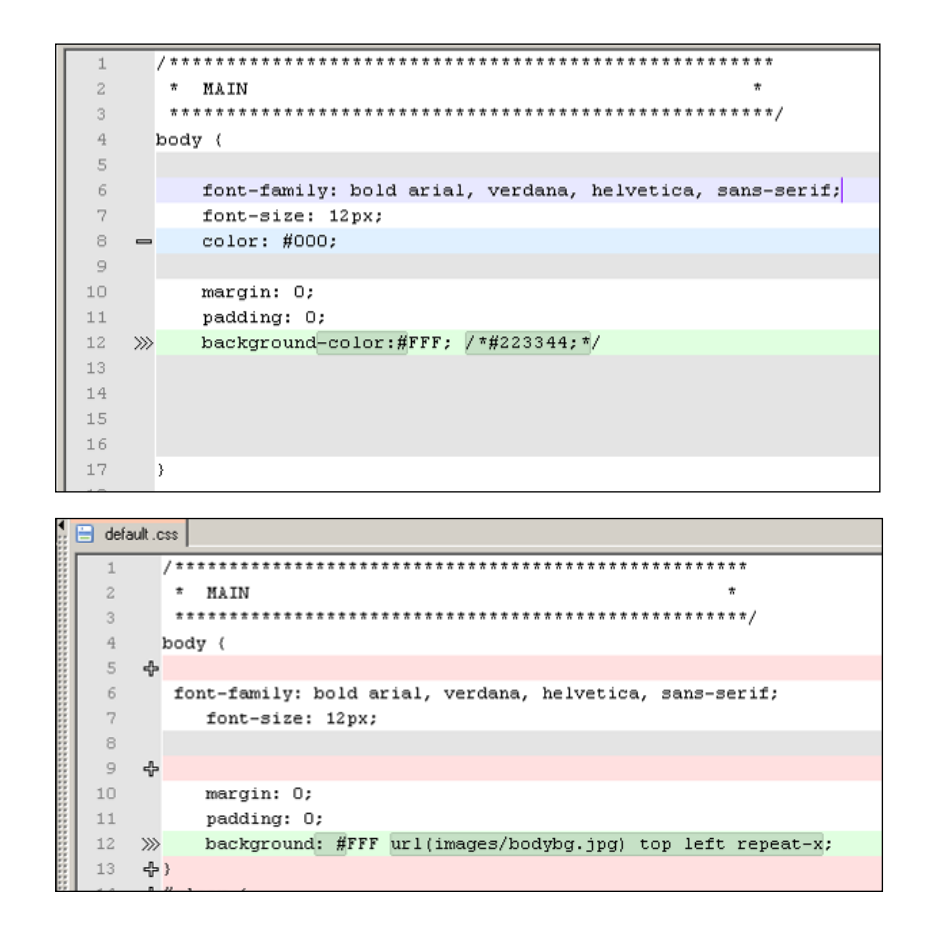

Fuente: elaboración propia.

#### **3.3.2.2. Etiqueta** *outerframe*

Se cambió el color de fondo de esta etiqueta para que fuera transparente. A continuación se muestra la figura.

Se optó por colocar esta etiqueta *outerframe* en transparente para que el diseño del sitio de la Escuela de Ciencias y Sistemas no perdiera su combinación de colores y su presentación visual.

Figura 33. **Cambios en etiqueta** *outerframe*

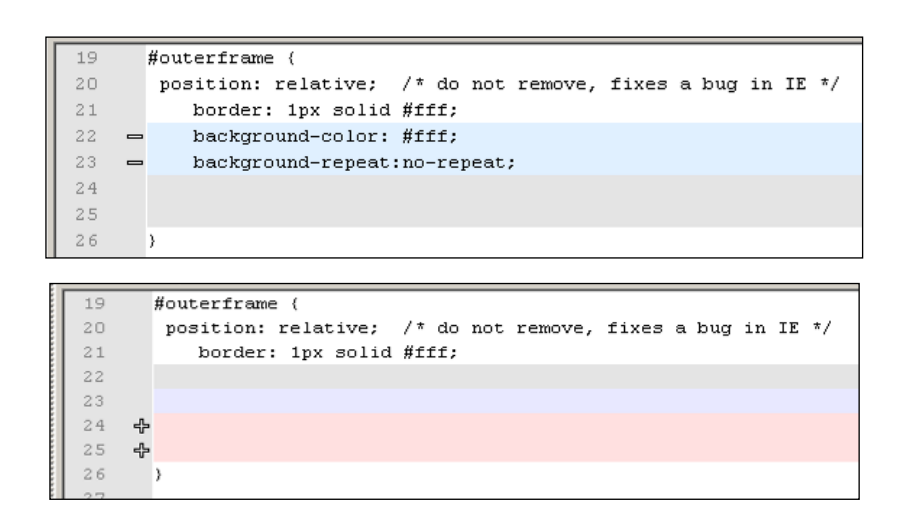

Fuente: elaboración propia.

### **3.3.2.3. Etiqueta** *main*

En ésta, se eliminaron las propiedades de los márgenes, así como el color del fondo de la etiqueta, con el fin de visualizar el color que posee la capa de atrás, correspondiente a la etiqueta *body.*

Figura 34. **Cambios en la etiqueta** *main*

| 32                                                                   |                                                               | #main {                                              |
|----------------------------------------------------------------------|---------------------------------------------------------------|------------------------------------------------------|
| 33                                                                   |                                                               | position: relative; /* to avoid the IE peekabo bug*/ |
| 34                                                                   | $\qquad \qquad \blacksquare$                                  | margin: Opx auto;                                    |
| 35<br>margin-top: 15px;<br>$\qquad \qquad \blacksquare$              |                                                               |                                                      |
| 36<br>width: 98%;<br>$\qquad \qquad =$                               |                                                               |                                                      |
| 37                                                                   |                                                               | padding: Opx 10px 20px 10px;                         |
| 38                                                                   |                                                               | min-height:330px;                                    |
| 39<br>background-color: transparent;<br>$\qquad \qquad \blacksquare$ |                                                               |                                                      |
| 40                                                                   | background-repeat: no-repeat;<br>$\qquad \qquad \blacksquare$ |                                                      |
| 41                                                                   |                                                               |                                                      |
| 42                                                                   |                                                               |                                                      |
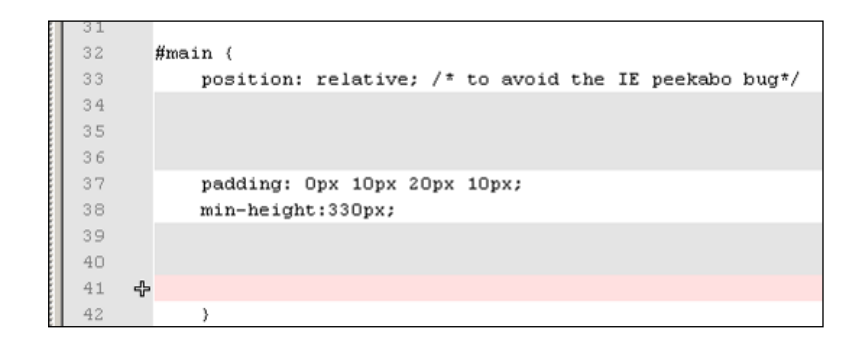

Fuente: elaboración propia.

#### **3.3.2.4. Etiqueta** *maincontent*

Las siguientes imágenes muestran que se eliminó el *background color.* Se muestran los cambios que fueron necesarios de hacer en esta etiqueta para que el contenido fuera legible para el usuario.

El administrador posee la capacidad de modificar el fondo del color que tendrá el contenido e información del sitio. Este es un factor importante porque puede representar un factor distractor o de difícil comprensión para el usuario si el fondo resalta más que el contenido.

Figura 35. **Cambios en etiqueta** *maincontent*

| 44 | /* for content section in main index.php file */ |
|----|--------------------------------------------------|
| 45 | .maincontent {                                   |
| 46 | float: left;                                     |
| 47 | width: 78%;                                      |
| 48 | padding: 4px;                                    |
| 49 | background-color: #FFF;                          |
| 50 | min-height: 333px;                               |
| 51 | $margin-top:0;$                                  |
| 52 |                                                  |

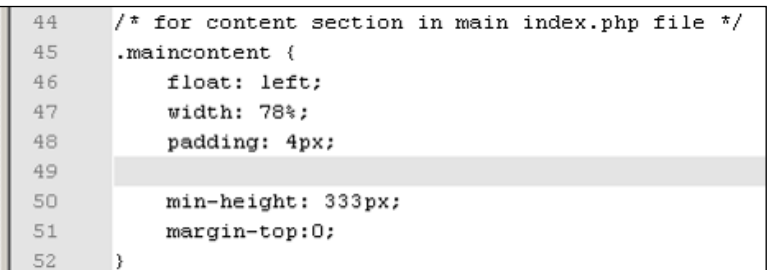

Fuente: elaboración propia.

# **3.3.2.5. Etiqueta** *a:hover*

Se modificó el color del texto de los *hiperlinks* de rojo a celeste (#2286b3).

# Figura 36. **Cambios en la etiqueta** *a:hover*

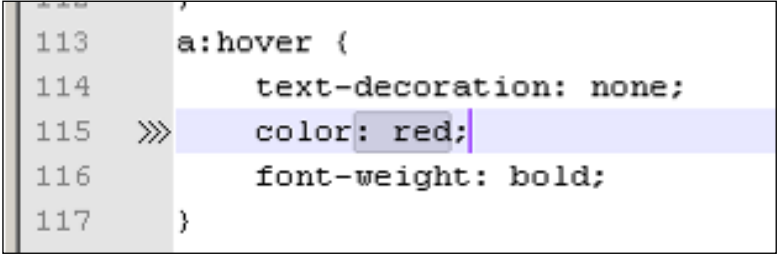

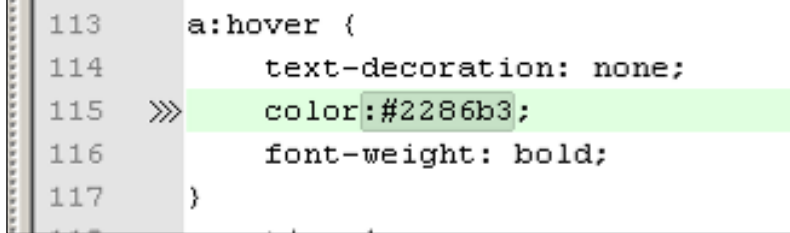

Fuente: elaboración propia.

### **3.3.2.6. Etiqueta** *header1*

Se consideró apropiado modificar el color del *background* a transparente y se eliminó la etiqueta *padding.* Se cambió la altura de 80 pixeles a 200 y se agregó la etiqueta de altura: *height*, con valor de 902 pixeles. Por último, se modificó la imagen principal del portal en la etiqueta *background*.

Figura 37. **Cambios en la etiqueta** *header1*

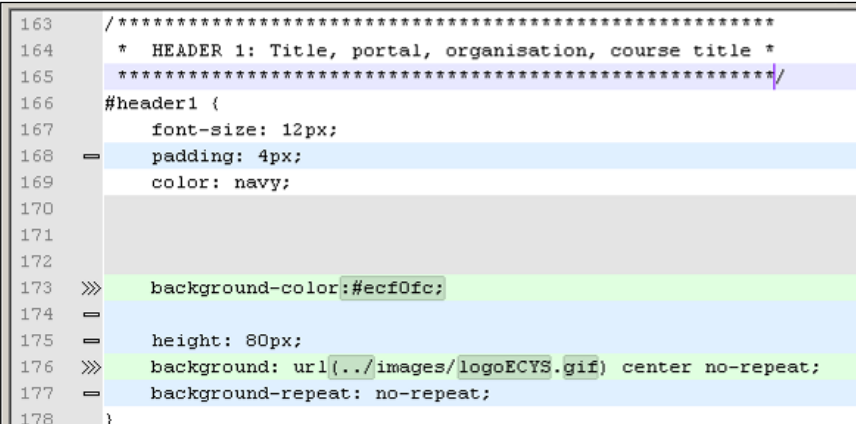

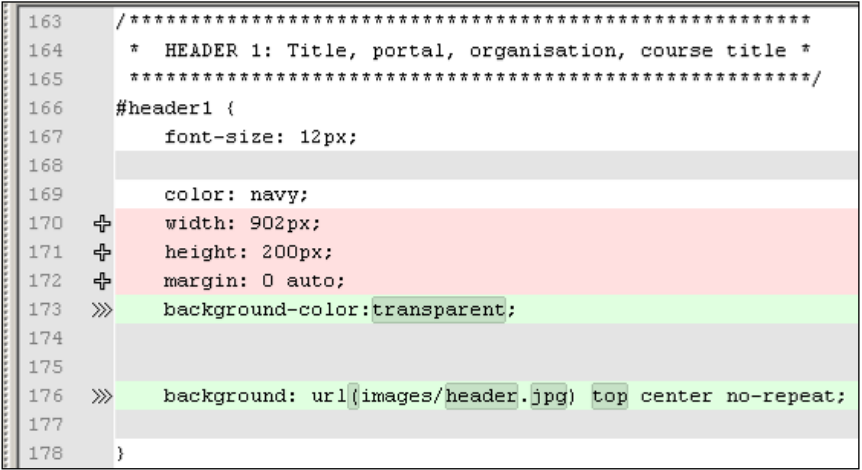

Fuente: elaboración propia.

### **3.3.2.7. Etiqueta** *header1 a:hover*

Se modificó el color del texto de los *hiperlinks* de rojo a celeste, pertenecientes a la etiqueta de *header1*, a fin de homogenizar el color.

### Figura 38. **Cambios en la etiqueta** *header1 a:hover*

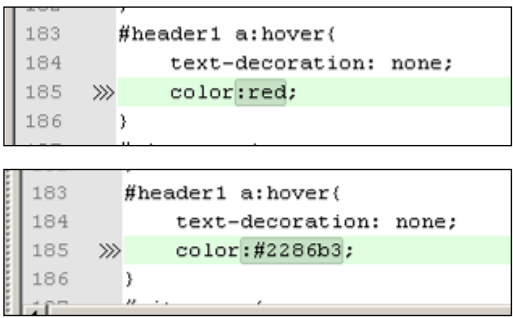

Fuente: elaboración propia.

### **3.3.2.8. Etiqueta** *Header2*

En esta etiqueta se cambió el color del *background* a transparente y se agregó la propiedad *height* (altura) con el valor de 15 pixeles.

Figura 39. **Cambios en la etiqueta** *header2*

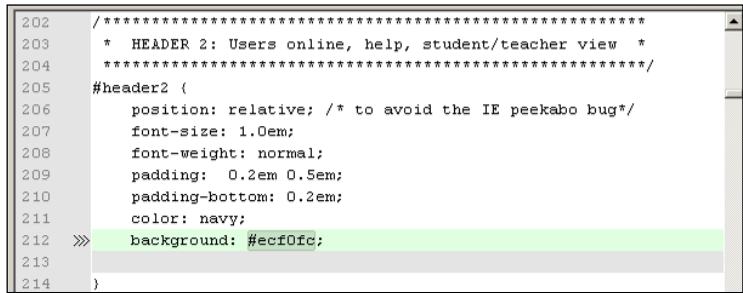

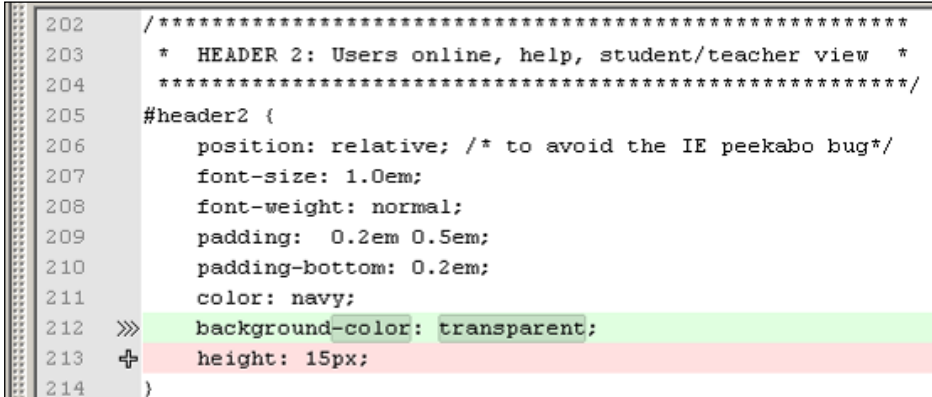

Fuente: elaboración propia.

### **3.3.2.9. Etiqueta** *Header2Right*

Se redujo el ancho del diseño de la etiqueta *header2Right* de un 70% a un 50%.

La modificación de estas etiquetas *header* se realizan de acuerdo al interés y objetivo del administrador, de modo que dependen no solo del diseño y visualización del sitio sino también de la utilidad que se le dará.

### Figura 40. **Cambios en la etiqueta** *Header2Right*

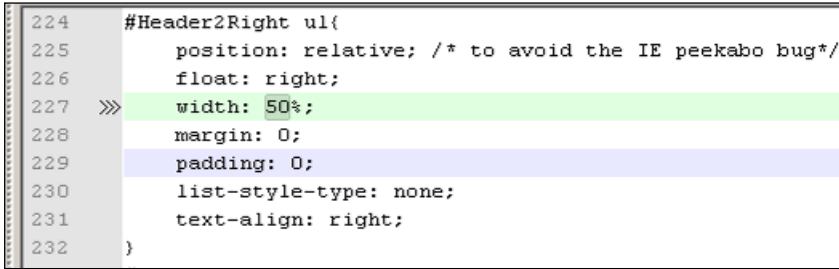

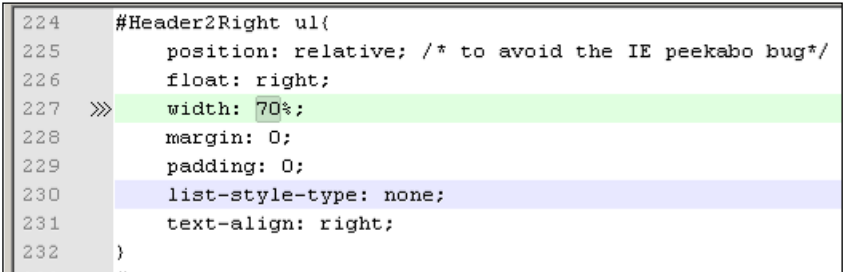

Fuente: Elaboración propia.

#### **3.3.2.10. Etiqueta** *header3*

Esta etiqueta contiene al menú horizontal del portal. Se redujo el *Font-size* de 15 a 12 pixeles. Además, se cambió el color #006 al #2286b3 (celeste).

Se agregó la etiqueta *width* a 902 pixeles, que es el mismo tamaño de la fotografía del *header1.* Esto con el fin de homogenizar el *header1* con el *header3*.

Además, se cambió el *background* colocando una imagen como fondo del menú horizontal y se agregó la propiedad *margin* con el contenido: 0 auto, para centrarlo.

Estas modificaciones fueron necesarias para que el diseño del sitio de la Escuela y el de la Universidad Virtual pudieran homegenizarse y parecer como uno solo. De esta forma el usuario tendría una mejor adaptación y comodidad al ingresar a cualquiera de los sitios.

### Figura 41. **Cambios en la etiqueta** *header3*

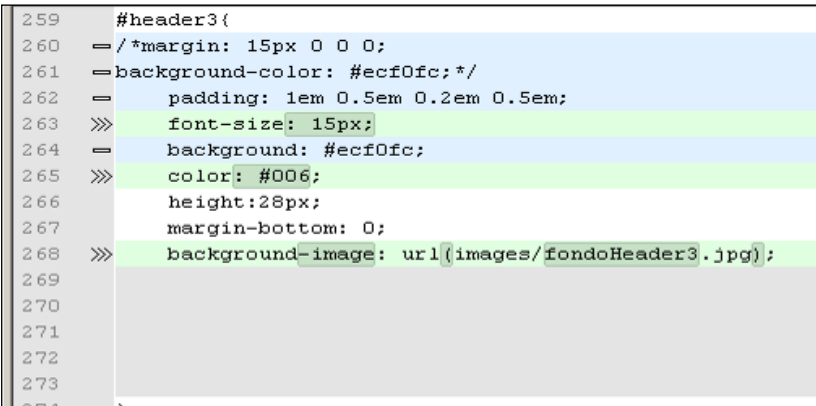

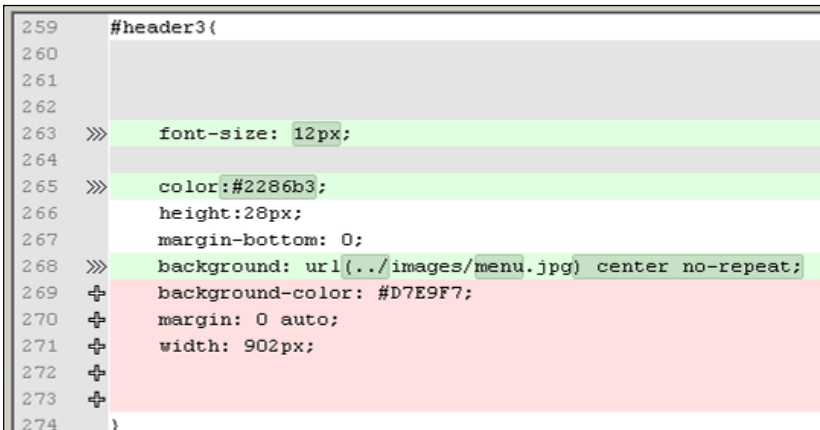

Fuente: elaboración propia.

# **3.3.2.11. Etiqueta** *header3* **ul**

En las siguientes dos imágenes se muestran las modificaciones realizadas en la lista de opciones del menú horizontal. Para esto se debió cambiar la propiedad *padding* y *margin.*

Al igual que las etiquetas anteriores, el administrador puede modificarlas nuevamente, según el criterio y requerimientos que se le asignen.

### Figura 42. **Cambios en la etiqueta** *header3 ul*

```
276
       #header3 ul(
277
       padding: 0;
278
279 \ggmargin: 0;
280
       font: bold 80% Verdana;
281
       list-style-type: none;
282
283
       D.
```
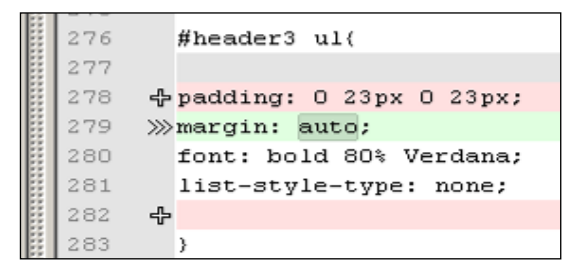

Fuente: elaboración propia

#### **3.3.2.12. Etiqueta** *header3* **li**

A esta etiqueta corresponde cada una de las opciones del menú horizontal, de manera que se agregó la propiedad *background* con una imagen para colocar el mismo fondo en cada una de ellas.

### Figura 43. **Cambios en la etiqueta** *header* **3 Ii**

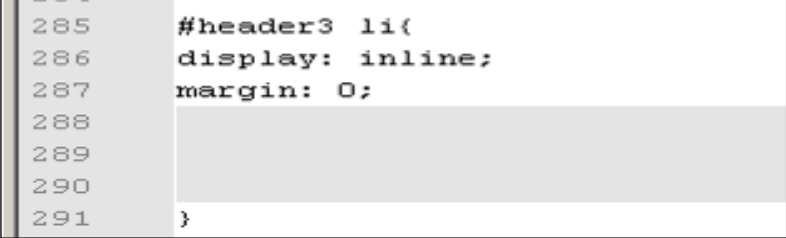

285 #header3 li( 286 display: inline;  $287$  margin: 0;  $|288 - \frac{1}{4}$ /\*mefi\*/ 289 \$background: url(../images/menu.jpg) center; |290 옵 291 - 3

Fuente: elaboración propia.

#### **3.3.2.13. Etiqueta** *header3* **li a**

Se modificó la propiedad del color a celeste y el *background* de color gris, a una imagen con tonos grises, perteneciente a la barra del menú horizontal.

Nuevamente, estos cambios en la etiqueta *header* li a representan solamente un asunto de combinaciones y matices visuales que permiten una mejor presentación del sitio de la Escuela de Ciencias y Sistemas con el de la Universidad Virtual.

Figura 44. **Cambios en la etiqueta** *header li a*

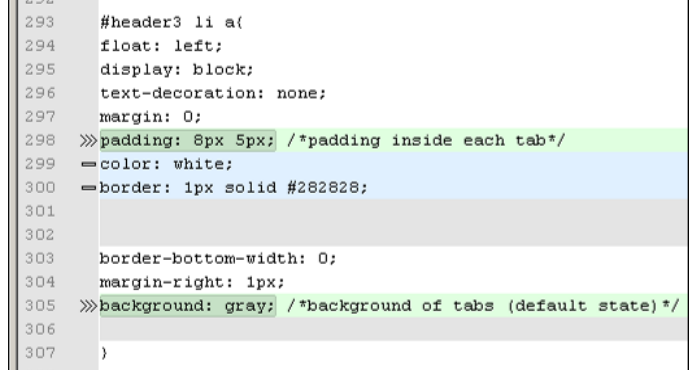

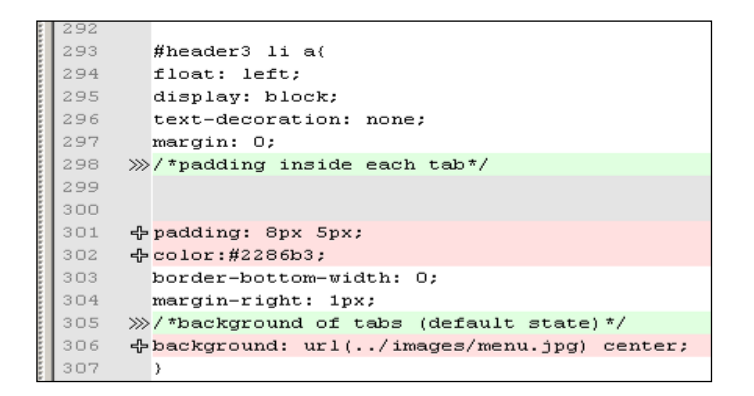

Fuente: elaboración propia.

#### **3.3.2.14. Etiqueta** *header3* **li a:** *hover*

Estas etiquetas representan el cursor cuando está sobre una opción del menú horizontal o cuando se ha seleccionado una opción. Por ello, se cambió la propiedad *background* de un color a la imagen de fondo del menú. La propiedad *border color* se cambió de 000 a #A9A9A9.

Además, se modificó la propiedad *color* de amarillo a naranja. Esto con el fin de que al momento de seleccionar una de las opciones del menú, el cursor la marcara con el color representativo.

Las imágenes que se muestran a continuación, evidencian estos cambios que se le hicieron a la etiqueta *header3* li a:*hover*. En la primera muestra cómo se encontraba y en la segunda la modificación realizada.

#### Figura 45. **Cambios en la etiqueta** *header3* **li a:***hover*

```
317
318
       #header3 li a:hover, #header3 li#current a{
319 »background:#223344; /*#282828; background of tabs
320
321 »border-color: #000;
322 >>color: Yellow;
323
     \rightarrow
```

```
317
318
     #header3 li a:hover, #header3 li#current a(
319 >>/*#282828; background of tabs for hover state,
322 >>color:orange;
323 - 3
```
Fuente: elaboración propia.

### **3.3.2.15. Etiqueta** *header3 input*

Al igual que en otras etiquetas, el administrador hizo el cambio del *background* por la imagen que se encuentra en el menú. Cabe mencionar que nuevamente se consideró este cambio en función del diseño inicial del sitio de la Escuela de Ciencias y Sistemas.

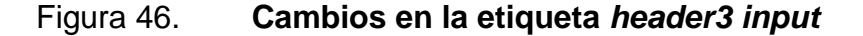

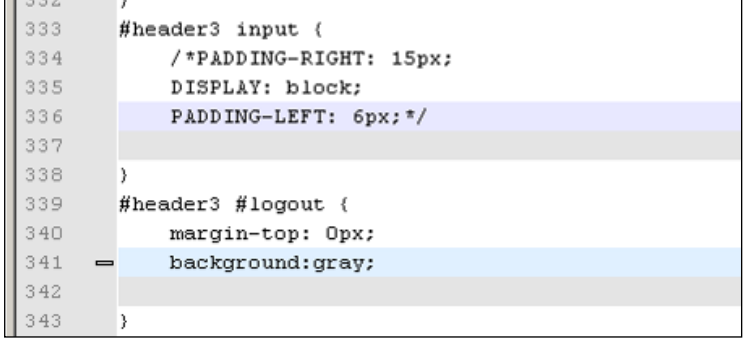

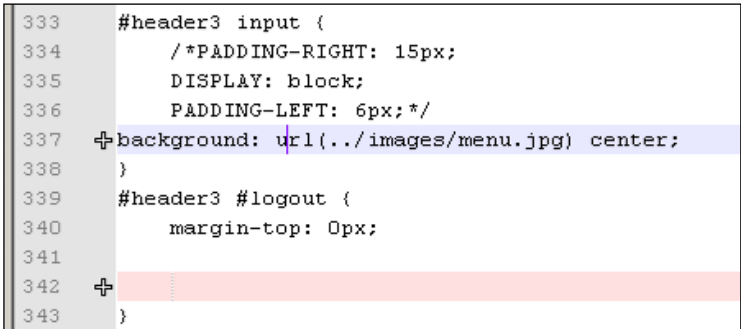

Fuente: elaboración propia.

# **3.3.2.16. Etiqueta** *header3 input.logout*

En esta etiqueta, se eliminó la propiedad *padding* y se modificó el color del texto de *logout* por azul.

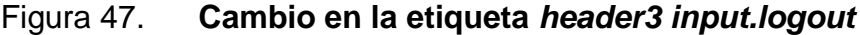

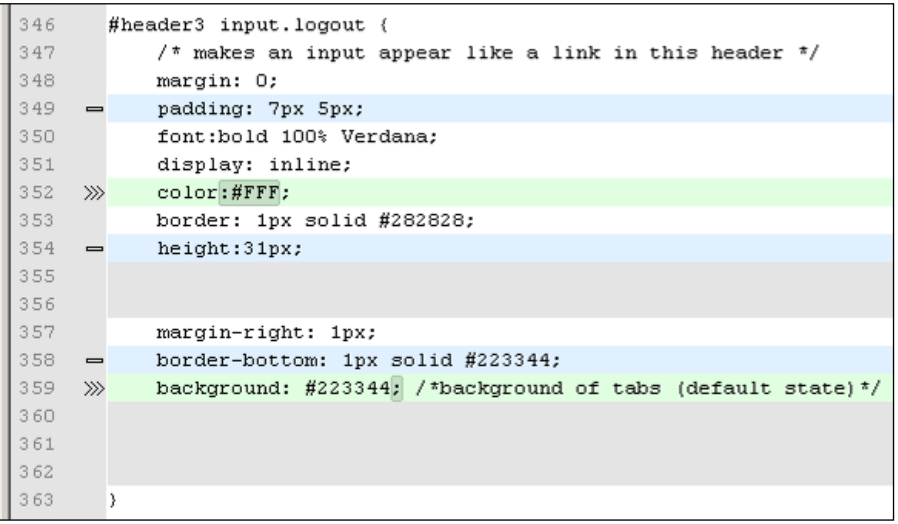

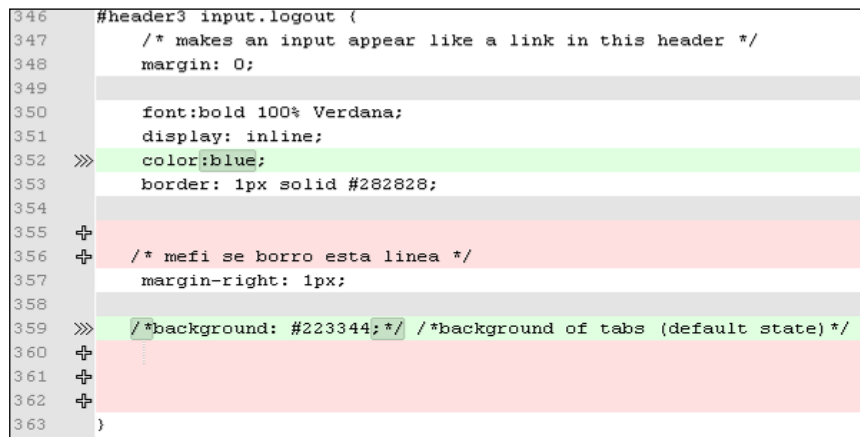

Fuente: elaboración propia.

# 3.3.2.17. Etiqueta header3 input.logout:hover

Al momento de posicionar el cursor sobre la opción *logout*, ésta cambiará el color de la fuente a rojo.

### Figura 48. **Cambios en la etiqueta** *header3 input.logout:hover*

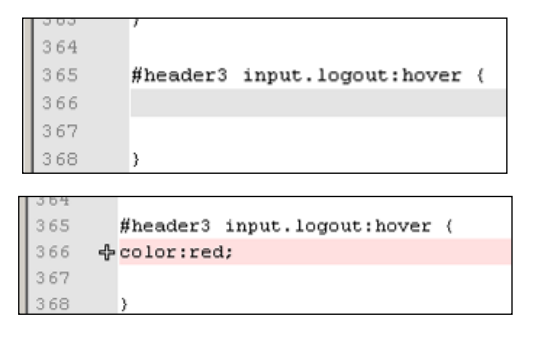

Fuente: elaboración propia.

### **3.3.2.18. Etiqueta** *header4*

Ésta pertenece al texto que aparece por debajo del menú horizontal. Se cambió el color de fondo por un celeste. Estas modificaciones se muestran en las siguientes imágenes, en la primera se muestra el color transparente con el que contaba el sitio y en la segunda el nuevo color.

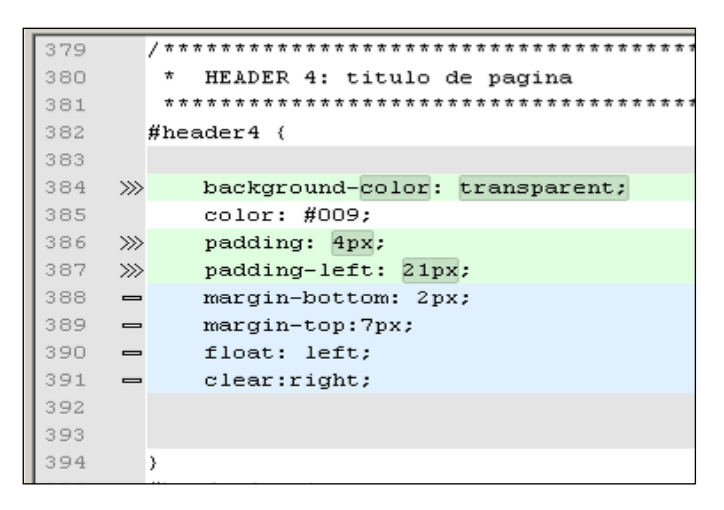

Figura 49. **Cambios en la etiqueta** *header4*

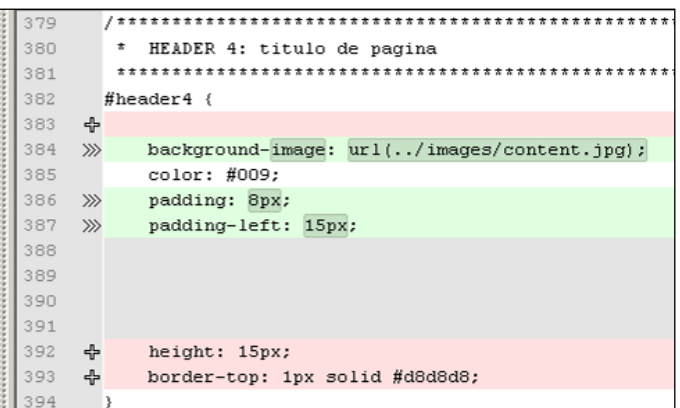

Fuente: elaboración propia.

### **3.3.2.19. Etiqueta** *header4 a:hover*

Se cambió el color del texto al momento de seleccionarlo, de color negro a celeste.

### Figura 50. **Cambios en la etiqueta** *header4 a:hover*

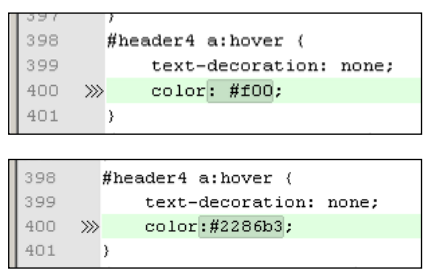

Fuente: elaboración propia.

#### **3.3.2.20. Etiqueta** *footer*

Se modificó la propiedad *background* de la etiqueta situada al pie del portal por un color celeste claro. En seguida se presenta la imagen correspondiente a este cambio.

### Figura 51. **Cambio en la etiqueta** *footer*

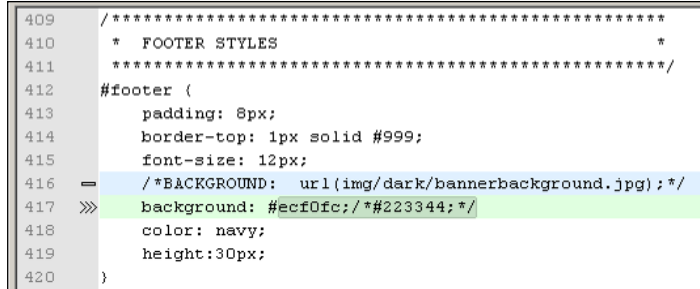

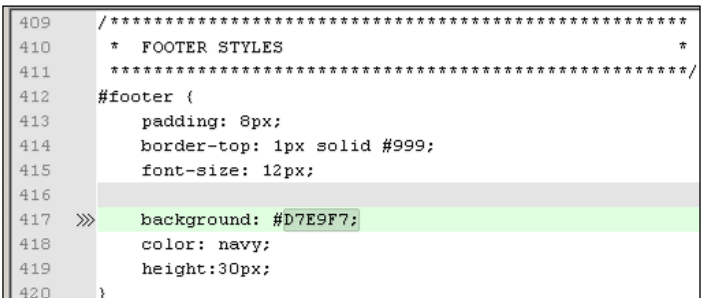

Fuente: elaboración propia.

### **3.4. Integración de autentificación**

Dado a que una de las finalidades de este proyecto era la integración del sitio de la Escuela de Ciencias y Sistemas con la Universidad Virtual, se procedió a la realización de una autentificación a través de la plataforma Joomla a Dokeos. Esto permitiría al usuario ingresar sin ningún problema a la plataforma de la Universidad Virtual, sin necesidad de ir a la página principal de esta última.

#### **3.4.1. Integración de usuarios con JFusion**

A fin de determinar cómo se realiza una integración de usuarios a través de Joomla Dokeos, se utilizó la herramienta de unificación de usuarios JFusion. Sin embargo su implementación no fue exitosa, ya que no fue compatible con todos los exploradores existentes en el mercado, y ocasionaba que los estudiantes y/o catedráticos no pudieran ingresar al portal de contenidos.

Por esta razón, se buscó otra solución para la integración de usuarios, que se describe en la siguiente sección. Como referencia se realizó un apéndice donde se define el concepto de JFusion, así como su funcionalidad y características principales. Además, se detallará el proceso de instalación, configuración, sincronización de usuarios y ayuda de Joomla Dokeos.

#### **3.4.2. Módulo de autentificación en Joomla**

A causa de un problema de habilitación de cookies en el explorador de Windows, se buscó una segunda opción, la cual fue realizar un formulario desde el portal de Joomla. Para esto se tuvo que crear un módulo en el lenguaje php.

## Figura 52. **Módulo de autentificación**

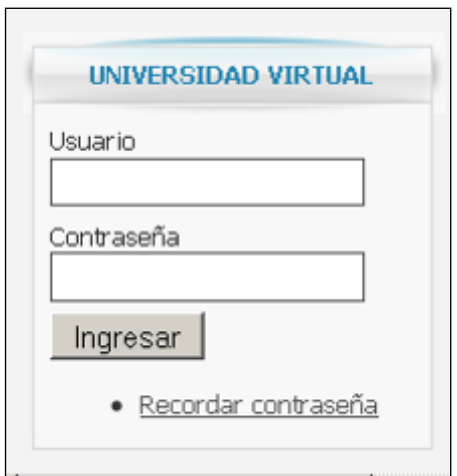

Fuente: elaboración propia.

A continuación se describe paso a paso la creación del mismo, así como su instalación y configuración. La descripción detallada de estos pasos, permitirá al administrador realizar esta gestión si así lo desea.

#### **3.4.2.1. Creación del módulo**

Primero, se crea una carpeta con el nombre del módulo mod\_uv\_*login*, dentro de la carpeta. Se deben crear los archivos y una carpeta con la siguiente estructura:

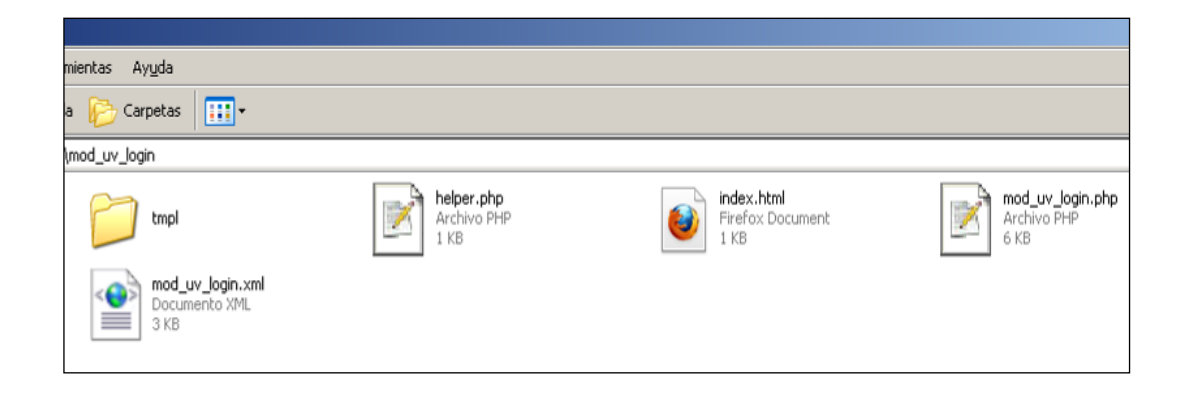

Figura 53. **Estructura de archivos del módulo**

Fuente: elaboración propia.

El archivo mod\_uv\_*login*.php, contiene el código fuente de la aplicación para crear los URL predefinidos y renderizar el formulario. El archivo helper.php, contiene funciones de ayuda para el archivo mod\_uv\_*login*.php. El archivo *index*.html, impide el acceso directo desde el URL del módulo. La carpeta tmpl, contiene el archivo *default*.php, donde se programa el formulario de autentificación, y se utilizan las variables definidas en el archivo xml.

El archivo mod\_uv\_login.xml contiene la información general del módulo, y de los parámetros que se pedirán en la página de configuración del módulo. Los cuales se describen en la siguiente tabla:

# Tabla III. **Parámetros**

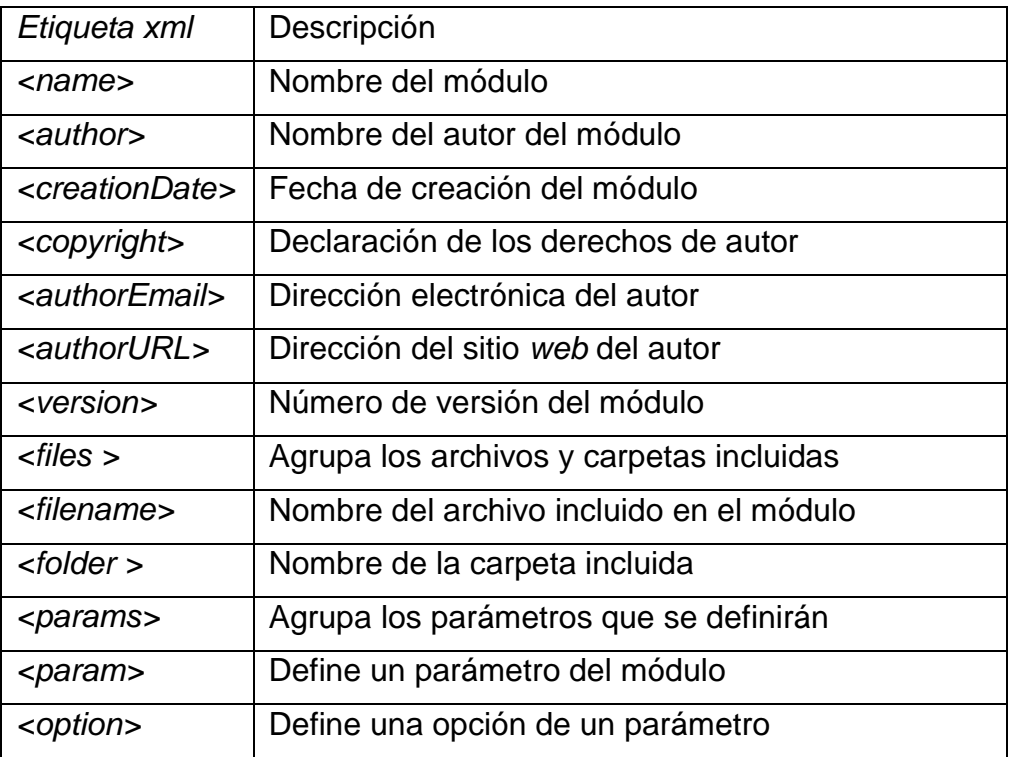

Fuente: elaboración propia.

En primer lugar, se definen los parámetros generales.

Figura 54. **Parámetros del módulo**

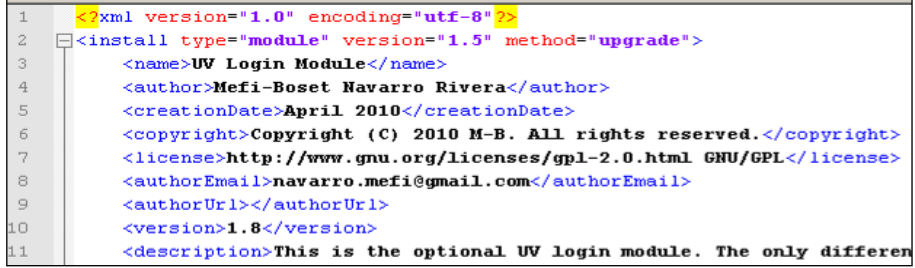

Fuente: elaboración propia.

Después se describen los archivos contenidos en el módulo.

| 13 | $=$ | <files></files>                                             |
|----|-----|-------------------------------------------------------------|
| 14 |     | <filename module="mod uv login">mod uv login.php</filename> |
| 15 |     | <filename>index.html</filename>                             |
| 16 |     | <filename>helper.php</filename>                             |
| 17 |     | <folder>tmpl</folder>                                       |
| 18 |     |                                                             |

Figura 55. **Archivos del módulo**

Fuente: elaboración propia.

Se describen los parámetros que se pedirán en la pantalla de configuración:

- *Pretext*: este es un parámetro de tipo *textarea*, este texto será visualizado, al inicio del formulario.
- *Posttext:* es un parámetro de tipo *textarea,* que se visualizará al final del formulario.
- *Index\_page:* es un parámetro de tipo *text*, que contendrá el URL y el nombre de la página de inicio de Dokeos en el servidor, para enviar los datos del formulario.
- *Name:* parámetro de tipo *list,* en el cual se pude escoger entre las cadenas: nombre de usuario o nombre para visualizarlo antes del cuadro que pedirá el nombre del usuario.
- *Show\_rememberme:* parámetro de tipo radio, en el cual se puede escoger si se muestra un botón para recordar al usuario.
- *Lostpassword\_URL:* parámetro de tipo *text,* que se ingresará el URL de la página y en donde se puede acceder para recordar la clave de un usuario.
- *Lostpassword\_show:* parámetro de tipo *radio*, en donde se puede seleccionar entre mostrar el *link* de recordar contraseña o no.

Figura 56. **Configuración de parámetros en pantalla**

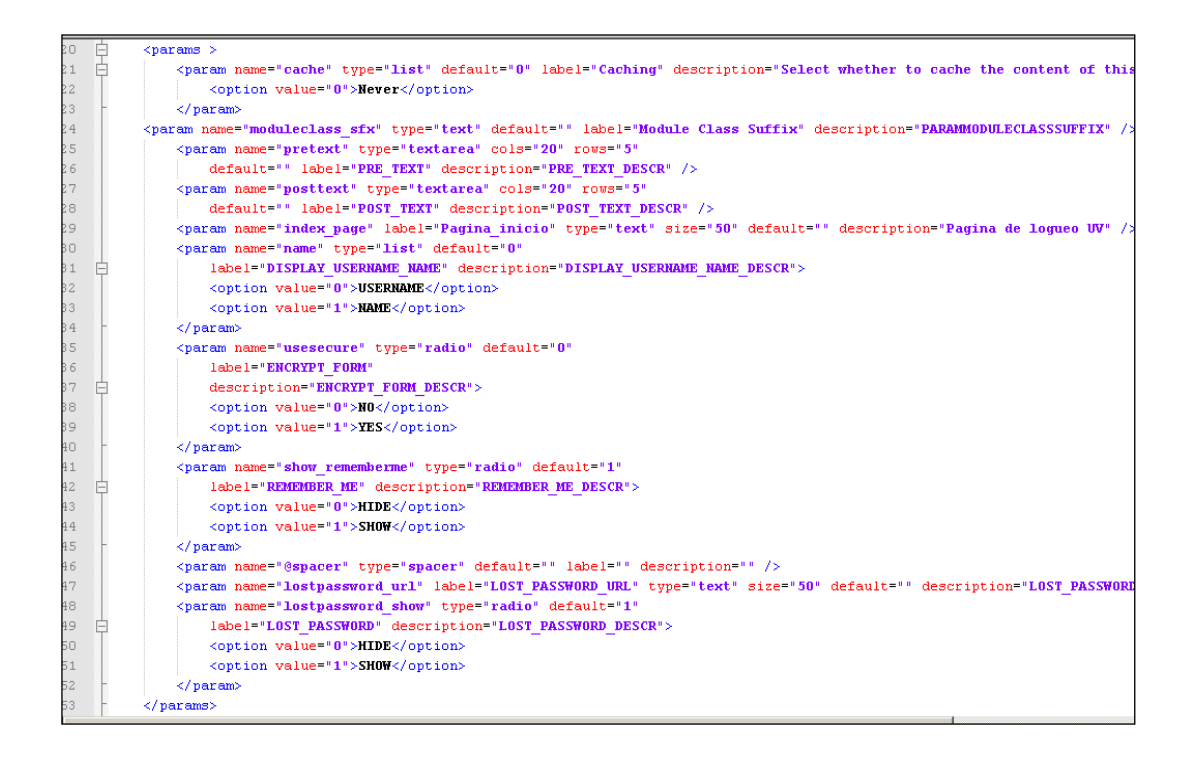

#### Fuente: elaboración propia

El archivo *default*.php contiene la definición html del formulario que se presentará al usuario, donde se ingresará el usuario y su contraseña. Estos datos, se ingresarán en el formulario de autentificación, en la URL: [https://ecys.ingenieria-usac.edu.gt](https://ecys.ingenieria-usac.edu.gt/) y se enviarán a la página: [https://ecys.ingenieria-usac.edu.gt/UV/index.php,](https://ecys.ingenieria-usac.edu.gt/UV/index.php) donde se realizará la autentificación del sistema Dokeos.

A continuación se describirá el proceso de creación del formulario. Primero, se crea el encabezado del formulario,

Figura 57. **Encabezado del formulario**

| 13 <sub>l</sub> | <b>Example 2015</b> The settlem action=" php if (\$params- get('index_page')) |
|-----------------|-------------------------------------------------------------------------------|
| 14              | { echo \$params->get ('index page');}                                         |
| 15              | <b>else</b> $\{echo \mid /UV/index.php';\}$ 2>"                               |
|                 | method="post" name="formLogin" id="formLogin" ><br>$\overline{\phantom{a}}$   |

Fuente: elaboración propia.

Luego, se visualiza el parámetro *pretext*, la etiqueta que se escogió, el *input login* para el ingreso del nombre del usuario, el *input password* para el ingreso de la clave del usuario ingresado y el *checkbox remember.*

### Figura 58. **Configuración de campos de autentificación**

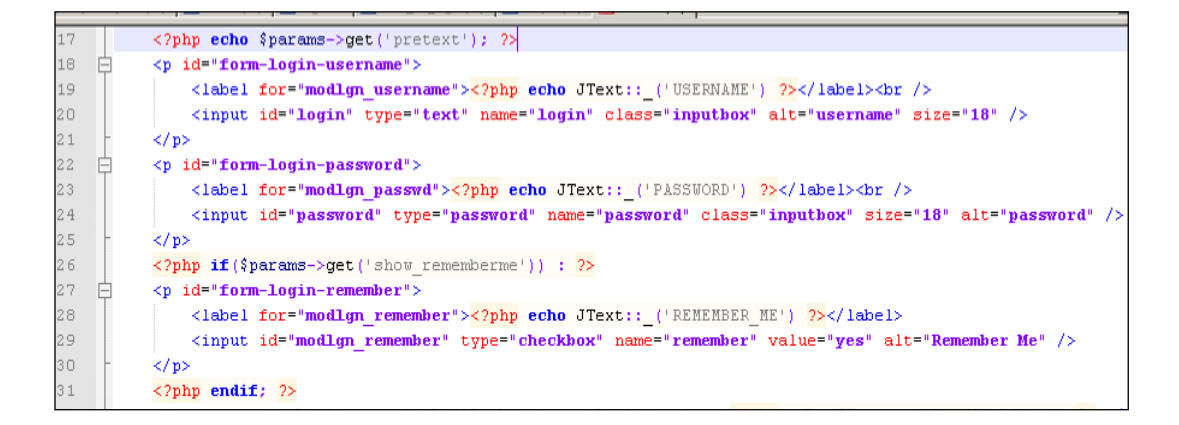

Fuente: elaboración propia.

Después, se visualiza el botón de autentificación.

Figura 59. **Configuración de botón** *login*

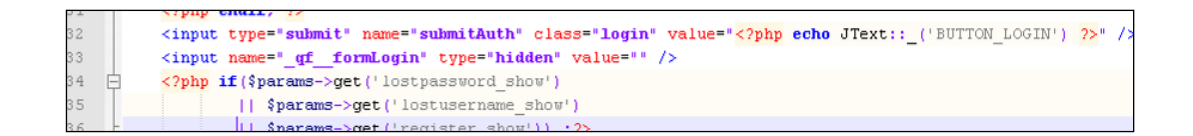

Fuente: elaboración propia.

Por último, se visualiza el *link* de la página de recordatorio de contraseña, y el *posttext*, es decir, el texto final que se definió en los parámetros, por los usuarios.

#### **3.4.2.2. Instalación del módulo**

Se selecciona el menú extensiones y el submenú instalar/desinstalar, tal como se muestra en la siguiente figura.

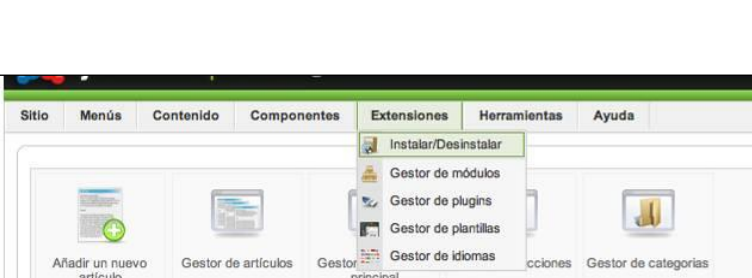

principal

89119

Gestor de idiomas

Gestor multimedia

Gestor de menús

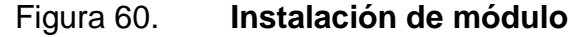

Fuente: https://ecys.ingenieria-usac.edu.gt/administrator/. Consulta: junio de 2009.

Ξĉ

Administrador de<br>Traducciones

 $\infty$ 

Gestor de usuarios

Después se mostrará una pantalla en la que se puede escoger el módulo a instalar, en el botón: Examinar, que está próximo al campo Archivo empaquetado.

Figura 61. **Seleccionar módulo**

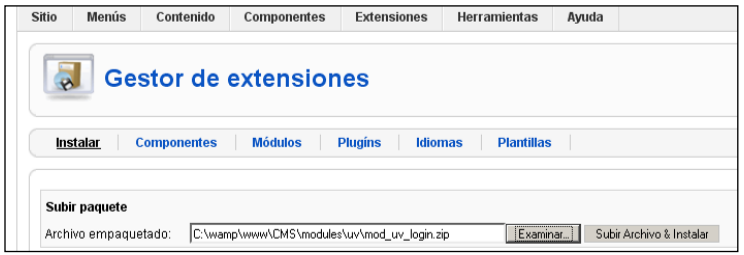

Fuente: https://ecys.ingenieria-usac.edu.gt/administrator/. Consulta: junio de 2009.

Para terminar la instalación del módulo, se escoge el archivo y se presiona el botón Subir Archivo & Instalar.

### **3.4.2.3. Configuración del módulo**

Para configurar el módulo se selecciona el menú extensiones- gestor de módulos.

Figura 62. **Búsqueda de módulo**

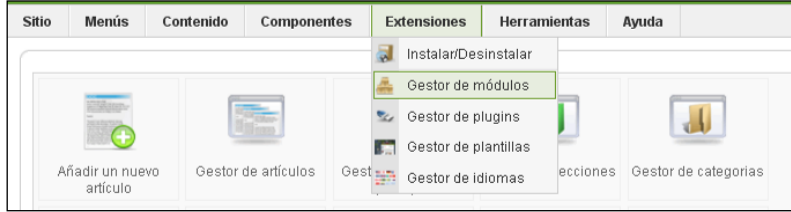

Fuente: https://ecys.ingenieria-usac.edu.gt/administrator/. Consulta: junio de 2009.

Posteriormente se selecciona el módulo de tipo mod\_uv\_*login* y se da *click* sobre él para modificar sus parámetros.

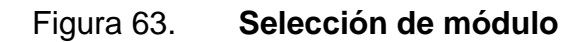

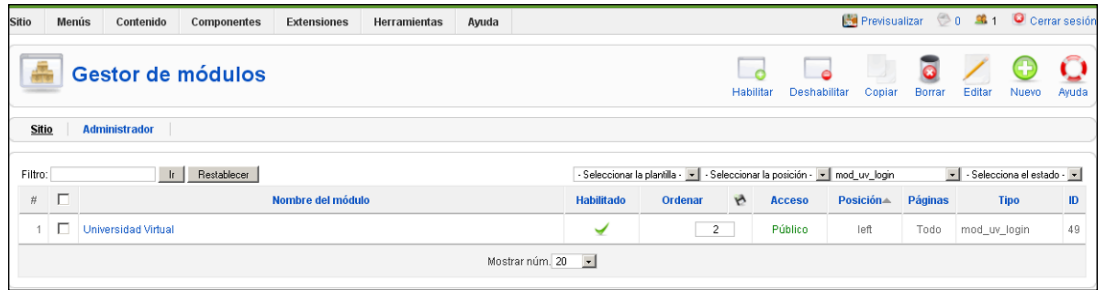

Fuente: https://ecys.ingenieria-usac.edu.gt/administrator/. Consulta: junio de 2009.

En la pantalla del módulo se deben ingresar los siguientes datos:

Figura 64. **Configuración de módulo**

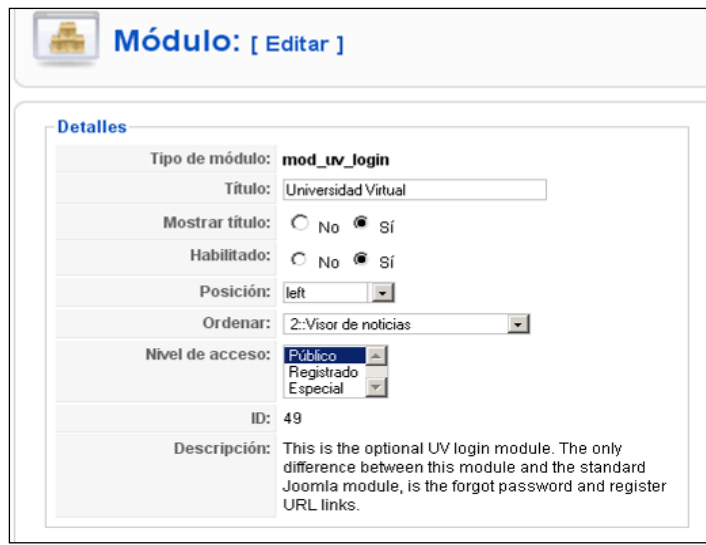

Fuente: https://ecys.ingenieria-usac.edu.gt/administrator/. Consulta: junio de 2009.

El título que se colocó en este caso fue Universidad Virtual, el cual aparecerá en el formulario de autentificación. Además, se seleccionó la opción sí, en mostrar título y en habilitado. Este último indica que el módulo será el que se habilitará.

Además, se cuenta con la opción llamada posición, en la que para este caso se especificó *left*, a fin de mostrar el módulo en la parte izquierda del portal. En la opción ordenar, el administrador indicó 2: Visor de noticias y a su vez, en el nivel de acceso, se colocó: para público. Lo cual indica que podrá ser vista por cualquier usuario, sin necesidad que se haya registrado o sea de carácter especial.

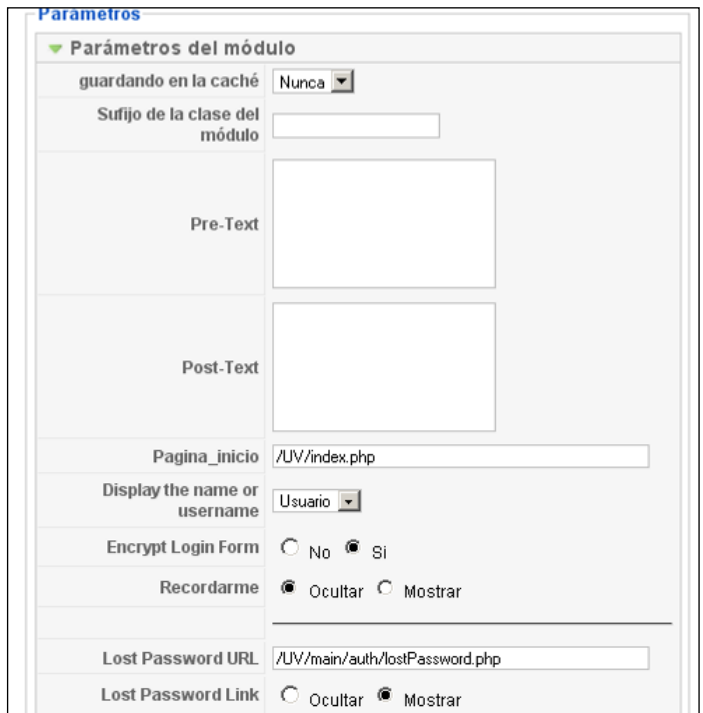

Figura 65. **Parámetros de módulo**

Fuente: https://ecys.ingenieria-usac.edu.gt/administrator/. Consulta: junio de 2009.

En el área de parámetros, se deben ingresar los siguientes datos:

- Pagina\_inicio: se debe colocar la página en la que se encuentra el ingreso de la Universidad Virtual. Debe ingresarse: /UV/*index*.php.
- *Display the name or username:* el administrador debe seleccionar la opción usuario.
- *Lost password URL:* se debe ingresar la dirección de Dokeos que se encarga de recordar una contraseña perdida. Se debe ingresar: /UV/main/auth/lostPassword.php.
- *Lost password Link*: se selecciona la opción mostrar, para que se muestre el URL y recordar así la contraseña.

Después, se presiona el botón de guardar y los cambios serán aplicados. Se podrá ver el cuadro de autentificación integrado para ingresar a la Universidad Virtual desde la página principal.

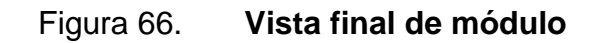

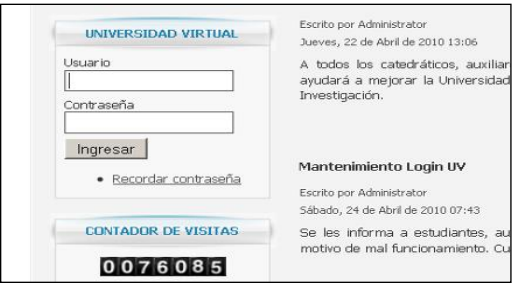

Fuente: elaboración propia.

### **3.4.2.4. Bloquear el ingreso directo a Dokeos**

Para evitar el ingreso directo a la página principal de Dokeos, [https://ecys.ingenieria-usac.edu.gt/UV/,](https://ecys.ingenieria-usac.edu.gt/UV/) se debe agregar la siguiente línea en el archivo index.php del sitio de Dokeos. La cual se encuentra en la D:\wamp\www\UV.

### **3.4.2.5. Salida de los sitios de Dokeos a Joomla**

Para redireccionar la salida del sitio de Dokeos hacia el portal de contenidos, se agregó la línea:

*Header* (*Location*: [https://ecys.ingenieria-usac.edu.gt\)](https://ecys.ingenieria-usac.edu.gt/); en el archivo: C:/wamp/www/UV/*index*.php.

# **4. ORIENTACIÓN Y UTILIZACIÓN**

En este capítulo se detallan los principales procesos de publicación y administración del portal, los cuales tendrá que realizar el administrador del portal de contenidos.

#### **4.1. Manual de creación, modificación y publicación de artículos**

Se entiende como artículo a todo espacio en el cual, el administrador del sitio de la Escuela de Ciencias y Sistemas, puede publicar cualquier tipo de información que contenga descripciones, imágenes, archivos adjuntos, *links* y cualquier otra información.

El administrador se encuentra en la capacidad de brindar el formato que desee al texto y/o imágenes a publicar. Estos artículos pueden ser añadidos a cualquier menú del sitio, clasificándolos en secciones y categorías. La más utilizada es la categoría de las noticias, la cual, debe publicarse en la página principal. A continuación, se detallará el proceso de cómo publicar artículos en el sitio, específicamente la publicación de una noticia en la página principal. Para acceder a la página de autentificación del sitio, se debe ingresar a la siguiente URL: [https://ecys.ingenieria-usac.edu.gt/administrator.](https://ecys.ingenieria-usac.edu.gt/administrator)

Posteriormente, se visualiza una pantalla en la que debe ingresarse el usuario y la contraseña previamente designados al administrador. Luego, se debe presionar acceder.

### Figura 67. **Autentificación de administrador**

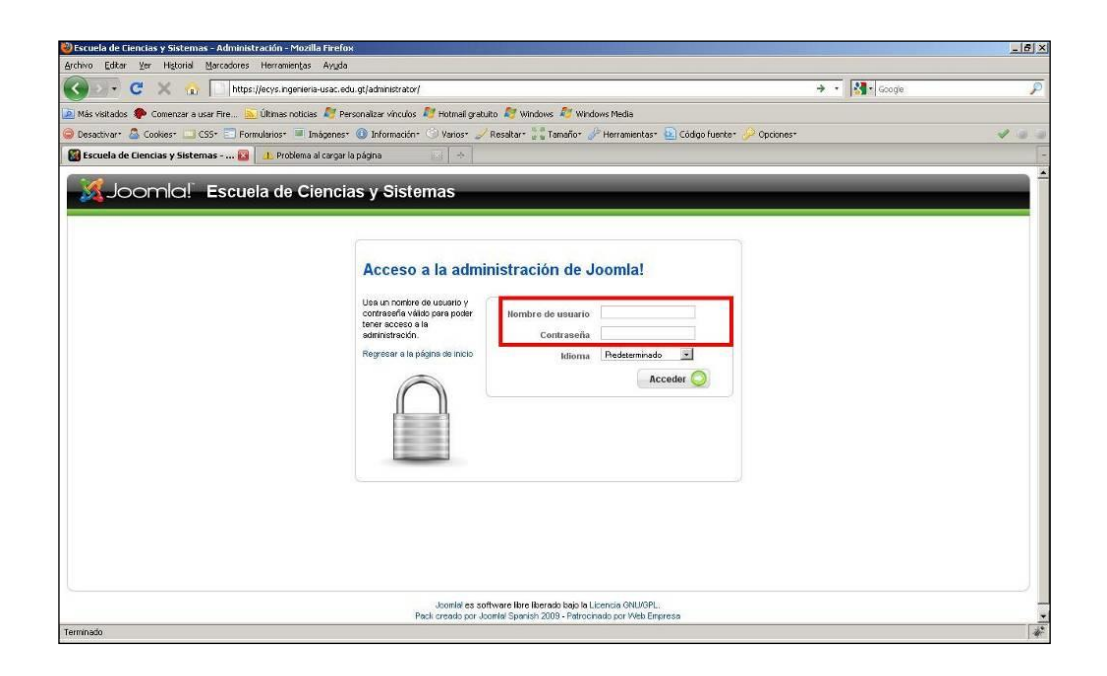

Fuente: https://ecys.ingenieria-usac.edu.gt/administrator/. Consulta: junio de 2009.

#### **4.1.1. Añadir un nuevo artículo**

En seguida, se presenta la página de administración del sitio. En la cual, puede gestionarse cualquier tipo de cambio que desee realizarse en el mismo. Para agregar un nuevo artículo, se debe seleccionar el ícono con nombre: añadir un nuevo artículo.

La siguiente imagen muestra las diferentes funcionalidades y utilidades, representadas en íconos, con las que cuenta la herramienta Joomla. Como se podrá apreciar, su uso no es complicado. Por el contrario, su diseño permite al administrador familiarizarse con la herramienta de forma rápida.

#### Figura 68. **Página de administración**

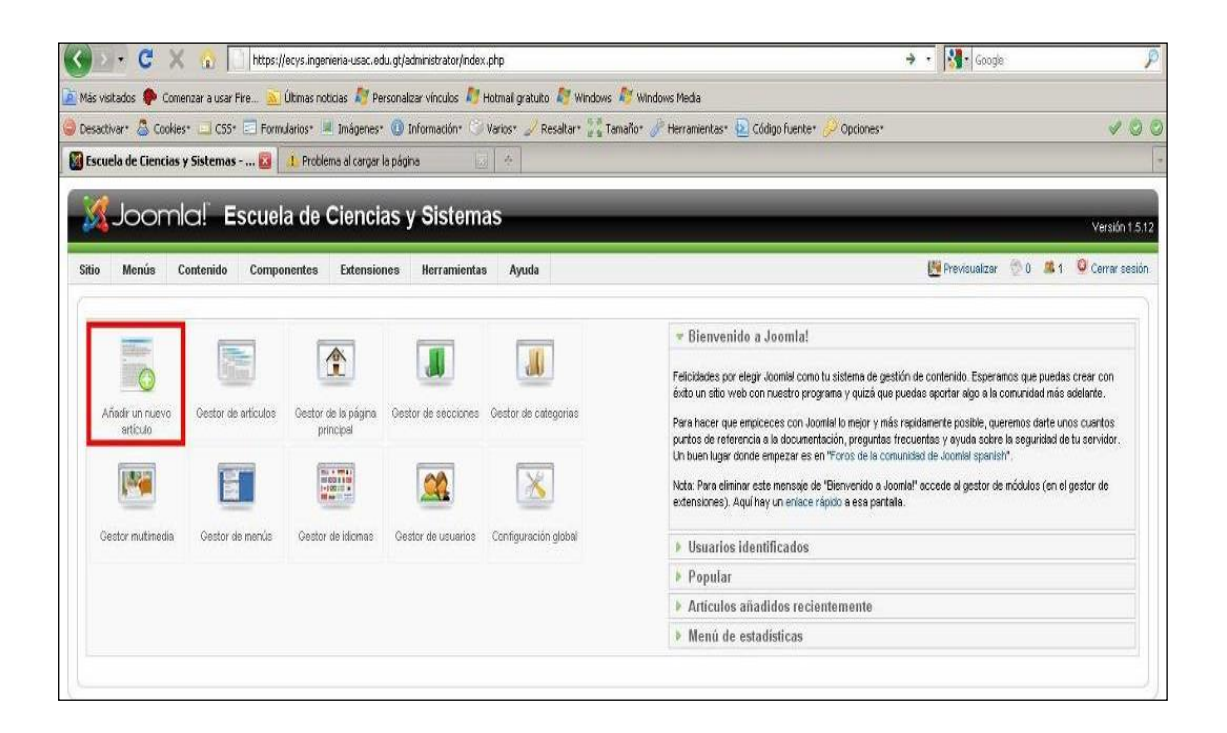

Fuente: https://ecys.ingenieria-usac.edu.gt/administrator/. Consulta: junio de 2009.

A fin de que el administrador comprenda el uso del primer ícono que aparece en la herramienta, siendo éste el que se nombra como: añadir un nuevo artículo, se mostrará en la siguiente imagen las opciones con las que cuenta.

Al acceder a esta opción, se muestra una página en donde se ingresan los datos generales del artículo a publicar, los cuales se encuentran divididos en tres secciones: datos principales del artículo, edición del contenido del artículo y parámetros de la publicación.

# Figura 69. **Página agregar nuevo artículo**

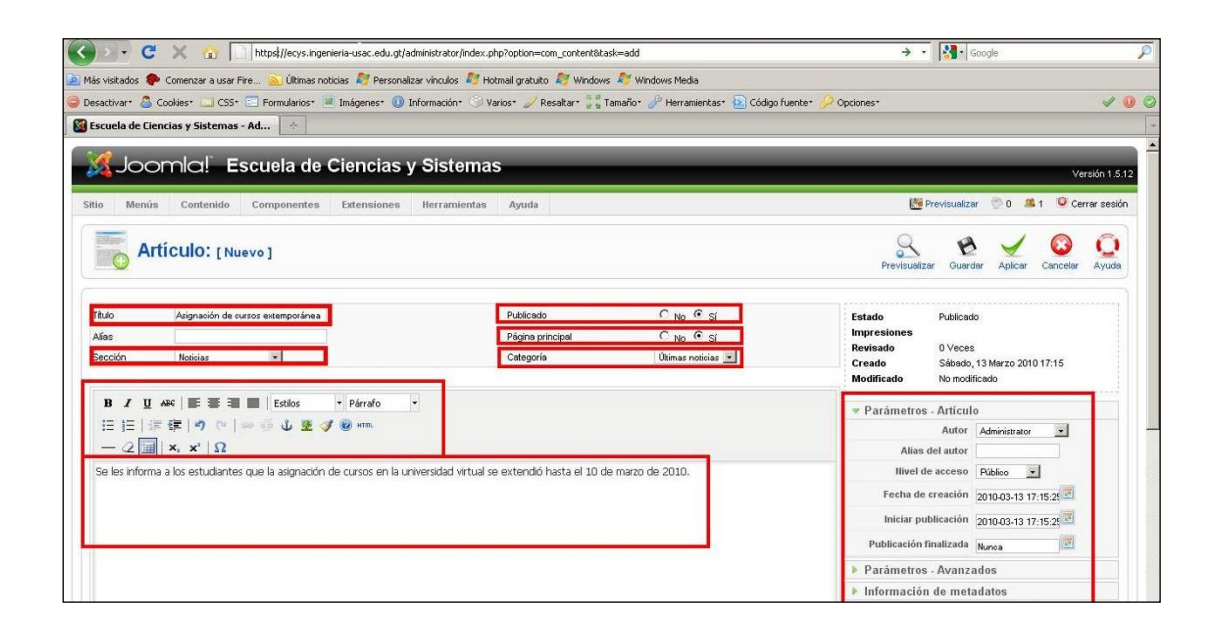

Fuente: https://ecys.ingenieria-usac.edu.gt/administrator/. Consulta: junio de 2009.

La imagen anterior muestra los datos principales de la siguiente manera:

- Título: es el encabezado que aparecerá en letras con negrilla que representa el contenido del artículo.
- Alias: es el nombre interno del artículo. Si no se escribe nada en el campo, el sistema le asigna un nombre representativo.
- Sección: determina el nombre de la clasificación de los artículos, en este caso específico, el nombre de la sección es: noticias.
- Categoría: determina el nombre de la subclasificación de los artículos, en este caso, el nombre de la categoría es: últimas noticias.
- Publicado: determina si se desea publicar inmediatamente un artículo, o si éste se publicará en una fecha posterior.
- Página principal: establece si se desea visualizar el artículo en la página principal y en el menú perteneciente a su categoría y sección; o solamente en este último.

### Figura 70. **Parámetros de publicación del artículo**

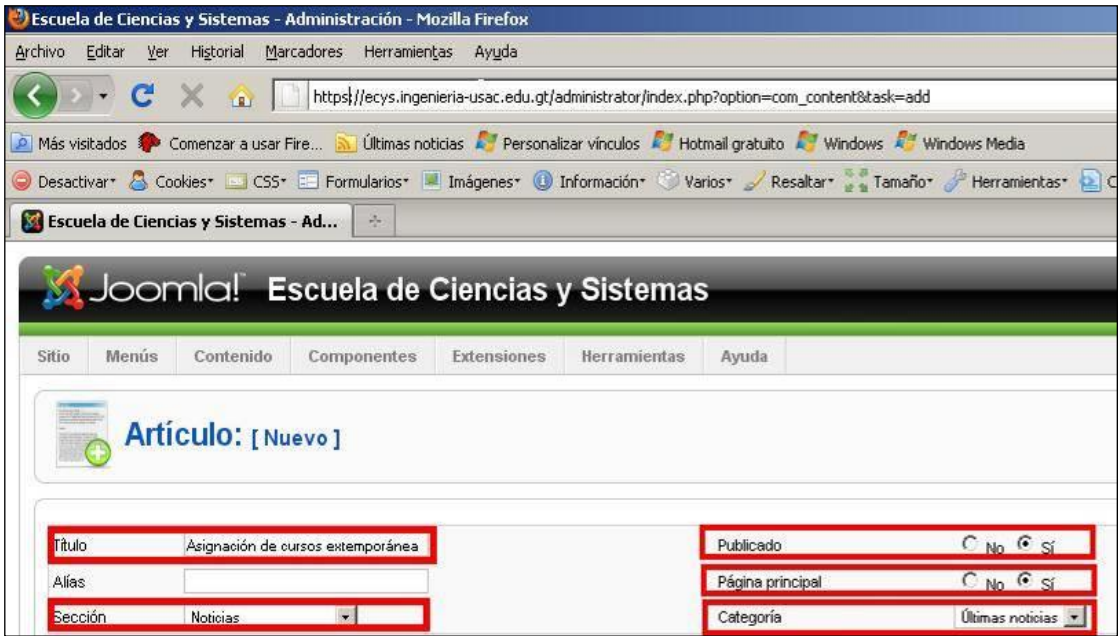

Fuente: https://ecys.ingenieria-usac.edu.gt/administrator/. Consulta: junio de 2009.

### **4.1.1.1. Edición del artículo**

La barra de herramientas de edición permite seleccionar formatos, tipos de fuentes, alineaciones, estilos, viñetas, hipervínculos, imágenes, etc. El espacio de edición es el lugar en donde se ingresa el artículo.

# Figura 71. **Área de edición de artículo**

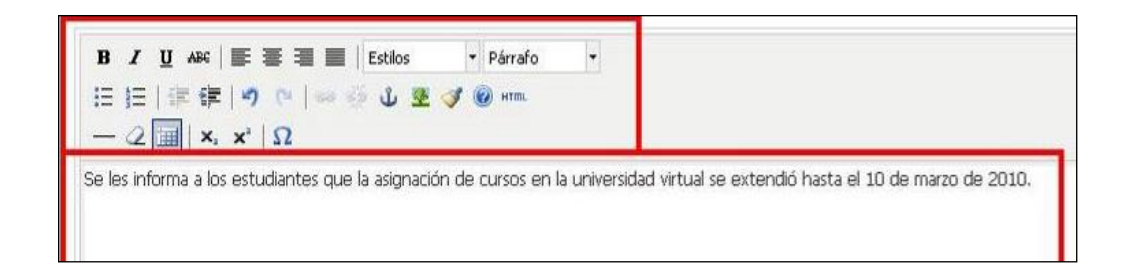

Fuente: https://ecys.ingenieria-usac.edu.gt/administrator/. Consulta: junio de 2009.

Para agregar un *link* de descarga a un documento, o agregar una imagen a un artículo, es necesario describir un proceso específico. El cual se detallará a continuación:

### **4.1.1.2. Agregar** *link* **de descarga**

Se debe presionar el botón: insertar/editar hipervínculo. Posteriormente, se mostrará un diálogo, en donde deberán ingresarse los siguientes datos:

- URL del hipervínculo: se debe especificar la ruta del archivo que previamente se subió al servidor.
- Destino: éste especifica si el archivo se visualizará en la ventana actual o en una nueva. Posee diversas opciones que el administrador deberá escoger. En el título se debe escribir la descripción del archivo.

Finalmente, se hace *click* en insertar para realizar la edición del hipervínculo.

## Figura 72. **Inserción de** *link* **de descarga**

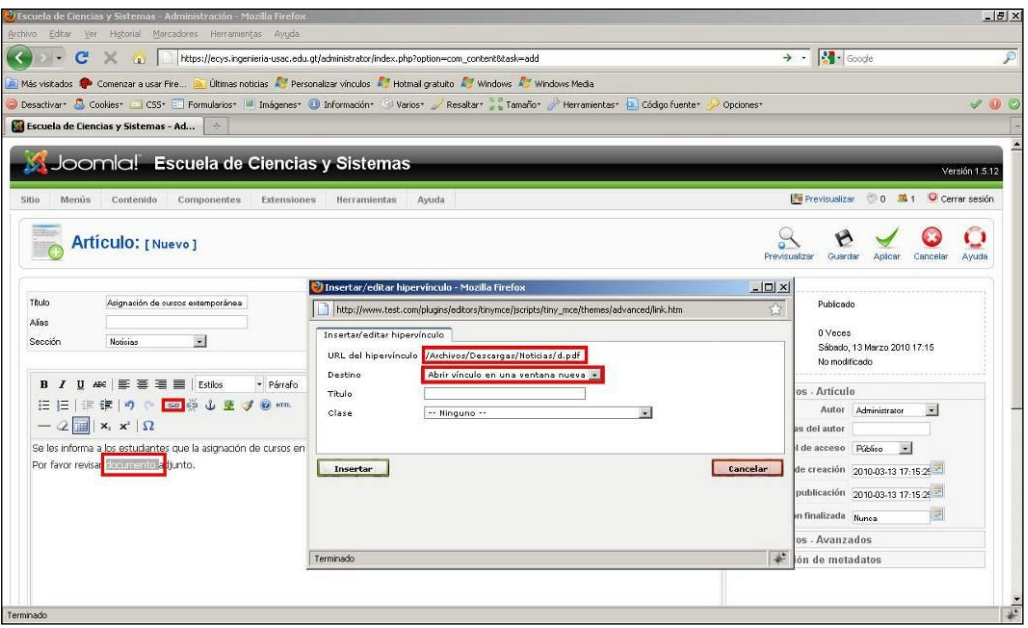

Fuente: https://ecys.ingenieria-usac.edu.gt/administrator/. Consulta: junio de 2009.

Finalmente, se debe presionar el botón: insertar.

# **4.1.1.3. Agregar imagen a un artículo**

Se debe presionar el botón: insertar y editar imagen. Posteriormente, se mostrará un diálogo, en donde se deben ingresar los siguientes datos:

- URL de la imagen: se debe especificar la ruta de la imagen que previamente se subió al servidor.
- Descripción de la imagen: se refiere a la cadena que define la imagen. En este caso se especificó como imagen de prueba.
- Alineación: indica la justificación de la imagen, es decir, la posición en donde el administrador desee colocarla.
- Dimensión: se refiere al tamaño de la imagen en pixeles. De manera que el administrador puede especificar el tamaño de ésta.

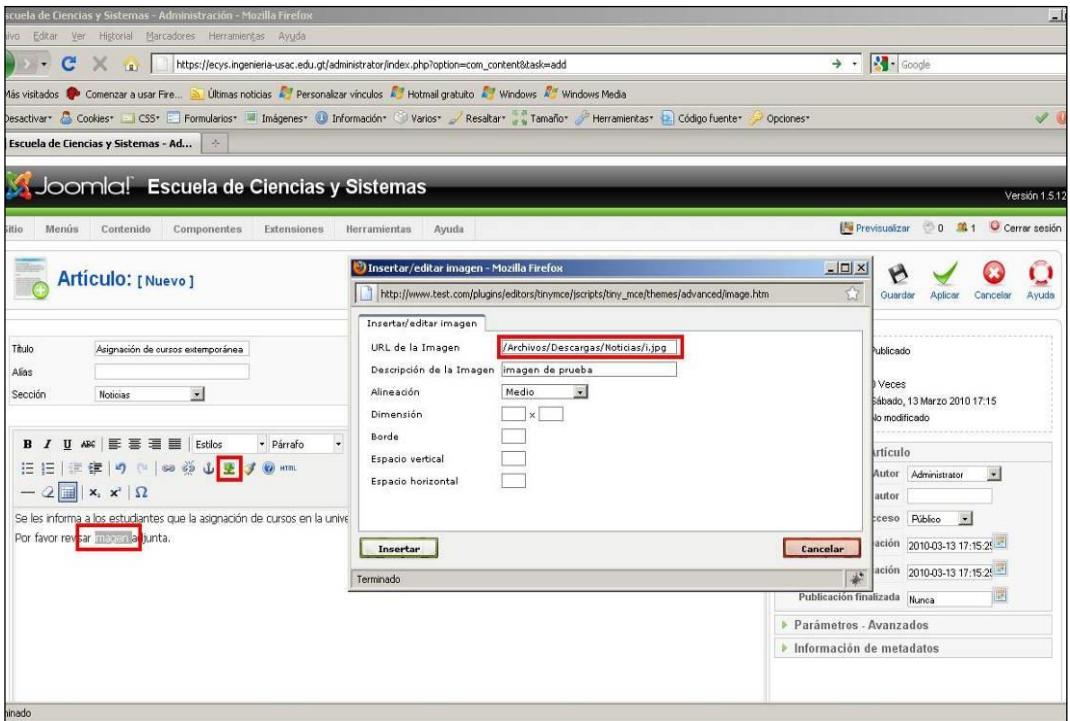

Figura 73. **Inserción de imagen**

Fuente: https://ecys.ingenieria-usac.edu.gt/administrator/. Consulta: junio de 2009.

Finalmente, se debe presionar el botón: insertar.

### **4.1.1.4. Parámetros de la Publicación**

Se dividen en tres tipos de parámetros:
- Parámetros de artículo:
	- o Autor: define el usuario creador del artículo. Como su nombre lo indica, éste solicita que el administrador coloque el nombre de la persona que haya realizado el artículo publicado.
	- o Alias del autor: muestra el nombre que desee utilizar el autor en su publicación. Generalmente se conoce como el pseudónimo, por lo que es posible colocarlo si se desea.
	- o Nivel de acceso: determina los usuarios a quienes se les mostrará el artículo. De manera que, es lo que se muestra al público, refiriéndose a aquellas personas que visiten el sitio, aquellos registrados y/o usuarios del sitio.
	- o Fecha de creación: este muestra fecha en la que se creó el artículo. El administrador debe colocar este dato para que el usuario o visitante del sitio tenga el conocimiento de la actualización de la información que se publique.
	- o Iniciar publicación: muestra la fecha en la que comenzará a visualizarse el artículo. De manera que el administrador puede ingresar el artículo días antes y programarlo para que sea publicado automáticamente un día en específico.
	- $\circ$  Publicación finalizada: ese apartado consiste en programar la fecha en la que se desea que expire la publicación del artículo.

#### Parámetros Avanzados:

Se encuentran diversas opciones de visualización de la publicación del artículo. Las más importantes, que el administrador debe conocer son:

- o Nombre del autor: especifica si se desea o no visualizar el nombre del autor del artículo. Queda a criterio del administrador publicar el nombre de la persona emisora del artículo.
- o Creado en fecha y hora: determina si se desea visualizar la fecha de creación del artículo. El administrador coloca la fecha para que el usuario conozca la periodicidad del artículo.
- o Modificado en fecha y hora: establece la fecha en la cual se ha modificado el artículo publicado. Esto permite que los usuarios puedan ver si el artículo se encuentra actualizado.
- Información de Metadatos:
	- o Descripción: como su nombre lo indica, permite que el usuario obtenga una descripción general del contenido del artículo.
	- o Palabras clave: permite ingresar las palabras que pueden ser utilizadas para encontrar el artículo por medio de buscadores. Esto facilita el acceso de los usuarios a los artículos de su interés.
	- o Autor: esta opción permite ingresar el nombre del autor y de esa forma encontrar el artículo que haya sido emitido por éste.

#### **4.1.2. Modificación de un artículo**

Para modificar un artículo se puede acceder de dos formas: desde el panel principal del administrador, en la opción gestor de la página, como se muestra a continuación.

Figura 74. **Página gestor de la pantalla principal**

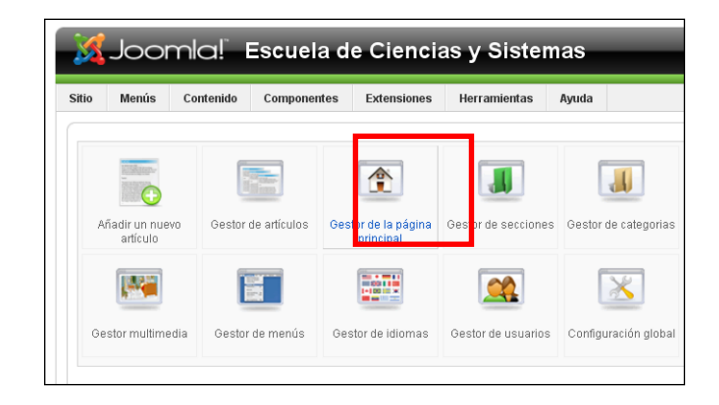

Fuente: https://ecys.ingenieria-usac.edu.gt/administrator/. Consulta: junio de 2009.

O bien, desde el menú contenido-> gestor de artículos.

Figura 75. **Selección de menú gestor de artículos**

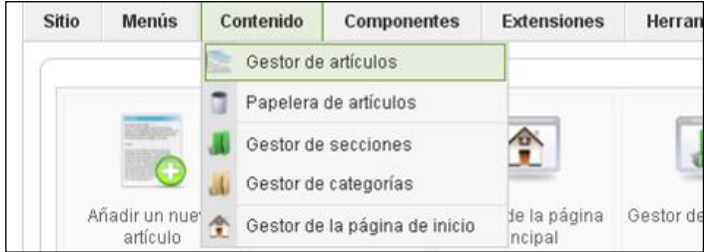

Fuente: https://ecys.ingenieria-usac.edu.gt/administrator/. Consulta: junio de 2009.

Posteriormente, aparecerá una pantalla con todos los artículos de todo el sitio. Para ver solamente los artículos de la sección de noticias, se selecciona el filtro de sección.

|                |        | Gestor de artículos                                                   |   | Desarchivar                | Archivo                                          | Publicar      | Despublicar<br>Mover        | Copiar                   | Editar<br>Papelera      | Nuevo    | Preferencias               | Avuda |
|----------------|--------|-----------------------------------------------------------------------|---|----------------------------|--------------------------------------------------|---------------|-----------------------------|--------------------------|-------------------------|----------|----------------------------|-------|
| Filtro:        |        | Restablecer<br>h.                                                     |   |                            |                                                  | Noticias      | $\vert$                     | Selecciona categoría - v | - Selecciona un autor - |          | - Selecciona el estado - v |       |
| #              | $\Box$ | <b>Titulo</b>                                                         |   | Publicado Página principal | Ordenar $A$                                      | <b>Acceso</b> | <b>Sección</b> <sup>a</sup> | Categoría                | <b>Autor</b>            | Fecha    | <b>Impresiones ID</b>      |       |
|                |        | Suspensión de clases                                                  | ₹ | ✓                          | ٠                                                | Público       | <b>Noticias</b>             | Últimas<br>noticias      | Administrator           | 27.04.10 | 0                          | 102   |
| $\overline{2}$ |        | Encuesta de usabilidad.                                               | ₹ | ✔                          | $\overline{2}$<br>А.<br>$\overline{\phantom{a}}$ | Público       | <b>Noticias</b>             | Últimas<br>noticias      | Administrator           | 22.04.10 |                            | 99    |
| 3              |        | Mantenimiento Login UV                                                | ₹ | ✓                          | -3<br>ዹ<br>$\overline{\phantom{a}}$              | Público       | <b>Noticias</b>             | Últimas<br>noticias      | Administrator           | 24.04.10 | 0                          | 101   |
| l              |        | Consurso ESET NOD32                                                   | U | ✔                          | 4                                                | Público       | <b>Noticias</b>             | Últimas<br>noticias      | Administrator           | 19.04.10 | $\theta$                   | 98    |
| 5              |        | ¡Atención! Cambio en página de ingreso a UV                           | ⋑ | ✔                          | - 5<br>$\overline{\mathbf{v}}$<br>ዹ              | Público       | <b>Noticias</b>             | Últimas<br>noticias      | Administrator           | 16.03.10 | Δ                          | 97    |
| 6              |        | Suspendidas las clases en el Edificio T-3, hoy 11 de<br>marzo de 2010 | ₹ | ✓                          | 6                                                | Público       | <b>Noticias</b>             | Últimas<br>noticias      | Administrator           | 11.03.10 | 6                          | 96    |
|                | п      | Actividades de marzo del ITCenter                                     |   |                            | $\mathbf{z}$                                     | Público.      | <b>Noticiae</b>             | Últimas                  | <b>Administrator</b>    | 08.03.10 | 42                         |       |

Figura 76. **Página gestor de artículos**

Fuente: https://ecys.ingenieria-usac.edu.gt/administrator/. Consulta: junio de 2009.

Se selecciona el artículo que quiere ser modificado. En seguida aparece la pantalla en donde se puede editar el artículo.

El administrador cuenta con las opciones necesarias para editar el artículo, llenando así los parámetros que se le establecen. Puede guardar, previsualizar, aplicar, cerrar o hacer cualquier gestión relacionada con la edición del artículo.

Cabe mencionar que el ingreso de los datos para crear el artículo es de fácil comprensión, por lo que no es necesario que el administrador tenga un amplio conocimiento de la herramienta.

#### Figura 77. **Pantalla para la edición del artículo**

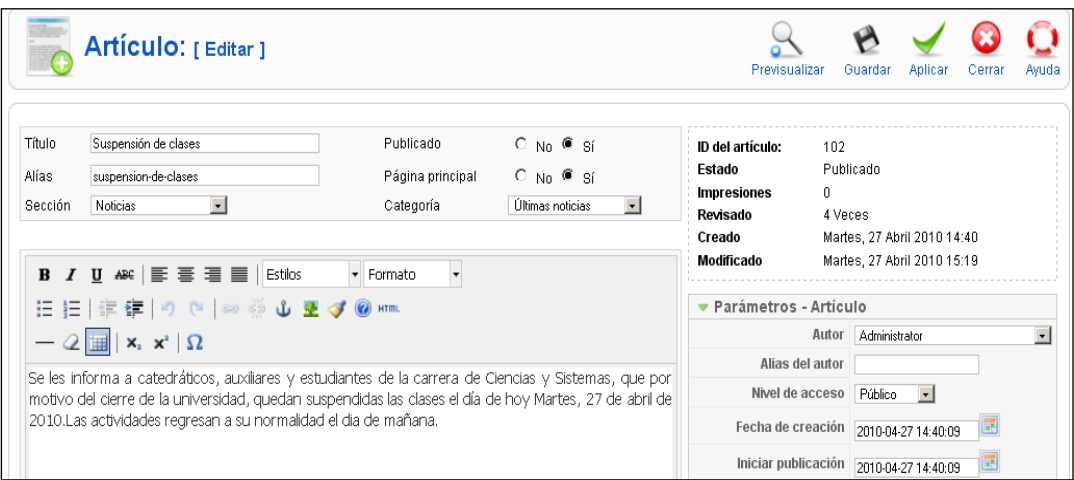

Fuente: https://ecys.ingenieria-usac.edu.gt/administrator/. Consulta: junio de 2009.

Se da *click* sobre el botón guardar.

#### **4.1.3. Artículos de la página principal**

Este apartado explicitará claramente la configuración que el administrador puede realizar a la página principal del sitio, así como las gestiones que se pueden hacer dentro de ésta.

#### **4.1.3.1. Configuración de la página principal**

Para acceder a la configuración de la página principal se selecciona menús-> menú principal \*.

Esta opción aparece en la parte superior del menú de íconos de inicio a Joomla, la cual se muestra a continuación.

#### **Sitio** Menús Contenido Componentes Exte El Gestor de menús Papelera de menús  $\frac{1}{2}$ Menú principal\* Menú de usuario artículos Gestor de la Menú principal princip Recursos E El Páginas de ejemplo

### Figura 78. **Selección del menú principal**

Fuente: https://ecys.ingenieria-usac.edu.gt/administrator/. Consulta: junio de 2009.

A continuación se da *click*, sobre el ítem: inicio.

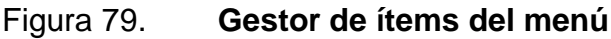

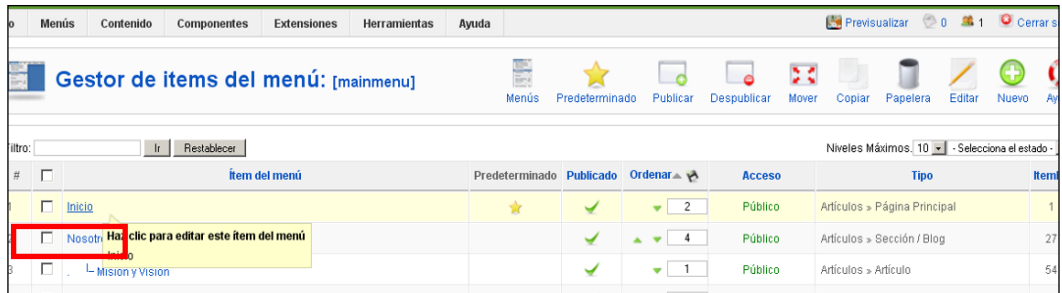

Fuente: https://ecys.ingenieria-usac.edu.gt/administrator/. Consulta: junio de 2009.

En seguida se presentará una página con la configuración de la página principal. Se describirán solo las propiedades principales para la configuración.

# Figura 80. **Página con la configuración de la página principal**

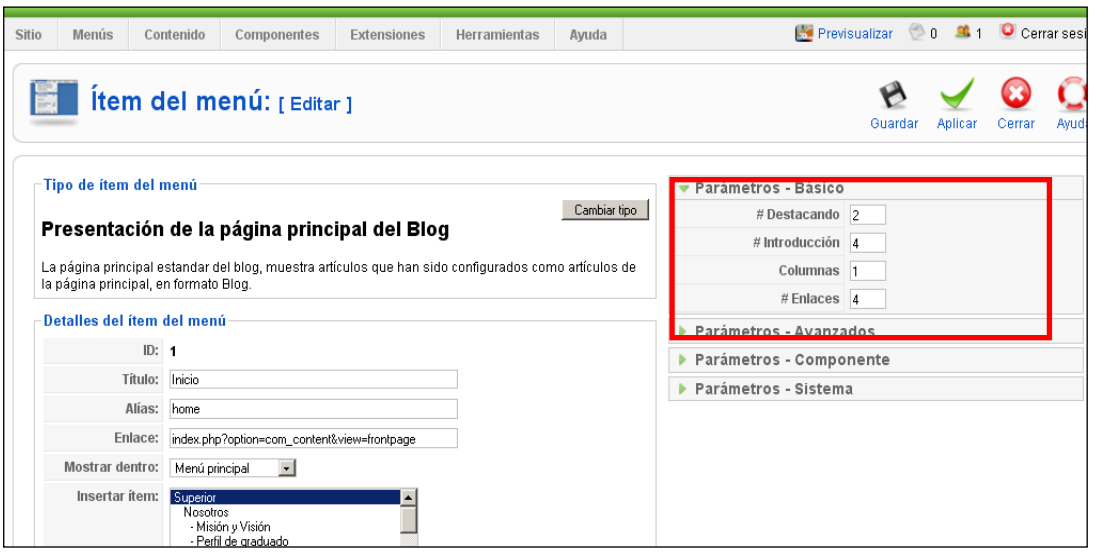

Fuente: https://ecys.ingenieria-usac.edu.gt/administrator/. Consulta: junio de 2009.

En esta página se puede configurar, la página principal de anuncios. En la opción Parámetros – Básico, la propiedad más importante, es el número de columnas, ya que ésta permite visualizar cualquier número de columnas de artículos en la página principal. Si existe más de una columna, los artículos destacados se visualizarán en una sola columna.

En la opción Parámetros - Avanzados, se pueden ordenar los artículos, por medio de fecha u orden específico. Actualmente, se ordenan los artículos de la página principal por el campo: orden del artículo.

#### Figura 81. **Parámetros generales de página principal**

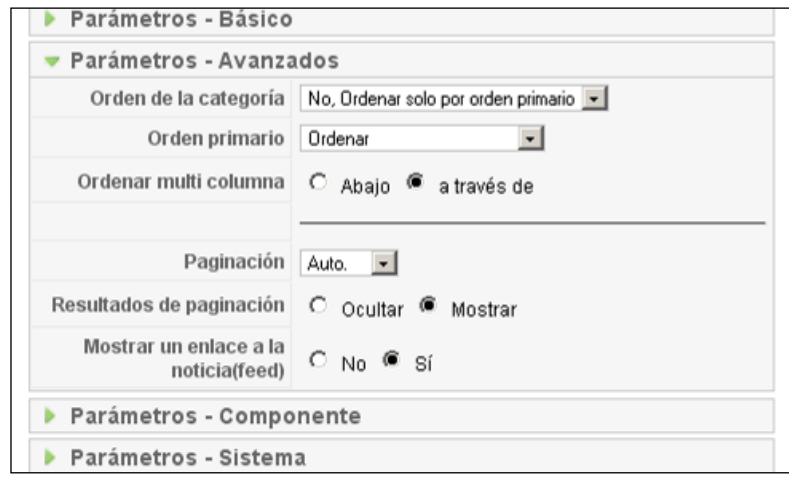

Fuente: https://ecys.ingenieria-usac.edu.gt/administrator/. Consulta: junio de 2009.

Por último se encuentran las opciones Parámetros - Sistema, en éste apartado la opción más importante es el título de la página, éste es el mensaje que aparece debajo del menú principal horizontal en la página principal.

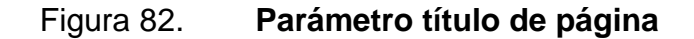

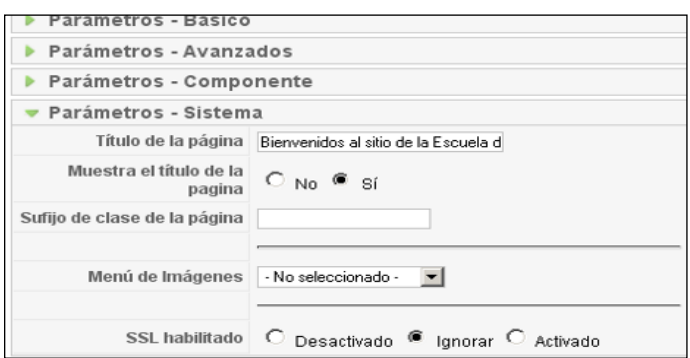

Fuente: https://ecys.ingenieria-usac.edu.gt/administrator/. Consulta: junio de 2009.

### **4.1.3.2. Gestionar página principal**

Para poder ver los artículos que están publicados en la página principal se puede acceder a la opción Gestionar página principal, ésta puede ser accedida de dos formas. La primera, es por medio de la opción del panel principal de administración.

Figura 83. **Opción gestor de la página principal**

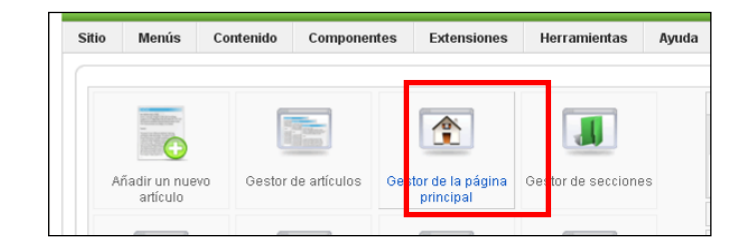

Fuente: https://ecys.ingenieria-usac.edu.gt/administrator/. Consulta: junio de 2009.

La segunda, es por medio del menú contenido-> gestor de la página principal.

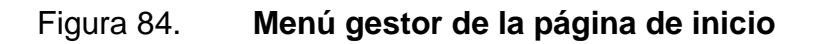

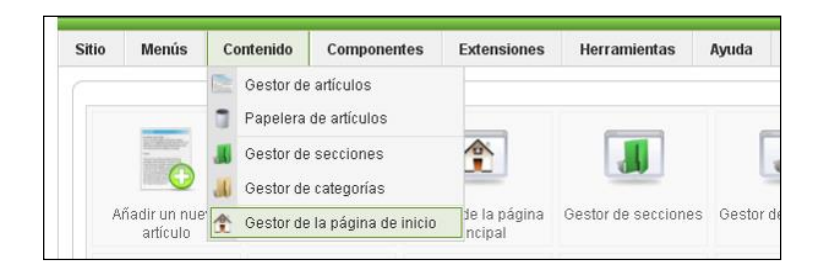

Fuente: https://ecys.ingenieria-usac.edu.gt/administrator/. Consulta: junio de 2009.

En la pantalla se puede seleccionar cualquiera de los artículos existentes, para editarlo. Al dar *click* sobre la imagen: publicado, se puede quitar cualquier artículo de la página principal, y en la columna ordenar se puede asignar el orden deseado (siempre y cuando en la configuración de la página de inicio, esté seleccionado orden como el orden primario). Para ordenar los artículos se modifica el número de orden y después se da *click* sobre el botón de guardar, que se encuentra a la par del título ordenar.

| Sitio                                                     |                                                                                                    | Menús<br>Contenido     | Componentes   | <b>Extensiones</b> | Herramientas | Ayuda            |                                         |                   |               |    |                |                  | Previsualizar 0 0 4 1 Cerrar sesión |
|-----------------------------------------------------------|----------------------------------------------------------------------------------------------------|------------------------|---------------|--------------------|--------------|------------------|-----------------------------------------|-------------------|---------------|----|----------------|------------------|-------------------------------------|
| 全<br>Gestor de la página de inicio<br>Publicar<br>Archivo |                                                                                                    |                        |               |                    |              |                  | Despublicar                             | Ayuda<br>Eliminar |               |    |                |                  |                                     |
|                                                           | - Selecciona la sección - v   - Seleccionar categoría - v   - Selecciona un autor - v   - Selecciona el estado - v  <br>Restablecer<br>Filtro:<br>$\mathbf{r}$ |                        |               |                    |              |                  |                                         |                   |               |    |                |                  |                                     |
| #                                                         | $\Gamma$                                                                                                    |                        | <b>Titulo</b> |                    |              | <b>Publicado</b> | Ordenar $\triangle$                     | <b>VA</b>         | <b>Acceso</b> | ID | <b>Sección</b> | Categoría        | <b>Autor</b>                        |
|                                                           |                                                                                                    | Suspensión de clases   |               |                    |              | ₹                | ٠                                       |                   | Público       |    | 102 Noticias   | Últimas noticias | Administrator                       |
|                                                           |                                                                                                    | Encuesta de usabilidad |               |                    |              | ₹                | 2<br>$\overline{\phantom{a}}$           |                   | Público       |    | 99 Noticias    | Últimas noticias | Administrator                       |
| 3                                                         |                                                                                                    | Mantenimiento Login UV |               |                    |              | ₹                | $3 -$<br>А.<br>$\overline{\phantom{a}}$ |                   | Público       |    | 101 Noticias   | Últimas noticias | Administrator                       |
|                                                           |                                                                                                    | Consurso ESET NOD32    |               |                    |              | ₹                | A V                                     |                   | Público       | 98 | Noticias       | Últimas noticias | Administrator                       |
|                                                           |                                                                                                    |                        |               |                    |              |                  |                                         |                   |               |    |                |                  |                                     |

Figura 85. **Gestor de la página de inicio**

Fuente: https://ecys.ingenieria-usac.edu.gt/administrator/. Consulta: junio de 2009.

#### **4.2. Manual para subir archivos al servidor**

El administrador debe utilizar la aplicación WinSCP, (o cualquier otra herramienta cliente SCP). Es necesario que el administrador se conecte al servidor por medio del usuario y coloque la contraseña del sistema operativo a través del puerto 222.

Esto se muestra en la siguiente figura de forma clara y detallada.

#### Figura 86. **Conexión remota al servidor**

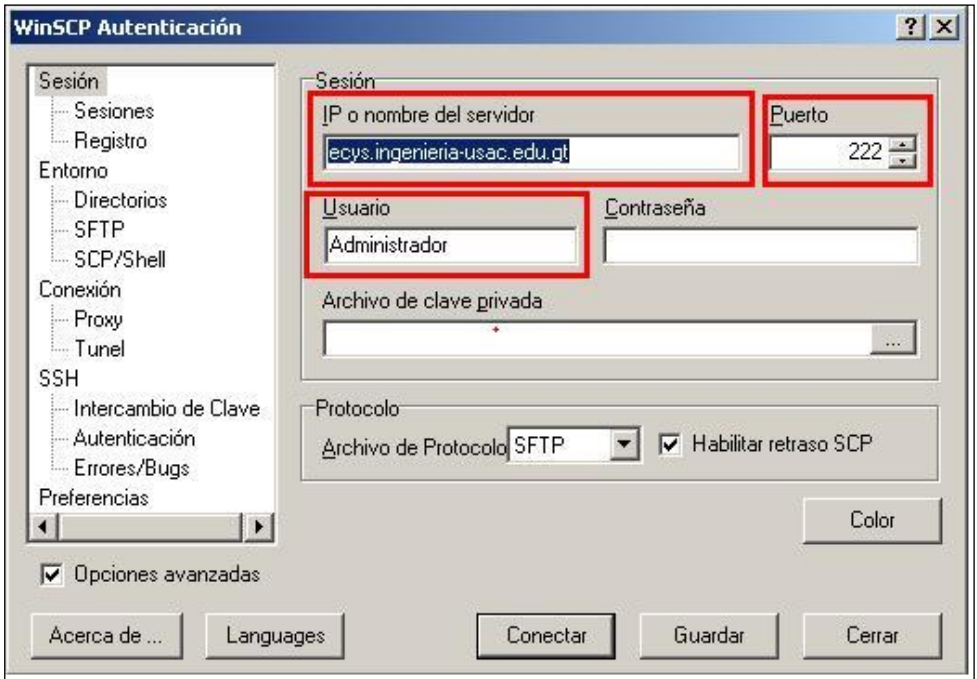

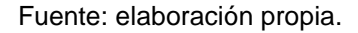

Posteriormente, el usuario debe seleccionar la unidad G y ubicarse en la carpeta: ecys\_archivos. Es un directorio virtual, que puede accederse desde el URL: [https://ecys.ingenieria-usac.edu.gt/Archivos,](https://ecys.ingenieria-usac.edu.gt/Archivos) por seguridad, al intentar ingresar a dicha URL, no se visualizará ningún archivo, ni carpeta contenido dentro de G:/ecys\_archivos.

En seguida se muestra una imagen de la ruta de los archivos con los que cuenta el administrador. Del lado derecho se enmarca la URL. Además, se mostrará más adelante la imagen que podrá colocarse en la noticia a publicar, la cual se ubica en este mismo apartado.

Figura 87. **Ruta de archivos**

| Ecys_archivos - ecys222 - WinSCP                  |                                                                                                    |                                                           |             | $ \Box$ $\times$                                                                                                    |
|---------------------------------------------------|----------------------------------------------------------------------------------------------------|-----------------------------------------------------------|-------------|----------------------------------------------------------------------------------------------------|
|                                                   | Local Marcar Archivos Comandos Sesión Opciones Remoto Ayuda                                                          |                                                           |             |                                                                                                    |
| 图60 - 高峰七四峰路                                      | $\Delta$<br>H                                                                                                    | $ 1 \rangle$<br>$\emptyset$ $\emptyset$<br>Predeterminado | $-162 -$    |                                                                                                    |
|                                                   | 뭕                                                                                                    | Ecys_archivos                                             |             | $\cdot \ominus \ \mid \Leftrightarrow \ \cdot \Rightarrow \ \cdot \ \boxdot \ \Box \ \Box \ \Diamond \ \Diamond$<br>语 |
| C:\Documents and Settings\Mefi-Bos\Mis documentos |                                                                                                    | /G/Ecys_archivos                                          |             |                                                                                                    |
| Nombre $\triangleq$ Ext                           | Tamaño<br>$\blacktriangle$<br>Tipo                                                                                   | Nombre ~<br>Ext                                           |             | Tamaño   Modificado                                                                                                   |
| 卣.                                                | Directorio                                                                                                    | Descargas                                                 |             | 26/08/2009 08:59:36 a.m.                                                                                              |
| Canciones karaoke                                 | Carpeta c                                                                                                    | <b>DEPS</b>                                               |             | 09/11/2009 02:28:07 p.m.                                                                                              |
| Descargas                                         | Carpeta c                                                                                                    | Imagenes                                                  |             | 05/08/2009 08:29:45 a.m.                                                                                              |
| Iglesia                                           | Carpeta c                                                                                                    | <b>OUV</b>                                                |             | 18/07/2009 03:25:09 p.m.                                                                                              |
| kareoke                                           | Carpeta c                                                                                                    | index.html                                                | 47          | 08/02/2008 04:37:44 p.m.                                                                                              |
| Maris                                             | Carpeta c                                                                                                    |                                                           |             |                                                                                                    |
| Mi música                                         | Carpeta c                                                                                                    |                                                           |             |                                                                                                    |
| Mis imágenes                                      | Carpeta c                                                                                                    |                                                           |             |                                                                                                    |
| Mis vídeos                                        | Carpeta c                                                                                                    |                                                           |             |                                                                                                    |
| music                                             | Carpeta c                                                                                                    |                                                           |             |                                                                                                    |
| My Karaoke                                        | Carpeta c                                                                                                    |                                                           |             |                                                                                                    |
| <b>O</b> Otros                                    | Carpeta c                                                                                                    |                                                           |             |                                                                                                    |
| نڪ                                                | Carpeta c                                                                                                    |                                                           |             |                                                                                                    |
| ausb-                                             | Carpeta c                                                                                                    |                                                           |             |                                                                                                    |
| <b>QuebMafi</b>                                   | $C$ armatia $C$                                                                                                    |                                                           |             | $\ddot{\phantom{1}}$                                                                                                  |
| 0 B de 1.192 KiB en 0 de 34                       |                                                                                                    | 0 B de 47 B en 0 de 5                                     |             |                                                                                                    |
|                                                   | " P F2 Renombrar → F4 Editar 日 F5 Copiar → F6 Mover F F7 Crear directorio → F8 Eliminar → F9 Propiedades → F10 Salir |                                                           |             |                                                                                                    |
|                                                   |                                                                                                    |                                                           | А<br>SFTP-4 | 0:02:20                                                                                                    |

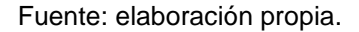

Actualmente, la carpeta G:/ecys\_archivos contiene tres carpetas que clasifican los archivos y/o imágenes que se encuentran publicadas en el sitio. En la misma, pueden agregarse más carpetas para la clasificación de archivos; siempre y cuando, por seguridad, se agregue un archivo *index*.html vacío a cada carpeta creada. Esto con el fin de evitar la navegación vía *web* de estas carpetas.

La carpeta estipulada para subir una nueva imagen de una noticia es: G:/ecys\_archivos/Imagenes/Noticias/. Al momento de que se realice el artículo de la noticia y se desee utilizar una imagen, en el diálogo para añadir una imagen, se debe colocar el campo URL de la imagen, en donde debe escribirse: Archivos/Imagenes/Noticias/nombreimagen.jpg.

#### Figura 88. **Ruta de archivos para las noticias**

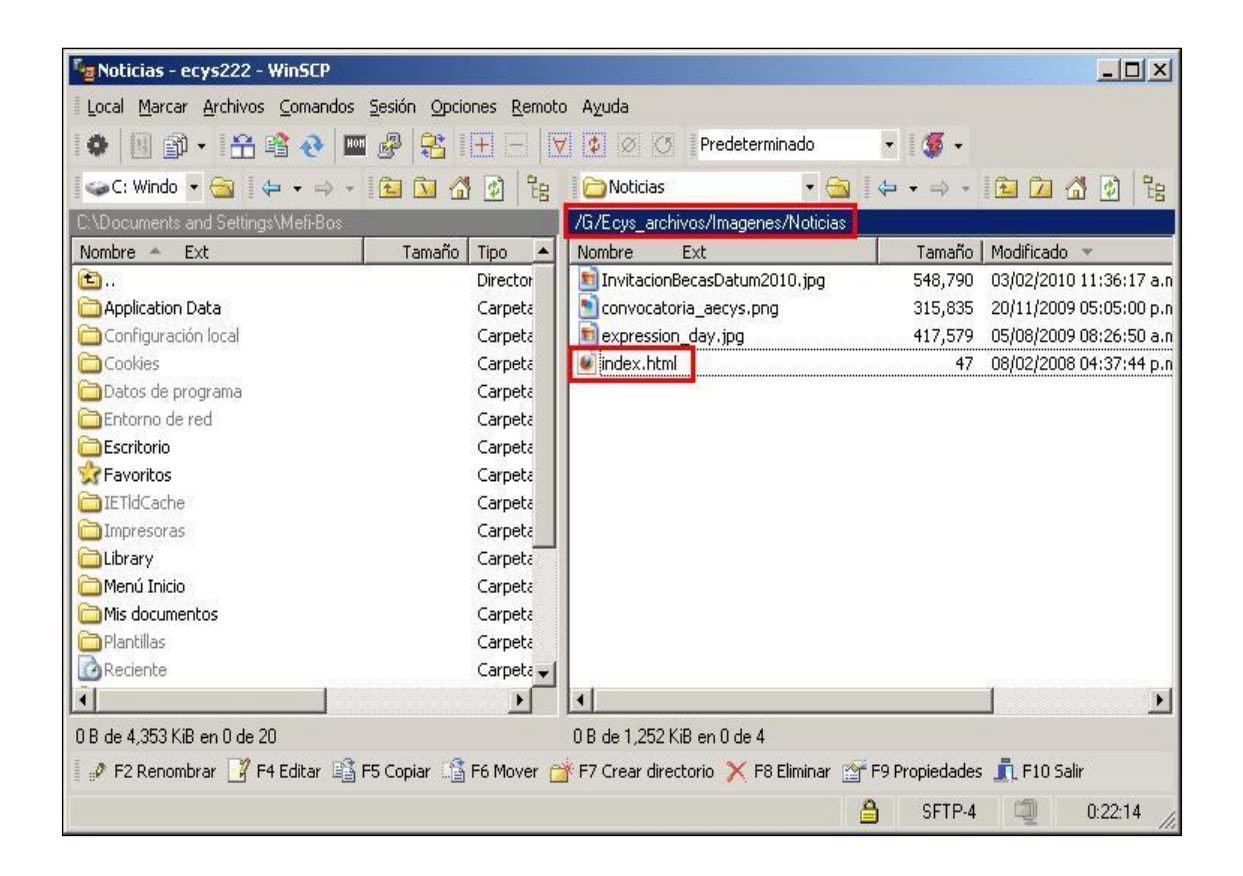

Fuente: elaboración propia.

La carpeta estipulada para subir un archivo adjunto a una noticia es: G:/ecys\_archivos/Descargas/Noticias/.

Al momento que se realice el artículo de la noticia y se desee utilizar un archivo, en el diálogo para añadir un hipervínculo, se debe colocar el campo del URL del hipervínculo, en donde debe escribirse: Archivos/Descargas/Noticias/documento.pdf.

#### **4.3. Manual de reparación de tablas**

Si el administrador desea reparar tablas puede realizarlas de dos maneras; a través de la aplicación *web* PhpMyAdmin o por medio de la consola de MySQL.

### **4.3.1. Reparación de tablas con PhpMyAdmin**

Se debe ingresar por medio de la URL: [https://ecys.ingenieria](https://ecys.ingenieria-usac.edu.gt/PhpMyAdmin)[usac.edu.gt/PhpMyAdmin.](https://ecys.ingenieria-usac.edu.gt/PhpMyAdmin) En seguida, aparecerá un diálogo en el cual se solicita el nombre y la contraseña de algún usuario de la base de datos.

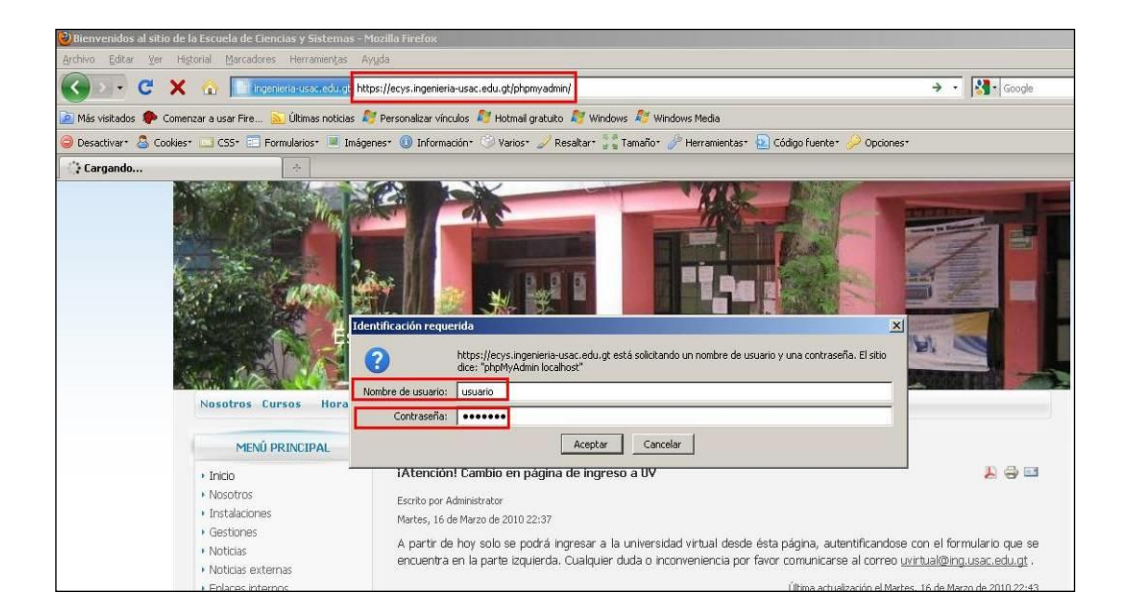

Figura 89. **Autentificación a PhpMyAdmin**

Fuente: https://ecys.ingenieria-usac.edu.gt/phpmyadmin/. Consulta: junio de 2009.

Posteriormente, aparecerá la página de administración, en donde se debe seleccionar la pestaña: bases de datos.

De modo que se debe seleccionar la base de datos perteneciente a la tabla que se desee reparar.

Figura 90. **Selección de base de datos**

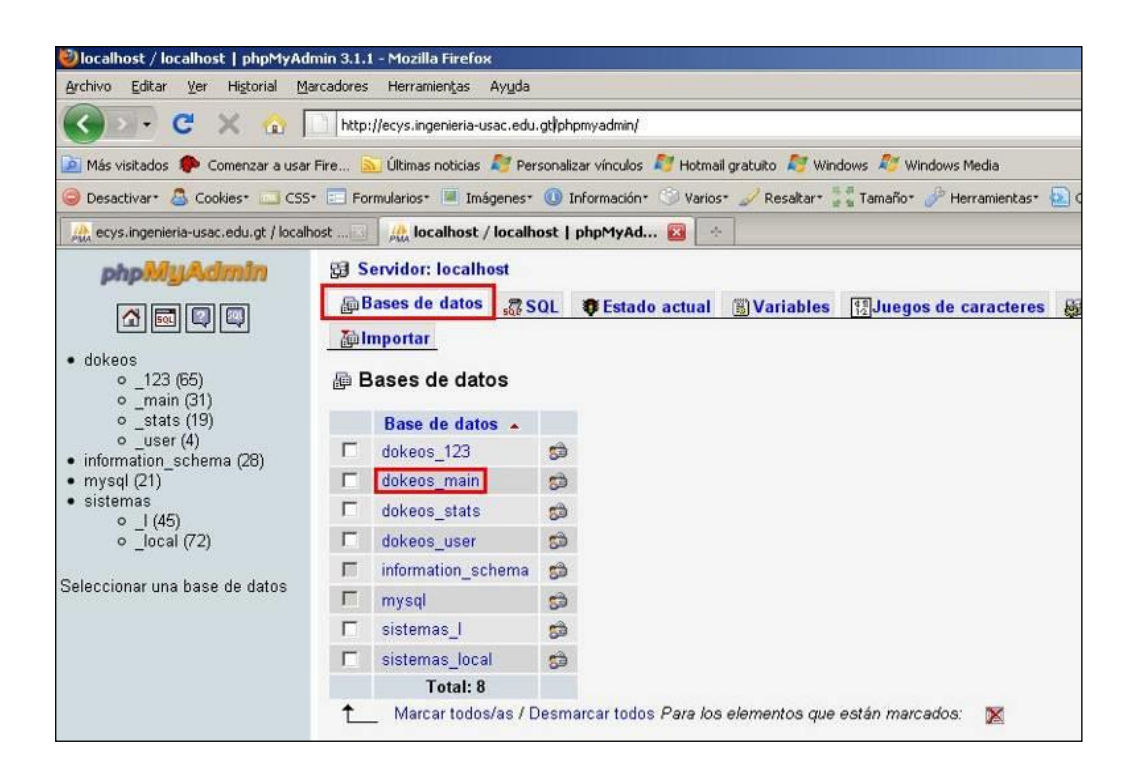

Fuente: https://ecys.ingenieria-usac.edu.gt/phpmyadmin/. Consulta: junio de 2009.

Se debe localizar la tabla a reparar y seleccionar su *checkbox*. Al pie de la página, se encuentra una *dropdownlist*, en la cual debe seleccionarse el valor: reparar la tabla y automáticamente se reparará la tabla deseada.

Esta gestión es simple de realizar. A continuación se muestra una imagen que ejemplifica la reparación de una tabla determinada, para que el administrador pueda hacerlo sin duda alguna. Además aparecen otras opciones que el administrador debe seleccionar según sus requerimientos.

### Figura 91. **Reparación de tabla**

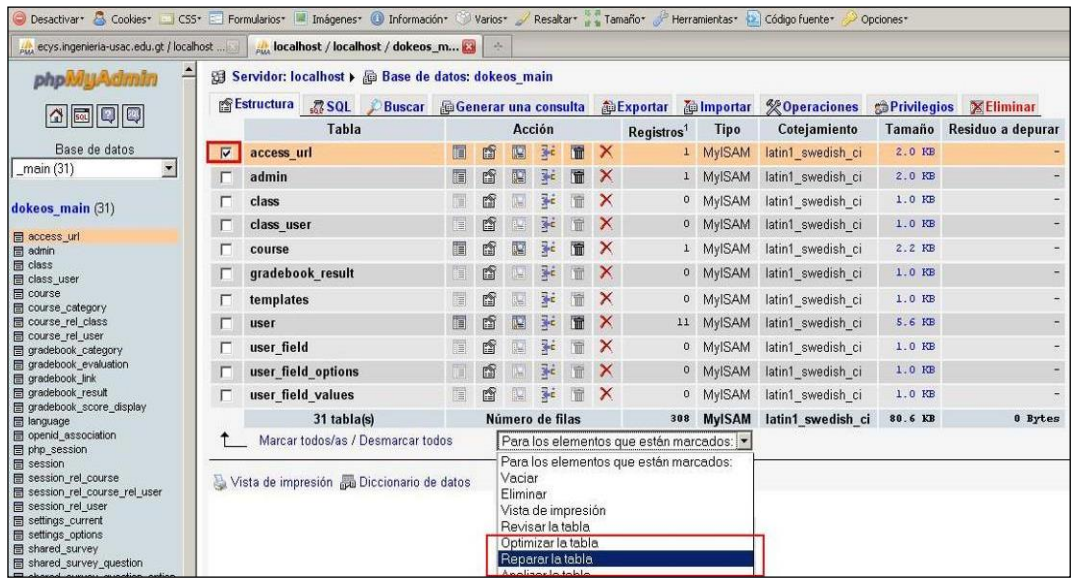

Fuente: https://ecys.ingenieria-usac.edu.gt/phpmyadmin/. Consulta: junio de 2009.

#### **4.3.2. Reparación de tablas con MySQL**

Se debe dirigir a la carpeta en donde está instalado MySQL. Luego, se deberá ingresar a la consola de MySQL (para esto se necesita un usuario y contraseña de la base de datos).

#### Figura 92. **Ingreso a consola de MySQL**

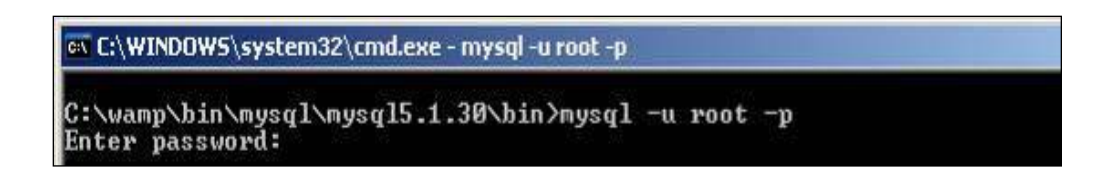

Fuente: elaboración propia.

Se selecciona la base de datos perteneciente a la tabla que se desee reparar. Después, se repara la tabla con los comandos *repair table* [NombreTabla] y se muestra su estatus.

### Figura 93. **Revisión de estado de la tabla**

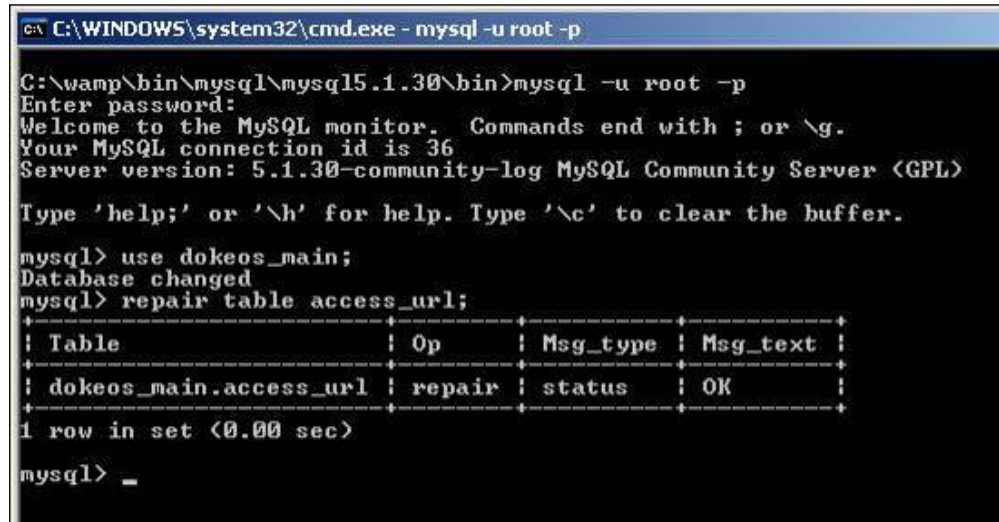

Fuente: elaboración propia.

Finalmente, para salirse de la consola de MySQL se digita *exit* o *quit*.

# **CONCLUSIONES**

- 1. El *Web Master*, podrá introducir nuevos contenidos de forma fácil, sin preocuparse del diseño del mismo. De manera que el Sistema de Gestión de Contenidos utilizado, Joomla, optimiza el recurso del tiempo, reduciendo la creación de la información en un 75% y su actualización en un 50%.
- 2. El portal de contenidos de la Escuela de Ciencias y Sistemas cuenta con información detallada de la carrera, a fin de que se conozcan las gestiones correspondientes a efectuar.
- 3. A través de la integración de las herramientas de Joomla y Dokeos, se logró unificar el portal de contenidos y la Universidad Virtual de la Escuela de Ciencias y Sistemas. Asimismo, se homogenizó la estructura, el diseño y la autentificación de ambos sitios.

# **RECOMENDACIONES**

- 1. Para que el objetivo principal del proyecto realizado permanezca vigente, es necesario mantener actualizada la información publicada en el portal de la Escuela de Ciencias y Sistemas. Esto con el propósito de garantizar a los usuarios un portal de contenidos que satisfaga sus intereses y/o necesidades.
- 2. Se considera necesario agregar una memoria RAM de mayor capacidad al servidor utilizado para el portal de contenidos de la Escuela de Ciencias y Sistemas, lo cual permitirá mayor rapidez de navegación en el mismo.
- 3. Se sugiere considerar que se realice uno o varios trabajos de EPS, específicamente para mejorar la representación visual de la Escuela de Ciencias y Sistemas, en los diferentes proyectos que se crean para ésta.

# **BIBLIOGRAFÍA**

- 1. ALEGSA. *Definición de Apache*. Diccionario [en línea]. <http://alegsa .com.ar/Dic/apache.php>. [Consulta: agosto de 2009].
- 2. Cascading Style Sheets. *What is CSS?* [en línea]. <http://w3.org/Style/ CSS/>. [Consulta: diciembre de 2009].
- 3. Deerfield. Visnetic Firewall. [en línea]. <http://deerfield.com/Products/ visnetic-firewall/>. [Consulta: agosto de 2009].
- 4. Dokeos. [en línea]. <http://guid es.jlbn.net/setssl1.html>. [Consulta: agosto de 2008].
- 5. JFusion. [en línea]. <http:/[/jfusion.org>](http://jfusion.org/). [Consulta: septiembre de 2009].
- 6. Jlbn. *HTTPS SSL on WAMP*. [en línea]. <http://guides.jlbn.net/setssl/set ssl1.html>. [Consulta: septiembre de 2009].
- 7. Masadelante. *¿Qué es un sitio web y página web?* [en línea]. *<*http://mas adelante.com>. [Consulta: agosto de 2008].
- 8. Microsoft. *Cómo configurar el SNMP en la familia Windows Server 2003?* [en línea]. *<*[http://support.microsoft.com/kb/324263>](http://support.microsoft.com/kb/324263). [Consulta: septiembre de 2009]*.*
- 9. MySQL. [en línea]. <http://dev.mysql.com/doc/refmarv/5.1/en/mysqldump .html>. [Consulta: enero de 2010].
- 10. Nosolocodigo. *Tutorial: ¿Cómo crear módulos para Joomla 1.5.?* [en línea]. [<http://nosolocodigo.com/tutorial-modulo-para-joomla-15>](http://.nosolocodigo.com/tutorial-modulo-para--joomla-15). [Consulta: abril de 2010].
- 11. OpensourceCMS. Demos & Information. [en línea]. <http://opensource cms.com>. [Consulta: julio de 2008].
- 12. Portal Joomla Spanish. [en línea]. [<http://joomlaspanish.org/>](http://joomlaspanish.org/). [Consulta: agosto de 2008].
- 13. Putty Download Page. [en línea]. <http://chiark.geenend.rorg.uk/ ~[sgtatham/putty/d](http://chiark.geenend.rorg.uk/~sgtatham/putty/)ownload.html>. [Consulta: septiembre de 2009].
- 14. Sistema de Gestión de Contenidos. [en línea]. <http://es.wikipedia.org/ wiki/CMS>. [Consulta: julio de 2008].
- 15. SourceForge. [en línea]. <http://sourceforge.net/projects/winscp/files/ [WinSCP/4.2.7/winscp427.zip/download>](http://sourceforge.net/projects/winscp/files/WinSCP/4.2.7/winscp427.zip/download). [Consulta: septiembre de 2009].
- 16. TightVNC. [en línea]. [<http://www.tightvnc.com>](http://www.tightvnc.com/). [Consulta: septiembre de 2009].
- 17. TightVNC Portable Edition. [en línea]. <http://www.tightvnc.com>. [Consulta: septiembre de 2009].

# **APÉNDICE**

#### **1. JFusion**

Es una extensión GPL que ofrece una integración de usuarios, extendiendo la funcionalidad de marco de trabajo para la autentificación de usuarios de Joomla 1.5 sin ningún tipo de cambio en Joomla.

A través de JFusion los usuarios pueden autentificarse usando el mismo usuario y contraseña, tanto en Joomla como en el otro u otros sistemas integrados. Este componente también provee un módulo *activity*, el cual demuestra la última actividad en el foro de Joomla, así como un módulo de autentificación, que puede visualizar su ávatar (una imagen seleccionada por el usuario para representarlo).

JFusion posee una sincronización de usuarios bidireccional, lo cual significa que los usuarios pueden ser importados y exportados desde Joomla. Entre los módulos a desarrollar, se considera un módulo *who´s on line?* Que traducido al español significa ¿Quién está en línea?

En este proyecto, a fin de poder integrar el portal de contenidos realizado con Joomla, con la Universidad Virtual realizado sobre la plataforma Dokeos, se instaló este componente (JFusion). El cual tiene como objetivo principal sincronizar los usuarios de Joomla con varios sistemas, para ello se utilizaron sus propios *plugins.*

#### **1.1. Características**

Cuando varios sistemas se integran, se necesita que uno de ellos sea el *master software*, (el cual se determinará como *software* principal) para que controle todas las acciones de la administración de usuarios. Cuando un usuario se autentifica en Joomla, JFusion validará el usuario basado en la información registrada en el *software* principal. Las características de JFusion son:

- Sincronización de usuarios bidireccional: puede importar y exportar usuarios a Joomla.
- Dualidad de autentificación: puede crear sesiones para todos los sistemas, de manera que los usuarios puedan autentificarse una sola vez, esto permite que los usuarios puedan cambiarse de sistema sin necesidad de autentificarse de nuevo. Los sistemas deben poseer el mismo dominio o subdominio para trabajarse de esta forma.
- Integración Visual: JFusion tiene las siguientes opciones para la integración:
	- o Modificar la plantilla del *software* esclavo.
	- o Utilizar un *iframe* como contenedor del sistema esclavo.

Actualmente, los sistemas soportados son: vBulletin 3.8.0, phpBB 3.0.x, MyBB 1.4, SMF 1.1.8, Magento, Moodle, Gallery2, dokuwiki, Elgg, Oscommerce 2.x, 3.x, XT, Zen, Max, SEO, e-Front. Se encontrará una tabla de los *plugins* de JFusion que actualmente están incluidos en el paquete de instalación.

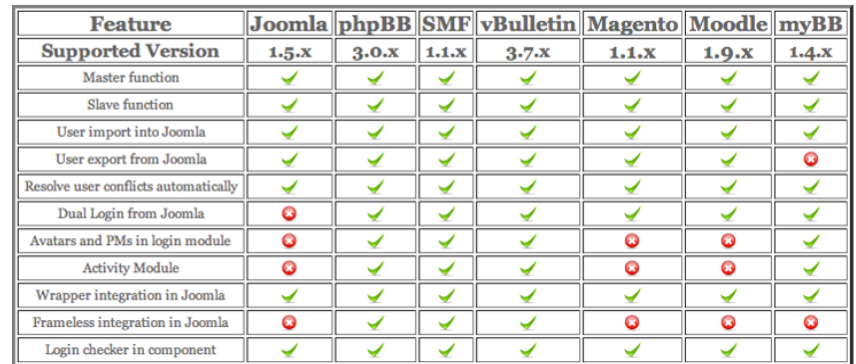

# **Comparación de características entre** *plugins*

Fuente: [http://ecys.ingenieria-usac.edu.gt/administrator/.](http://ecys.ingenieria-usac.edu.gt/administrator/) Consulta junio de 2009.

# **1.2. Instalación**

Para la instalación del componente JFusion, en la página principal del administrador se selecciona en el menú extensiones la opción: instalar/desinstalar.

#### **Instalación JFusion**

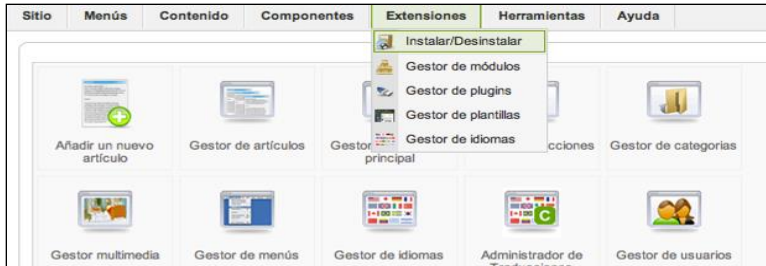

Fuente: [http://ecys.ingenieria-usac.edu.gt/administrator/.](http://ecys.ingenieria-usac.edu.gt/administrator/) Consulta junio de 2009.

Seguidamente, se presiona el botón: seleccionar archivo, el cual abre una ventana para hacer la búsqueda del archivo descargado del sitio oficial de JFusion. A continuación se presiona: subir archivo e instalar.

#### **Gestor de extensiones**

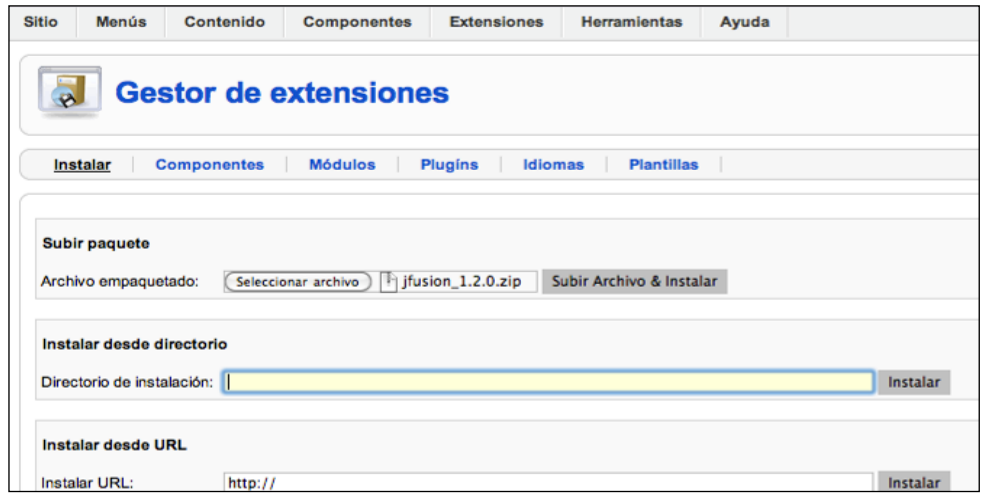

Fuente: [http://ecys.ingenieria-usac.edu.gt/administrator/.](http://ecys.ingenieria-usac.edu.gt/administrator/) Consulta junio de 2009.

Después de instalarse, se visualiza una página con el detalle de la misma, para verificar la instalación del componente y se selecciona la opción: componentes, contenida en el gestor de extensiones.

En la siguiente imagen se desglosa la serie de elementos que instala JFusion al hacer *click* en la opción de componentes, la cual se encuentra en la barra superior del menú de gestor de extensiones.

En ésta, aparece con signos de cheque lo que JFusion ha podido instalar, sea componentes, *login module*, *user activity module*, *user plugin*, etc.

#### **Instalación del componente**

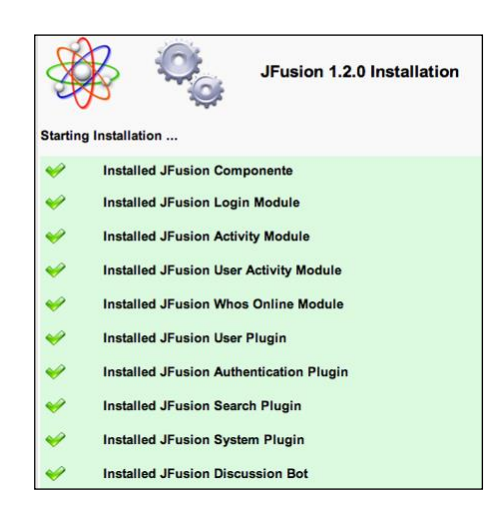

Fuente: [http://ecys.ingenieria-usac.edu.gt/administrator/.](http://ecys.ingenieria-usac.edu.gt/administrator/) Consulta junio de 2009.

Si el componente está correctamente instalado, se visualizará en el menú principal componentes el ícono de JFusion. Al dar *click* en él, aparecerá el panel de administración del componente.

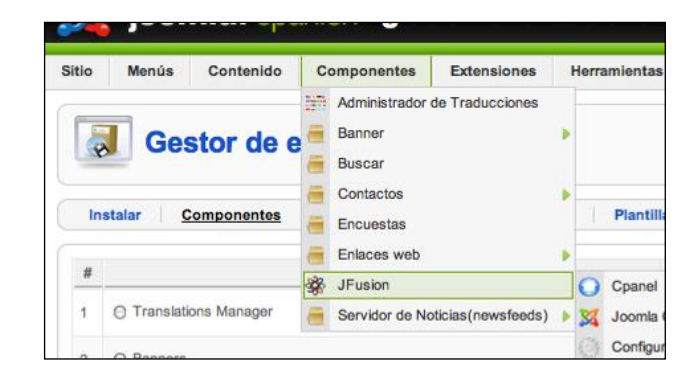

### **Componente instalado**

Fuente: [http://ecys.ingenieria-usac.edu.gt/administrator/.](http://ecys.ingenieria-usac.edu.gt/administrator/) Consulta junio de 2009.

# **1.3. Configuración**

Para la configuración se accede a la opción Componentes->JFusion- >Cpanel.

# **Componentes de JFusion –Cpanel**

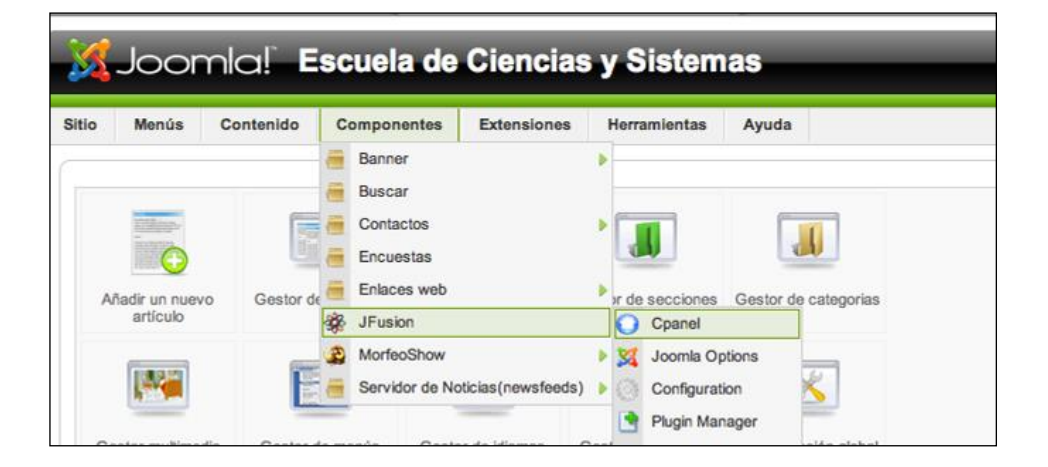

Fuente: [http://ecys.ingenieria-usac.edu.gt/administrator/.](http://ecys.ingenieria-usac.edu.gt/administrator/) Consulta junio de 2009.

En seguida aparecerá el panel de configuración con las opciones:

- *Joomla Options*
- *Configure Plugins*
- *Plugins Manager*
- *New User Sync*
- *User Sync History*
- *Login Checker*
- *Version Check*
- *Help*

Para realizar la configuración de JFusion se utilizará: *Joomla Options*, *Configure Plugins* y *Plugins Manager*. Por otro lado, *New User Sync*, *User Sync History* y *Login Checker*, se detallarán en la sección de Sincronización de Usuarios. Las opciones *Version Check* y *Help* se especificarán en la sección de ayuda.

#### **1.3.1. Joomla** *Options*

Al ingresar a esta opción se puede configurar el sitio *master*, en este caso, es Joomla, para la integración de usuarios. La configuración contiene tres recuadros que especifican:

 *Plugin General Details*: este primer *combo box*, ingresa el nombre de*script*ivo del sitio *master*, así como la URL del sitio principal.

#### **Detalles generales** *Plugin*

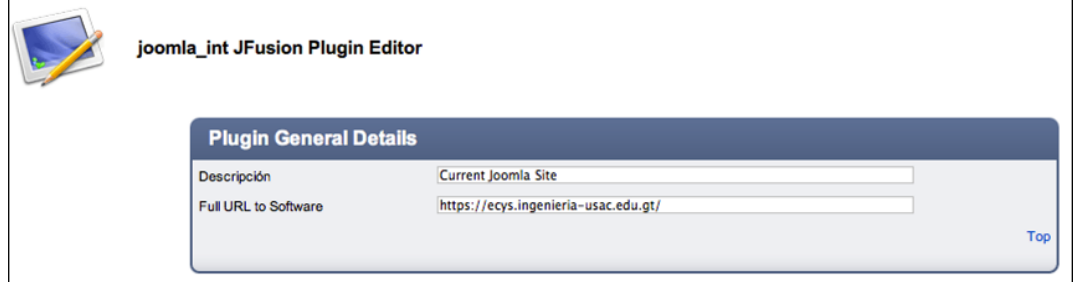

Fuente: [http://ecys.ingenieria-usac.edu.gt/administrator/.](http://ecys.ingenieria-usac.edu.gt/administrator/) Consulta junio de 2009.

 *Login Options:* el administrador debe seleccionar cuál será el identificador de los usuarios.

### **Opciones de** *login*

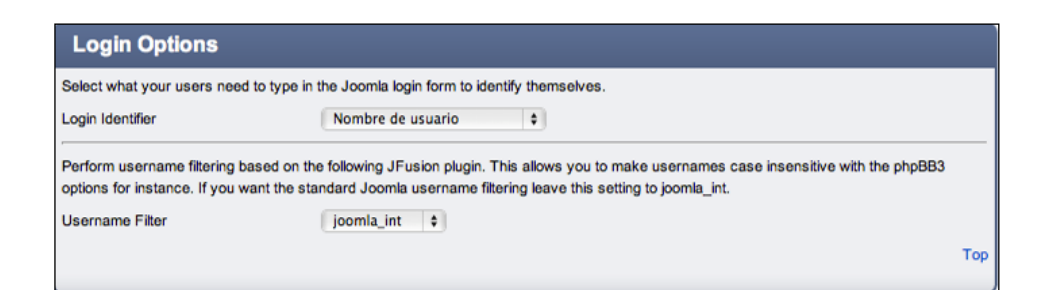

Fuente: [http://ecys.ingenieria-usac.edu.gt/administrator/.](http://ecys.ingenieria-usac.edu.gt/administrator/) Consulta junio de 2009.

 *User Options*: se debe seleccionar en la opción *Usergroup Mode*, la opción *simple* y en la opción *Default Usergroup*, *Registered*.

En la opción *Auto Register User* se debe seleccionar *no*. Posteriormente, se deben escoger los campos de información del usuario que se deseen actualizar. Luego se debe seleccionar el botón guardar.

#### **Opciones de usuario**

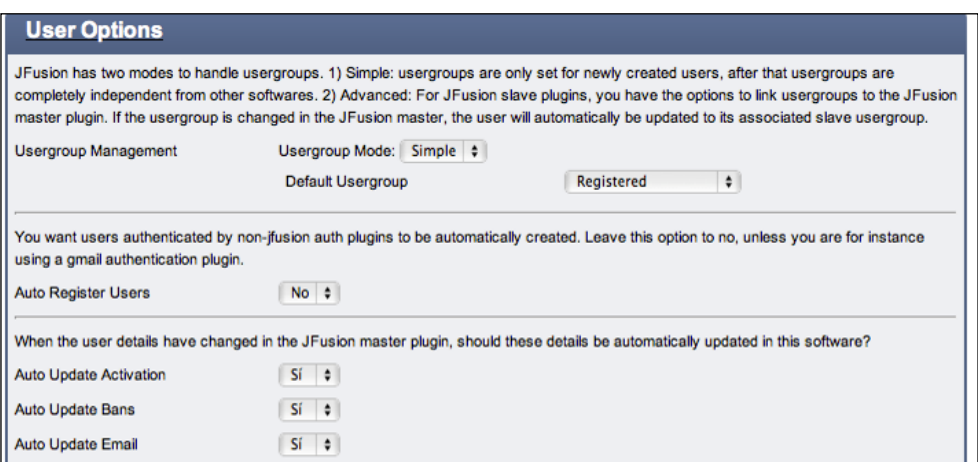

Fuente: [http://ecys.ingenieria-usac.edu.gt/administrator/.](http://ecys.ingenieria-usac.edu.gt/administrator/) Consulta junio de 2009.

# *1.3.2. Configure Plugins*

Previo a configurar *plugins*, se debe instalar el *plugin* de Dokeos. En esta opción se encuentran todos los *plugins* ya instalados.

# **Configuración de** *Plugins*

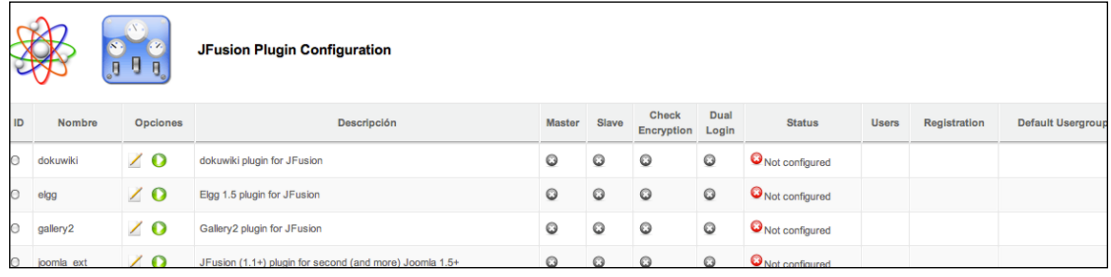

Fuente: [http://ecys.ingenieria-usac.edu.gt/administrator/.](http://ecys.ingenieria-usac.edu.gt/administrator/) Consulta junio de 2009.

A fin de integrar Joomla con Dokeos, se deben configurar ambos *plugins*. Para cada *plugin*, se tienen las siguientes opciones:

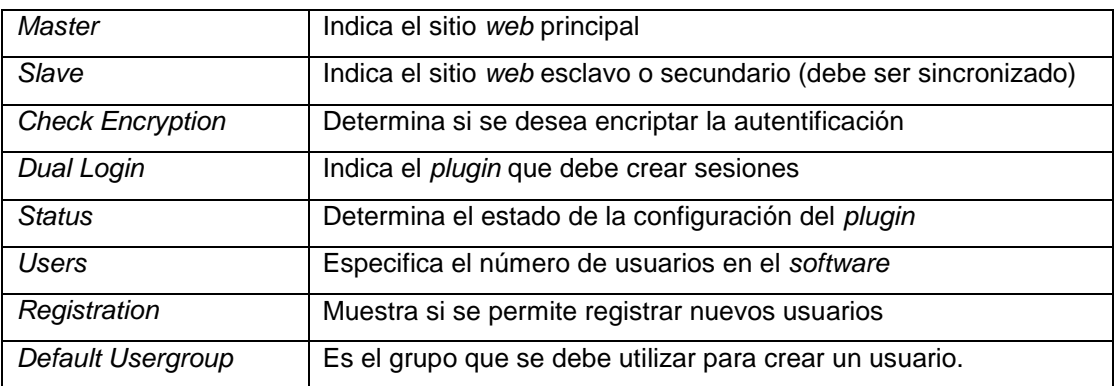

# **Tabla de configuración de** *plugins*

Fuente: elaboración propia.

Para configurar el *plugin* de Joomla, se selecciona el nombre *Joomla\_int* y se da *click* en la opción *master*. Esto debe chequear automáticamente las opciones *check Encryption* y *Dual Login*. Así mismo, debe aparecer en la columna *Status*: *Good Configure* y en la columna de *Default Usergroup*: *Registered*.

#### **Configuración** *plugin* **de Joomla**

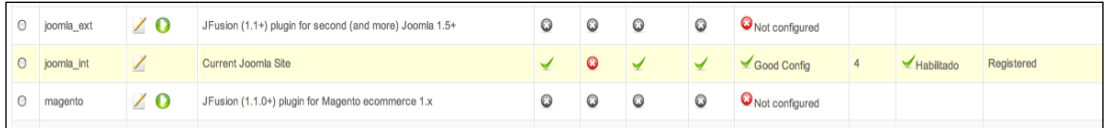

Fuente: [http://ecys.ingenieria-usac.edu.gt/administrator/.](http://ecys.ingenieria-usac.edu.gt/administrator/) Consulta junio de 2009.

Para configurar el *plugin* de Dokeos, se da *click* en la columna de la opción *edit plugin*.

#### **Editor** *plugin* **de Dokeos**

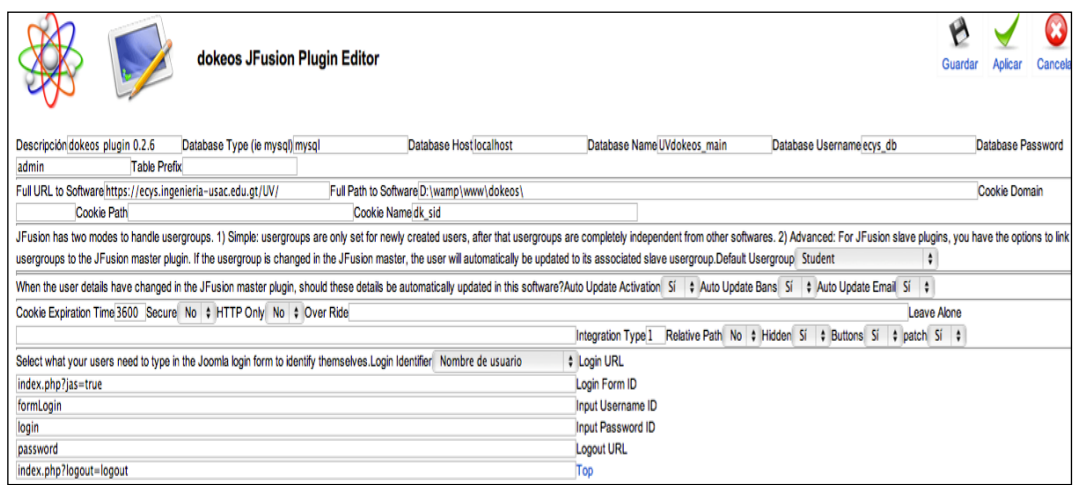

Fuente: [http://ecys.ingenieria-usac.edu.gt/administrator/.](http://ecys.ingenieria-usac.edu.gt/administrator/) Consulta junio de 2009.

Los campos más importantes son:

- *Database type:* se debe ingresar el tipo de la base de datos. En este proyecto se utilizó Mysql.
- *Database host:* se debe ingresar el nombre de la instancia del servidor de la base de datos. En este caso *localhost*.
- *Database name:* se indica el nombre de la base de datos.
- *Database username:* se indica el nombre del usuario que posee los permisos para administrar la base de datos.
- *Database password:* se establece la contraseña del usuario que posee los permisos para administrar la base de datos.
- *Full URL to software:* se ingresa la dirección *web* del sitio en donde está alojado Dokeos.
- *Full path to software:* se ingresa la dirección física en donde está alojado Dokeos.
- *Cookie name:* es el nombre de la cookie que genera Dokeos cuando inicia sesión un usuario.
- *Default usergroup:* se selecciona la opción *student*. Esto significa que cuando se crea un usuario en Joomla, de tipo *register*, en Dokeos se creará con el *usergroup student* y viceversa cuando se importen los usuarios de Dokeos a Joomla, con la opción *New User Sync*.
- *Auto update activation, auto update bans, auto update mail:* se debe seleccionar la opción sí, en cada una de ellas. Esto con el fin de actualizar estas opciones automáticamente cuando se modifiquen en Joomla.
- *Cookie expiration time:* se debe *colocar* un valor de 3,600; con el fin de mantener la duración de la cookie dk\_sid por 3,600 segundos, igual a 1 hora de sesión.
- *Secure:* se selecciona la opción *no*, de lo contrario no funciona el sitio. Es decir, que no permite la autentificación de personas.
- *Http only:* se selecciona *no*, porque el sitio está sobre https.
- *Login identifier:* se debe seleccionar la opción de nombre de usuario. Es la misma opción seleccionada en el *plugin* de Joomla.
- *Login URL:* se debe ingresar *Index*.php?jas=true. Se coloca el nombre de la página principal de Dokeos.
- *Login Form ID:* se ingresa *form login*, que es el identificador del formulario de autentificación de Dokeos.
- *Input username ID: s*e ingresa *login*, que indica el identificador del *input* del usuario del formulario de autentificación de Dokeos.
- *Input password ID:* se ingresa *password*, el cual indica el identificador del input de la contraseña del formulario de la autentificación de Dokeos.
*Logout URL:* se ingresa *index*.php?logout=logout, indica la forma el URL con el que se finaliza la sesión de Dokeos.

En seguida debe presionarse guardar. Inmediatamente direccionará a la página de configuración de *plugin*, en donde automáticamente debe aparecer seleccionado las opciones: *slave*, *check encryption*, *Dual Login*, *status*, y el *default usergroup* debería de ser: *student*.

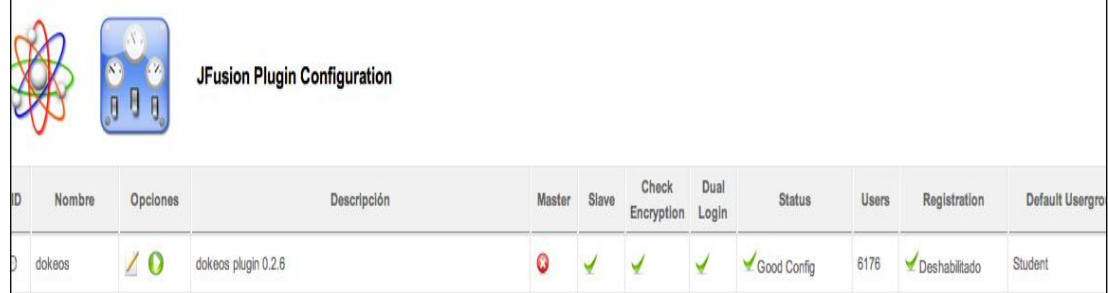

#### **Revisión de la configuración de** *Plugin*

Fuente: [http://ecys.ingenieria-usac.edu.gt/administrator/.](http://ecys.ingenieria-usac.edu.gt/administrator/) Consulta junio de 2009.

Si uno de los primeros tres mencionados, no está seleccionado, debe seleccionarlos. Si el *status* es diferente de *good config*, debe revisar la configuración detallada en la opción *edit plugin*. Si el *default usergroup* es diferente de *student*, debe revisar la configuración detallada en *edit plugin*.

En este proyecto, se deshabilitó el registro automático de usuarios de Joomla a Dokeos, a fin de que solamente el administrador pueda crear usuarios. Con esto, se finaliza el proceso de configuración.

#### **1.3.3.** *Plugin manager*

En esta opción es posible ver los *plugins* preinstalados en la parte JFusion *Plugin Manager*, es decir, aquellos que vienen en el paquete de instalación JFusion. Por otra parte, en la opción JFusion *Plugin Installer*, se puede instalar un nuevo *plugin*.

#### Sitin Monde Contenido Componentes Extensiones Herramientas Avuda Cpanel New Usersync **Usersync History Login Checker Joomla Options** Configuration **Plugin Manager** Help Please help support the JFusion project with a donation. This will ensure the continued development of this revolutio **JFusion Plugin Manager** overview of the JFusion plugins that are installed. Click on the button next to the plugin name and click remove to ninstall a pli Nombre Descripción Versión Fecha Odokuwiki dokuwiki plugin for JFusion  $1.2.0 - 000$ **June 2008** JFusion Dev Elgg 1.5 plugin for JFusion  $1.2.0 - 000$ June 2009 John-Paul Tal  $12$  $O$ elgg  $10^{-1}$ Coalery2 Gallery2 plugin for JFusion  $1.2.0 - 000$ December 2008 Christoph Pini JFusion (1.1+) plugin for second (and more) Joomla 1.5+  $1.2.0 - 000$ J9 December 2008 **JFusion Deve** Ojoomla\_ext

#### **Administración del** *Plugin*

Fuente: [http://ecys.ingenieria-usac.edu.gt/administrator/.](http://ecys.ingenieria-usac.edu.gt/administrator/) Consulta junio de 2009.

Para instalar el *plugin* de Dokeos se debe bajar el archivo JFusiondokeos.zip del sitio:

*http://dokeoslatinoamerica.wordpress.com/2009/03/23/integracion-entredokeos-y-joomla/.*

#### **Sitio de instalación de** *plugin* **de Dokeos**

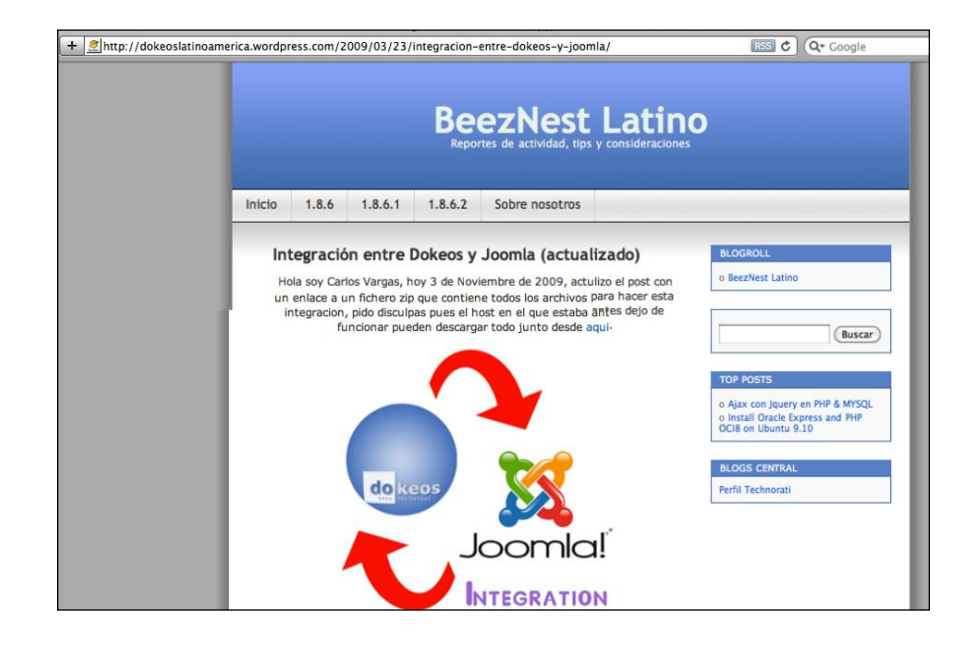

Fuente: [http://dokeoslatinoamerica.wordpress.com.](http://dokeoslatinoamerica.wordpress.com/) Consulta junio de 2009.

Dentro del JFusion-dokeos.zip se encuentran tres archivos zip; sin embargo, solamente se necesita instalar el archivo dokeos *plugin* 0.2.6.zip. Se descomprime el archivo JFusion-dokeos.zip hacia alguna carpeta.

Para instalar el *plugin*, se debe presionar el botón: seleccionar archivo, de la opción *Upload Package File* y debe encontrarse el archivo dokeos *plugin* 0.2.6.zip. Seguidamente dar *click* en Upload File & Instalar.

En seguida, deberá aparecer una pantalla confirmando que el *plugin* fue instalado exitosamente. Esta explicación se muestra en la siguiente imagen, cuyo archivo se cargó e instaló tal y como se visualiza.

## **Instalación de** *JFusion Plugin*

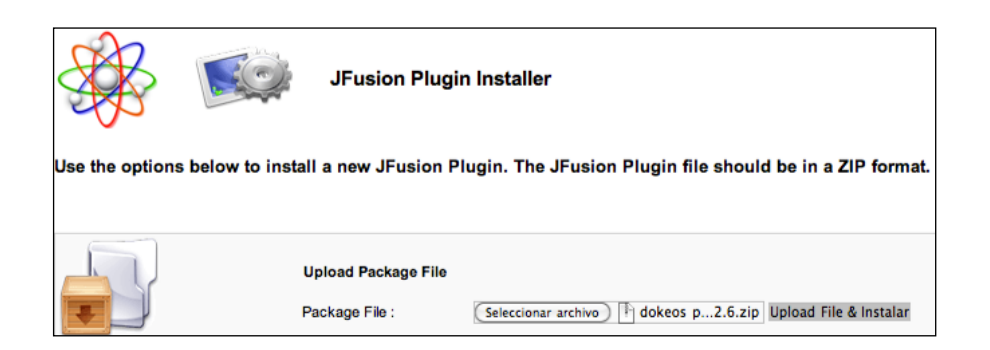

Fuente: [http://ecys.ingenieria-usac.edu.gt/administrator/.](http://ecys.ingenieria-usac.edu.gt/administrator/) Consulta junio de 2009.

## **1.3.4.** *User Synchronisation*

En la segunda barra superior de Joomla, se visualiza una opción que se llama *new usersync*. La cual servirá al administrador a proceder con la sincronización de los usuarios.

## **Sincronización de usuarios**

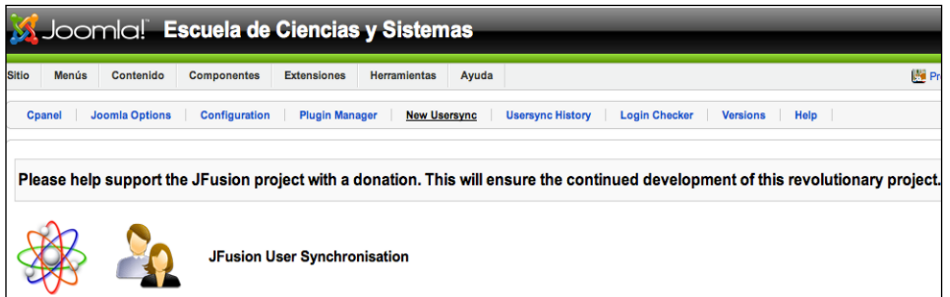

Fuente: [http://ecys.ingenieria-usac.edu.gt/administrator/.](http://ecys.ingenieria-usac.edu.gt/administrator/) Consulta junio de 2009.

Para importar los usuarios de Dokeos hacia Joomla, se debe hacer una sincronización de usuarios. Para esto, debe seleccionarse la opción *import* 

*users into master*, lo cual significa que se importarán los usuarios del sitio *slave* Dokeos hacia el sitio *master* Joomla.

## **Opción de importar usuarios de Dokeos a Joomla**

Please select which direction you want to synchronise Import users into Master

Fuente: [http://ecys.ingenieria-usac.edu.gt/administrator/.](http://ecys.ingenieria-usac.edu.gt/administrator/) Consulta junio de 2009.

En la opción *number of users to sync at a time* se selecciona el número de usuarios que se desean sincronizar a la vez. En este caso, se seleccionó 500, debido a que es el *default* que viene configurado en JFusion; sin embargo, se puede cambiar.

## **Número de usuarios a sincronizar**

Number of users to sync at a time: 500

Fuente: [http://ecys.ingenieria-usac.edu.gt/administrator/.](http://ecys.ingenieria-usac.edu.gt/administrator/) Consulta junio de 2009.

Aparecerá una tabla en donde se describe el nombre del *plugin*, así como el tipo y número de usuarios. En la tabla adjunta aparecerán dos *plugin*, uno de Joomla como *master* y el otro Dokeos como *slave*.

En Dokeos se debe hacer la selección: *include this plugin in the usersync*.

#### **Inclusión de** *plugin* **en el** *usersync*

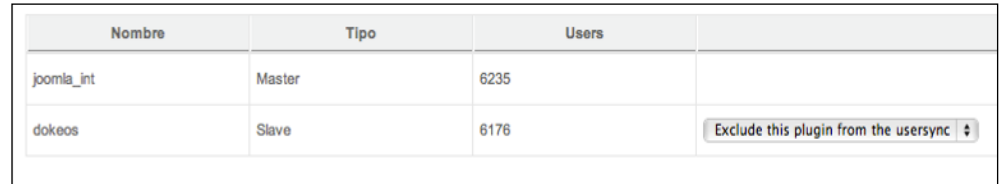

Fuente: [http://ecys.ingenieria-usac.edu.gt/administrator/.](http://ecys.ingenieria-usac.edu.gt/administrator/) Consulta junio de 2009.

Para iniciar la sincronización se da *click* sobre el botón de inicio. A continuación se adjunta el reporte de errores de la sincronización, el cual puede obtenerse al acceder a la opción *User Sync History*.

### **Inicio de sincronización**

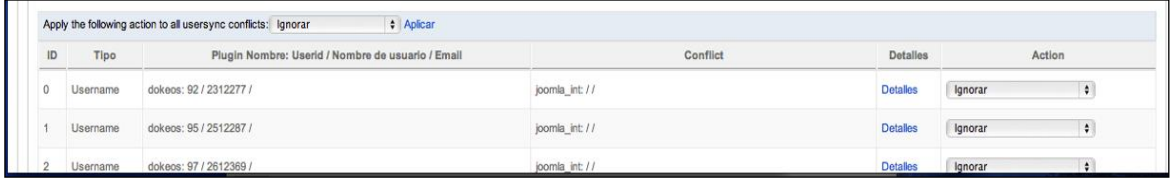

Fuente: [http://ecys.ingenieria-usac.edu.gt/administrator/.](http://ecys.ingenieria-usac.edu.gt/administrator/) Consulta junio de 2009.

### *1.3.5. User Sync History*

Esta opción muestra las diferentes sincronizaciones de usuarios realizadas en este proyecto. Al seleccionar el *link* llamado: *click here for more details*, se mostrará un reporte de la sincronización.

A continuación se muestra una imagen que ejemplifica el historial de la sincronización realizada.

### **Historial de la sincronización**

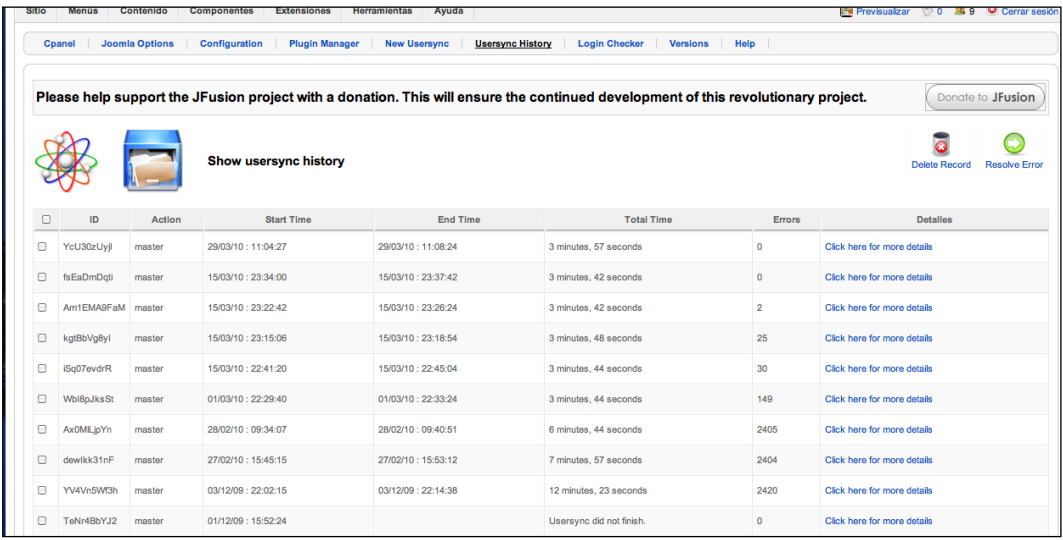

Fuente: [http://ecys.ingenieria-usac.edu.gt/administrator/.](http://ecys.ingenieria-usac.edu.gt/administrator/) Consulta junio de 2009.

Si se selecciona el *link*: *Click here to resolve the conflicts*, mostrará una lista de conflictos en la sincronización por cada usuario. Para obtener una descripción del error, debe darse *click* en el *link*: detalles del usuario que causó el conflicto.

**Listado de conflictos de sincronización**

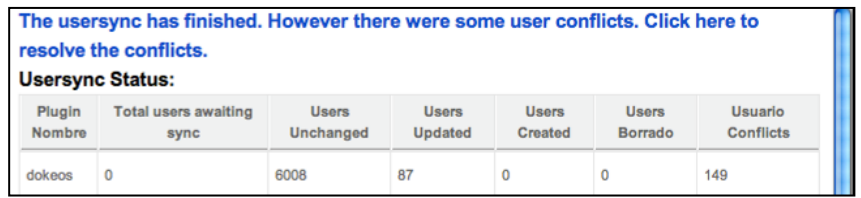

Fuente: [http://ecys.ingenieria-usac.edu.gt/administrator/.](http://ecys.ingenieria-usac.edu.gt/administrator/) Consulta junio de 2009.

#### *1.3.6. Login Checker*

Verifica la autentificación de cualquier usuario, incluso uno sincronizado. De manera que es posible probar si un usuario de Dokeos puede autentificarse tanto en Dokeos como en Joomla.

Para lo cual, solamente se debe de colocar el nombre del usuario y la opción: *skip password check*. Seguidamente, se presiona el botón: *check logi*n.

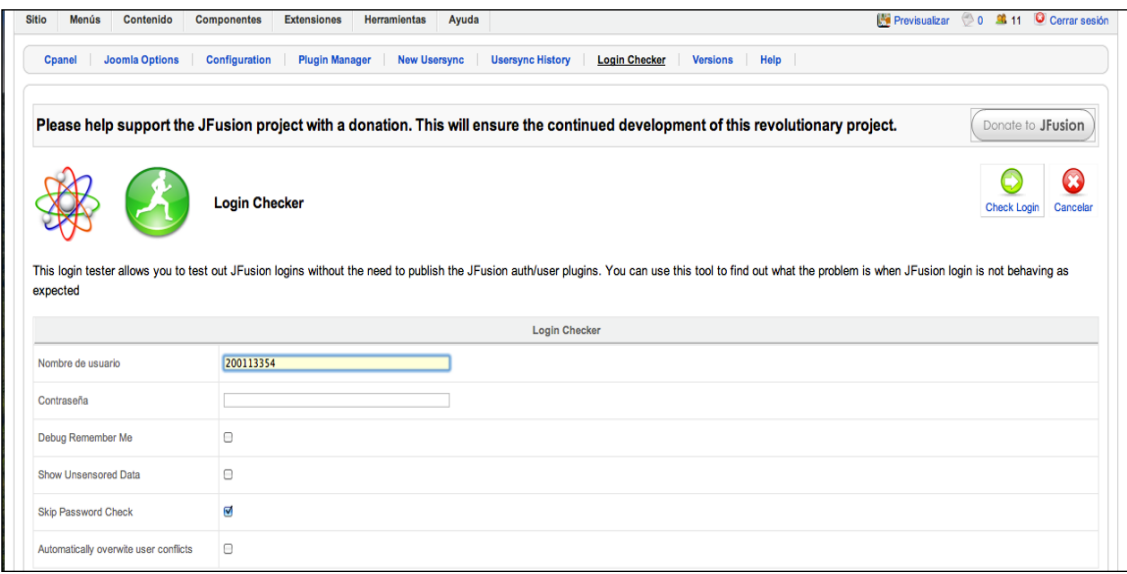

## **Chequear un** *login*

Fuente: [http://ecys.ingenieria-usac.edu.gt/administrator/.](http://ecys.ingenieria-usac.edu.gt/administrator/) Consulta junio de 2009.

Posteriormente, se obtiene un reporte completo de los datos del usuario de la autentificación tanto de Joomla como de Dokeos, por medio del *plugin* JFusion. Si existiera algún error, este reporte lo mostrará.

#### **Reporte de datos de autentificación de Joomla y Dokeos**

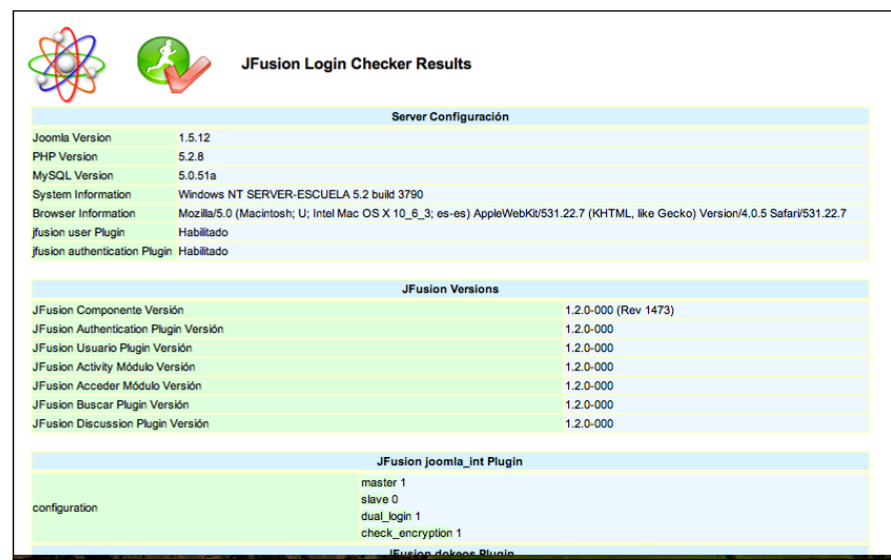

Fuente: [http://ecys.ingenieria-usac.edu.gt/administrator/.](http://ecys.ingenieria-usac.edu.gt/administrator/) Consulta junio de 2009.

### **1.3.7. Ayuda**

El administrador puede acceder a la opción de ayuda con la que cuenta Joomla. De tal manera que al momento de presentársele alguna duda podrá hacer uso de:

# *1.3.7.1. Version Check*

Esta opción permite al administrador verificar si se posee la última versión de JFusion, de manera que contribuye a su actualización.

Cabe mencionar como anotación importante, que no debe actualizarse la versión de JFusion, debido a que se cambió el código fuente.

De modo que si desea realizarse deben hacerse las modificaciones que se describen en la sección de modificaciones.

## *1.3.7.2. Help*

Esta opción muestra al administrador una página de ayuda en cuanto a dudas que se le presenten del menú configuración.